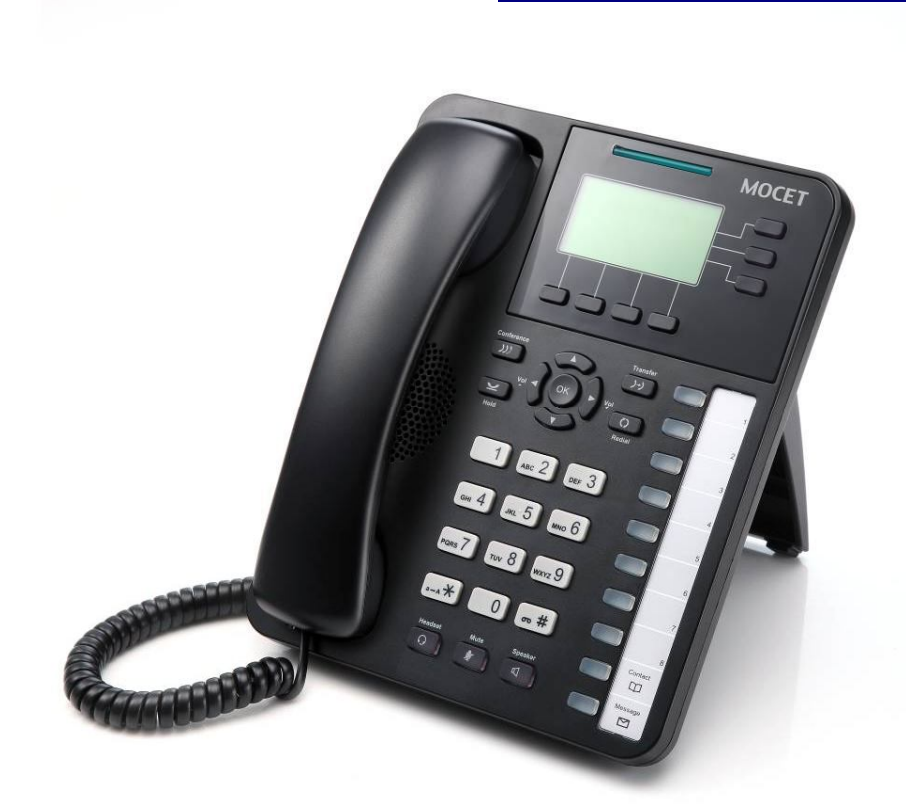

# **M22 Administrator's Manual**

Copyright © 2013, All Rights Reserved. Ver: R02 D/C: 101-0618

#### **Environment**

The phone you have purchased, as well as any used batteries must not be disposed of with household waste. You should return these to your distributor if they are to replaced or dispose of them in an approved recycling center.

#### **FCC Statement**

This equipment generates, uses and can radiate radio frequency energy and, if not installed and used in accordance with the instructions in this guide, may cause interference to radio communications. This equipment as been tested and found to comply with the limits for a Class B computing device pursuant to Subpart J of Part 15 of FCC rules, which are designed to provide reasonable protection against radio interference when operated in a commercial environment. Operation of this equipment in a residential area is likely to cause interference, in which case the user, at his own expense, will be required to take whatever measures are necessary to correct the interface.

#### **CE Declaration of Conformity**

This equipment complies with the requirements relating to electromagnetic compatibility, EN55022 class B for ITE and EN 50082-1. This meets the essential protection requirements of the European Council Directive 89/336/EEC on the approximation of the laws of the Member States relating to electromagnetic compatibility.

#### **Copyright Notice**

All rights reserved. No part of this publication may be reproduced, transmitted, transcribed, stored in retrieval system or translated in to any language or computer language, in any form or by any means, electronic, mechanical, magnetic, optical, chemical, manual, or otherwise, without the prior written permission of Company.

Company reserves the right to revise the publication and make changes from time to time in the contents hereof without obligation of this company to notify person of such revision or changes. The material contained herein is supplied without representation or warranty of any kind. The Company therefore assumes no responsibility and shall have no liability of any kind arising from the supply or use of this document or the material contained herein.

#### **Trademarks**

Windows NT/2000/XP/7™ and Internet Explorer™ are registered trademarks of Microsoft Corporation. All other company, brand and product names, like Netscape Navigator<sup>™</sup> are trademarks or registered trademarks of their respective owners.

M22 ADMINISTRATOR'S MANUAL

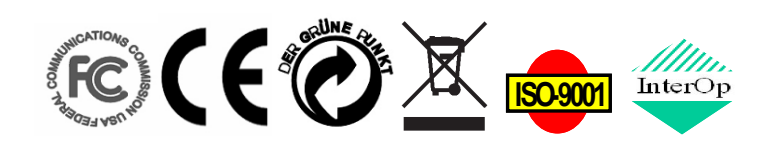

### **WARNING!**

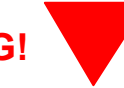

- 1. Read these installation instructions carefully before connecting the IP phone to its power.
- 2. To reduce the risk of electric shock, do not remove the cover from the IP phone or attempt to dismantle it. Opening or removing covers may expose you to dangerous voltage levels. Equally, incorrect reassembly could cause electric shock on re-use of the appliance.
- 3. Do not expose the IP Phone to Fire, direct sunlight or excessive heat.
- 4. Do not expose the IP Phone to rain or moisture and do not allow it to come into contact with water.
- 5. Do not install the IP phone in an environment likely to present a THREAT OF IMPACT.
- 6. You may clean the IP phone using a fine damp cloth. Never use solvents (such as trichloroethylene or acetone), which may damage the phone's plastic surface and LCD screen. Never spray the phone with any cleaning product whatsoever.
- 7. Take care not to scratch the LCD screen.
- 8. The IP phone is designed to work in temperatures from  $5^{\circ}$ C to 40 $^{\circ}$ C.
- 9. The IP phone must be installed at least 1 meter from radio frequency equipment, such as TVs, radios, hi-fi or video equipment (which radiate electromagnetic fields).
- 10. Do not connect the LAN/PC port to any network other than an Ethernet network.
- 11. Do not attempt to upgrade your IP phone in an unstable power environment. This could cause unexpected issues.
- 12. Do not work on the system or connect or disconnect cables during lightning storms.
- 13. Children don't recognize the risks of electrical appliances. Therefore use or keep the phone only under supervision of adults or out of the reach from children.
- 14. No repair can be performed by the end user, if you experience trouble with this equipment, for repair or warranty information, please contact your supplier.

#### **Electrical Powering:**

The M22 can be powered with PoE Switch or power adaptor in the package, the power adaptor must be **5V/2A**. Any damage caused to the M22 as a result of using unsupported power adaptors will NOT be covered by the manufacturer's warranty.

**COMPANY** disclaims all responsibility in the event of use that does not comply with the present instructions.

#### **Product Disposal Warning:**

Ultimate disposal of this product, accessories, packing, especially the batteries should be handled carefully for recycle and nature protection in accordance with national laws and regulations.

## **Contents**

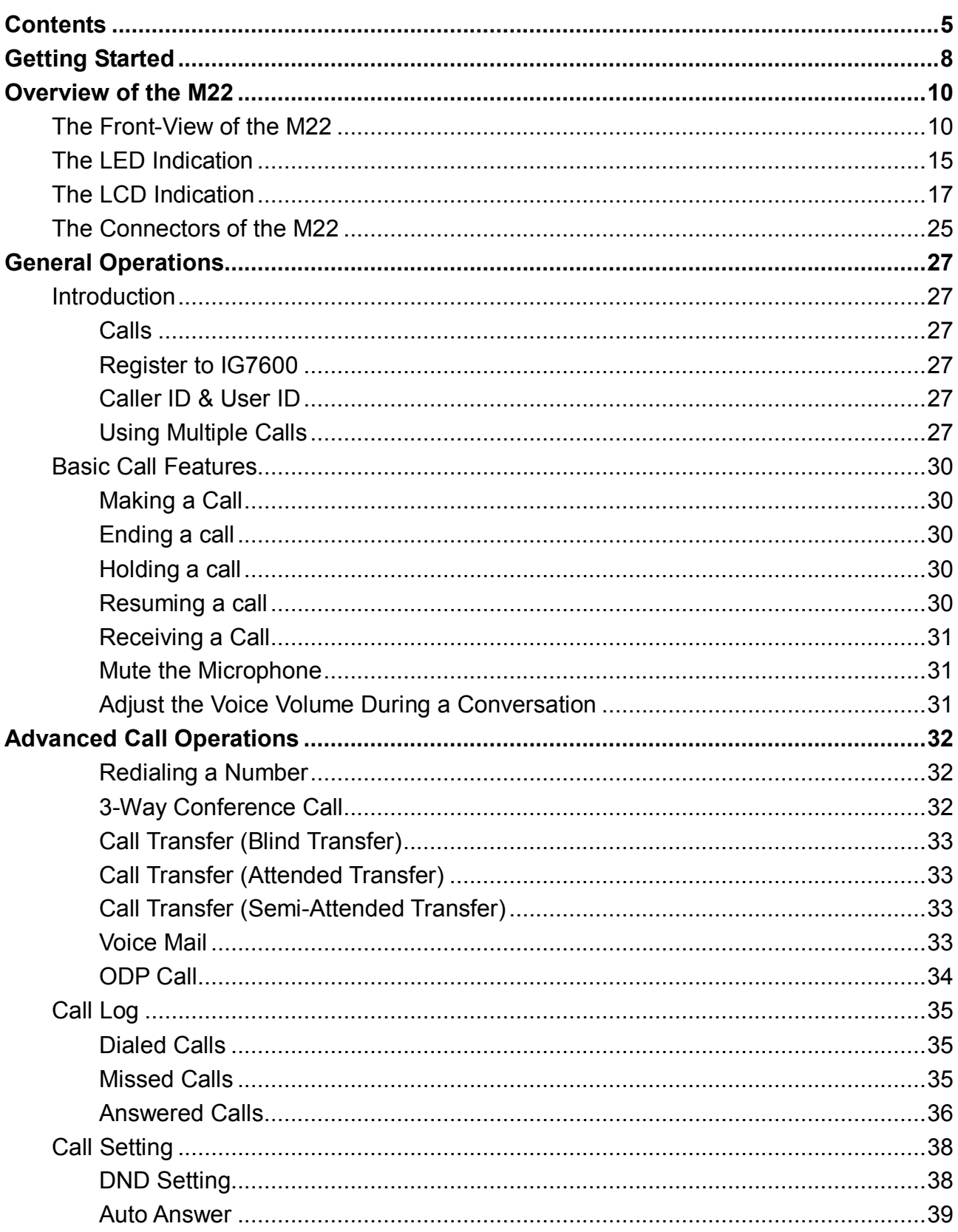

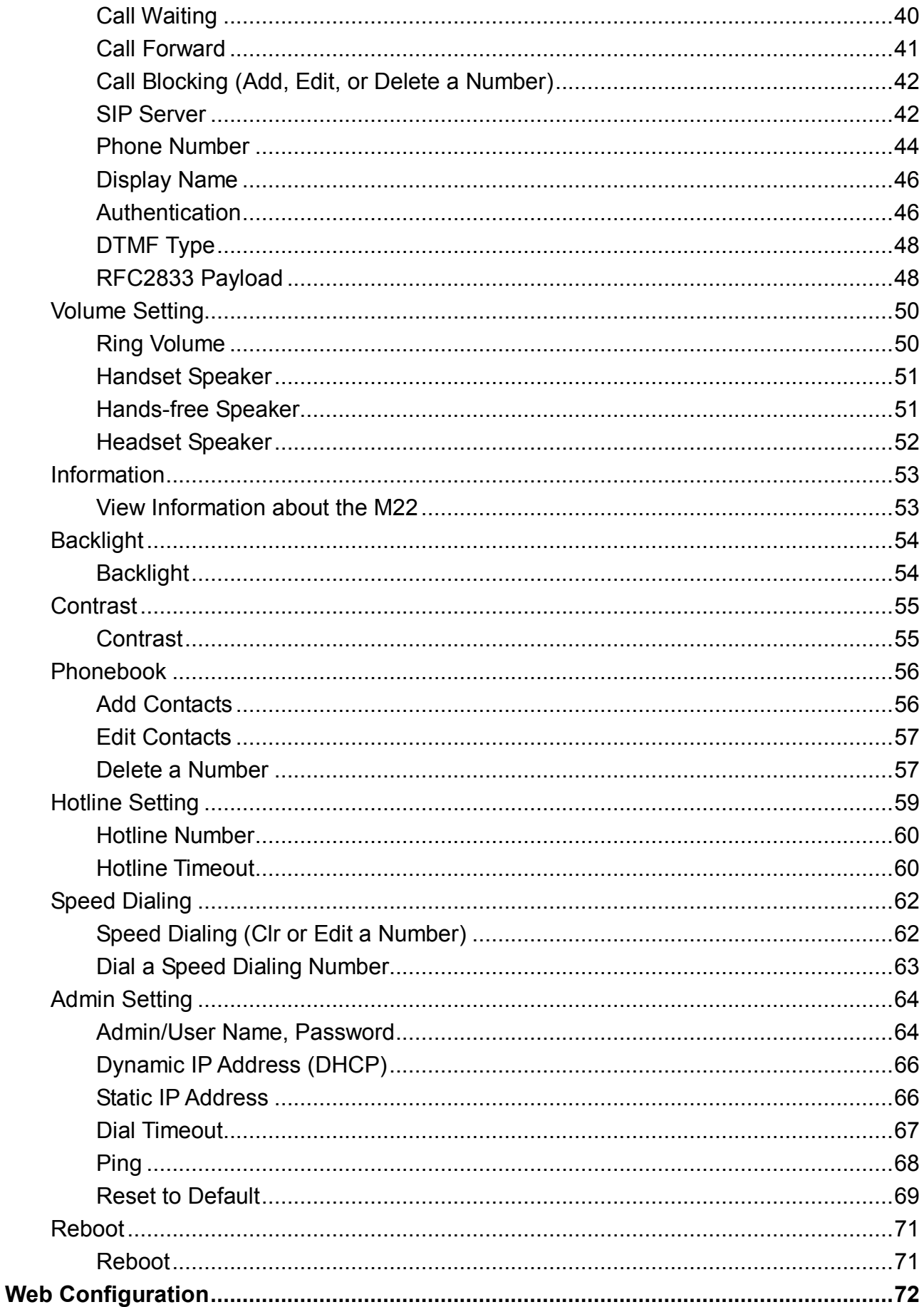

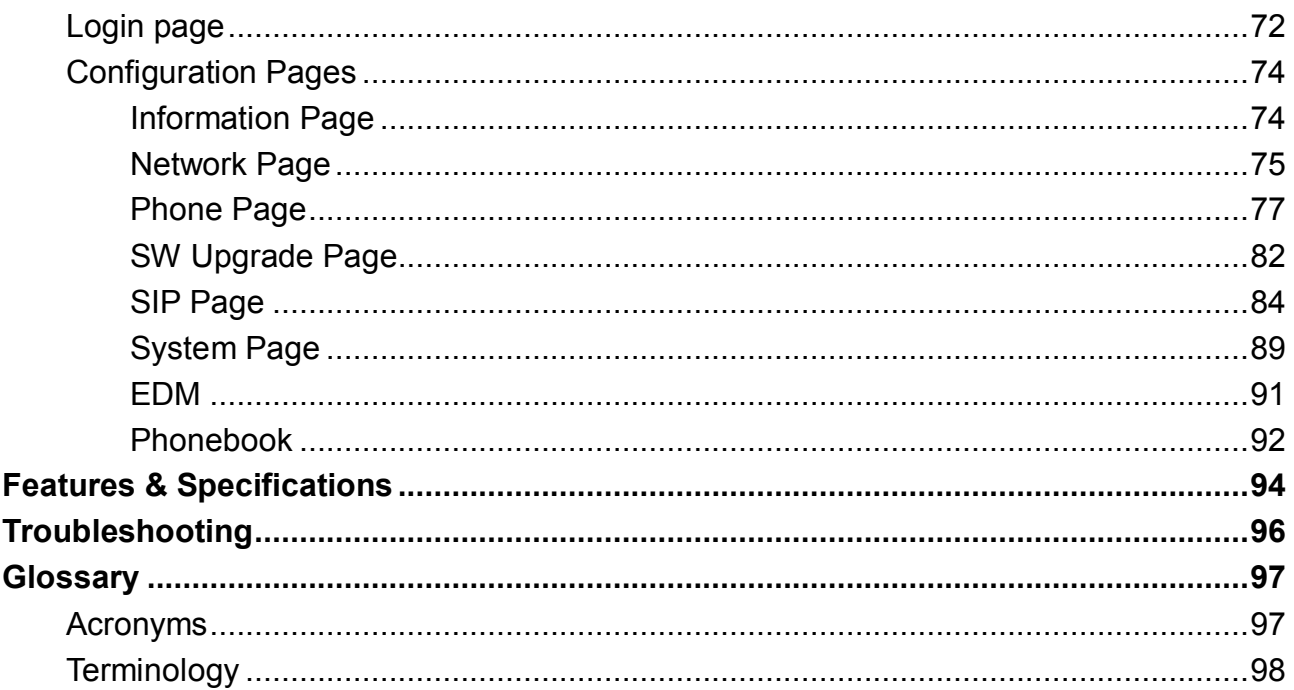

# **Getting Started**

You can customize your IP phone by adjusting the settings including display contrast, ring type, device volume adjustment, call settings, and add, edit or delete contacts in the phonebooks of the M22 using the on-screen menus, buttons and navigation keys.

To configure your IP Phone from the menu, you can press Menu soft-key under the LCD screen.

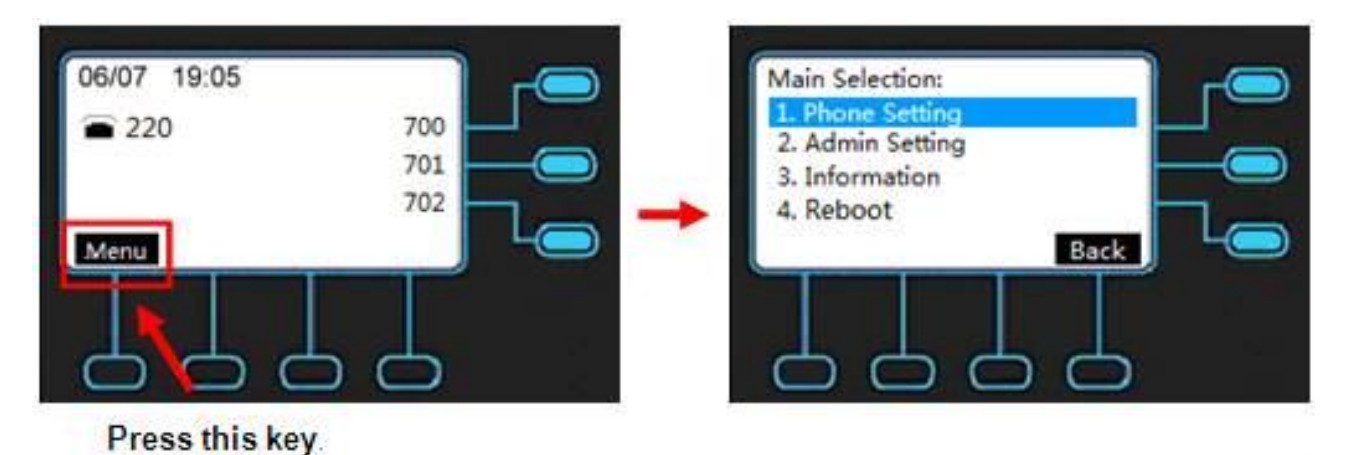

You can navigate through the menu with the navigation keys. The following sections will describe how you can setup your IP Phone through this menu. If you require additional information or assistance with your new phone, contact your system administrator.

**Note:** changes to the phone settings will only become active after you exit from the menu and confirm the changes. The LCD will show the following screen to let you confirm your changes and exit the menu.

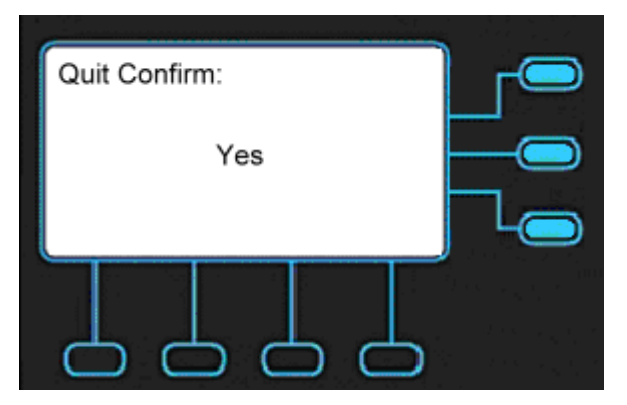

If you press Navigation OK, phone will save the settings.

If you press Navigation Up and Down, phone will change the screen to the following screen:

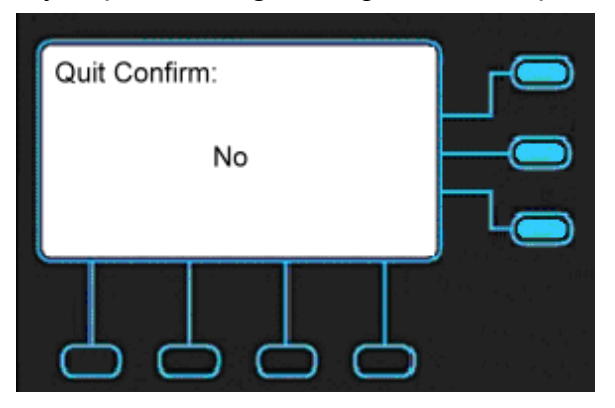

**If choose No, phone will not save the settings. You will exit the screen and could continue to configure your phone.**

## **Overview of the M22**

The M22 Professional IP phone is an easy-to-use high quality desk phone with many advanced features. Utilizing a next generation capacitive touch sensitivity panel design, the M22 supports up to four simultaneous lines and can be positioned in multiple tilt angles and has a wall mount option, and has a built-in two port 10/100 Ethernet switch with automatic support for power over Ethernet (PoE). The M22 has 8 programmable buttons and can be configured through the simple built in menus displayed on the blue backlit LCD or from the phone's web user interface. The M22 can be automatically provisioned from a local or Internet based on IG servers.

The M22 IP Phone supports many advanced features including 5-way on-phone conferencing, can transfer and receive calls using industry-standard SIP protocols, and can provide built-in music-on-hold (MoH) over IP network. Therefore, the M22 can be deployed and used anywhere there is a suitable local area network (LAN) with Internet access and a local or remotely hosted SIP server. Since it is a stand-alone and "always-on" device, it does not require connection to a computer for it to work.

In addition, the M22 has a large LCD display to show all calls in progress at once and supports HD audio through the use of the G.722 wideband codec, has a dedicated external headset port, and an Extended Dial Module port. These functions make the M22 a more powerful and flexible IP phone to meet the demands of a busy professional user.

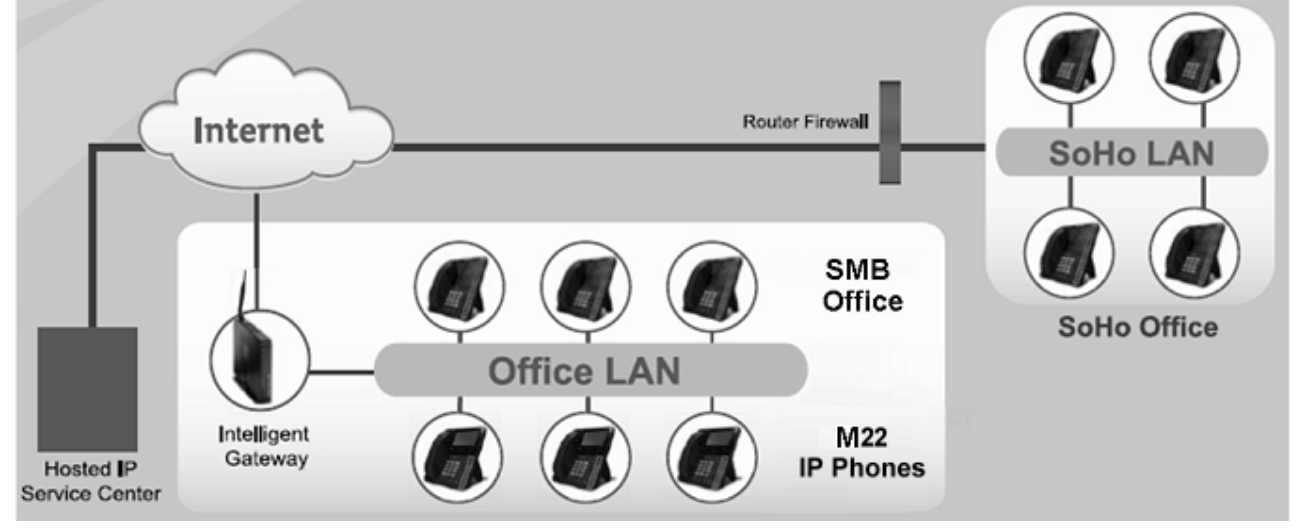

### **The Front-View of the M22**

The M22 Standard IP Phone comes with a blue backlit LCD display, capacitive touch keys, including 4 soft keys, 3 line keys, and 5 navigator keys, as well as a traditional keypad, 8

programmable keys and 9 function keys. In the box, a handset, curly handset cord and a power adaptor supplied. It can be installed and placed on the desktop or mounted on the wall. The wall mount accessory is available separately. The figure below illustrates the front view of the M22 IP Phone. With the point numbers, you can find its name and a simple description of specified part in the following table.

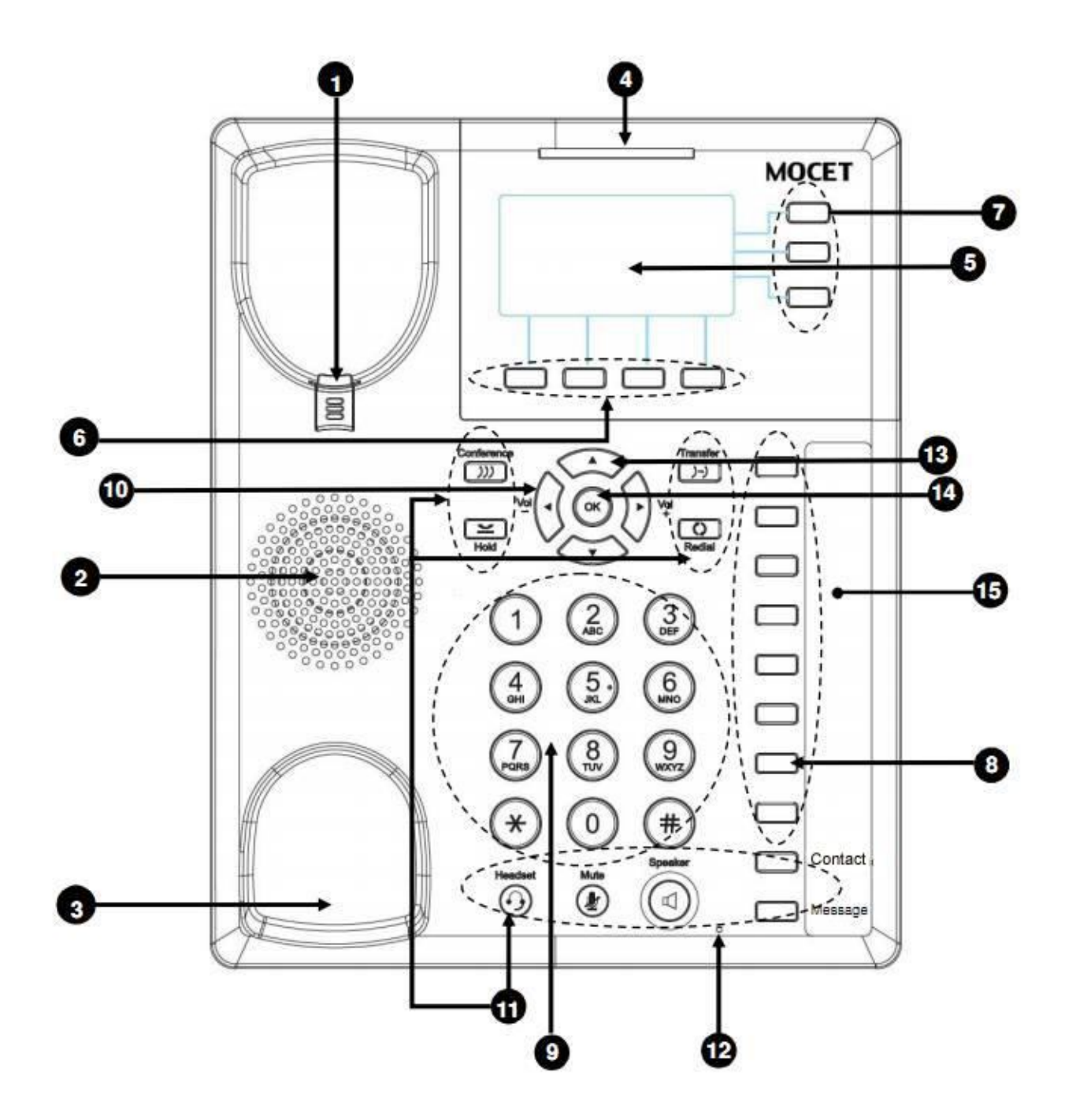

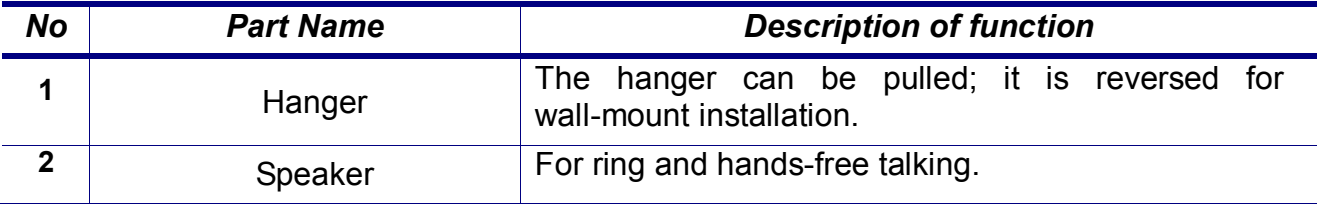

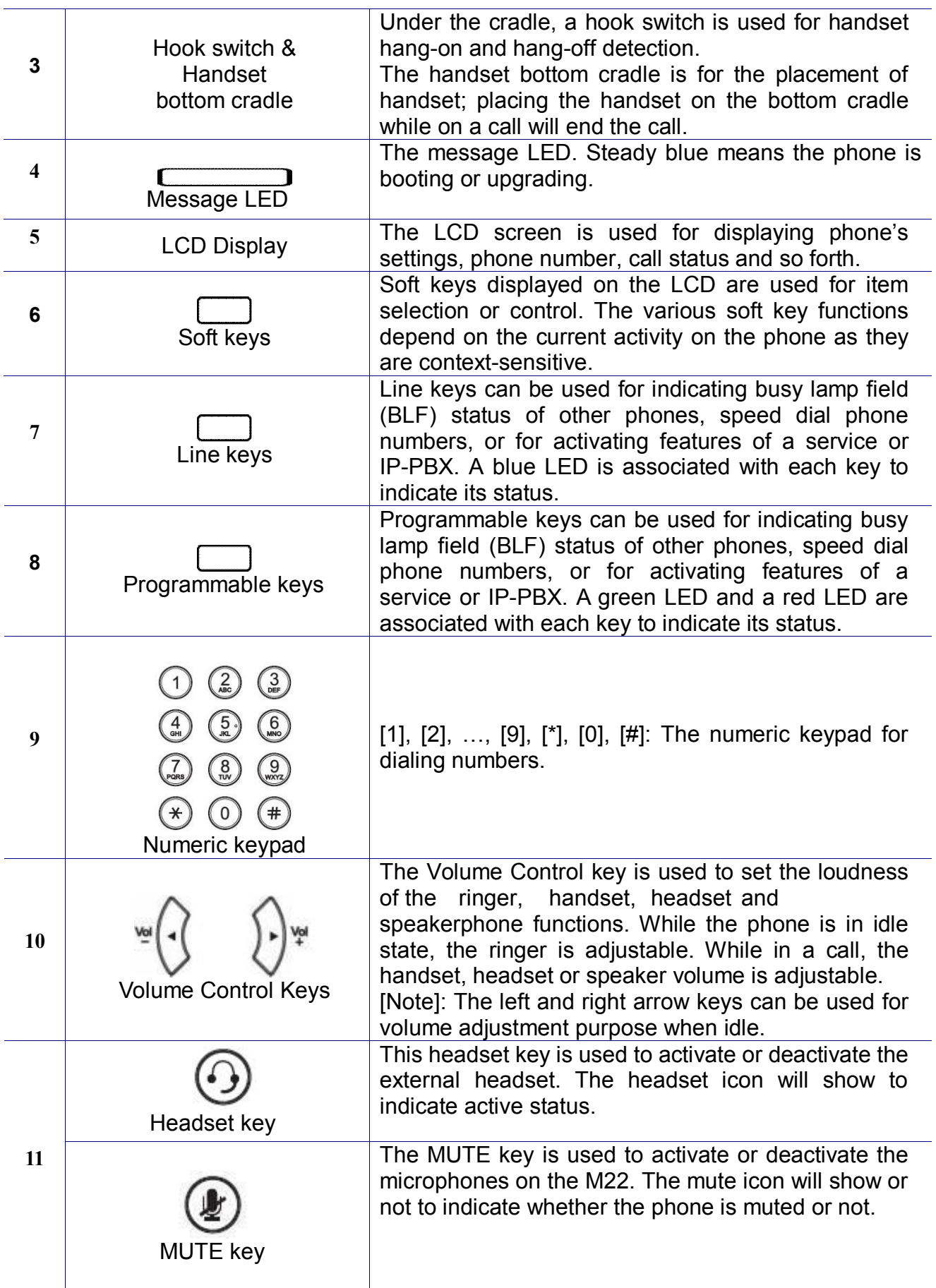

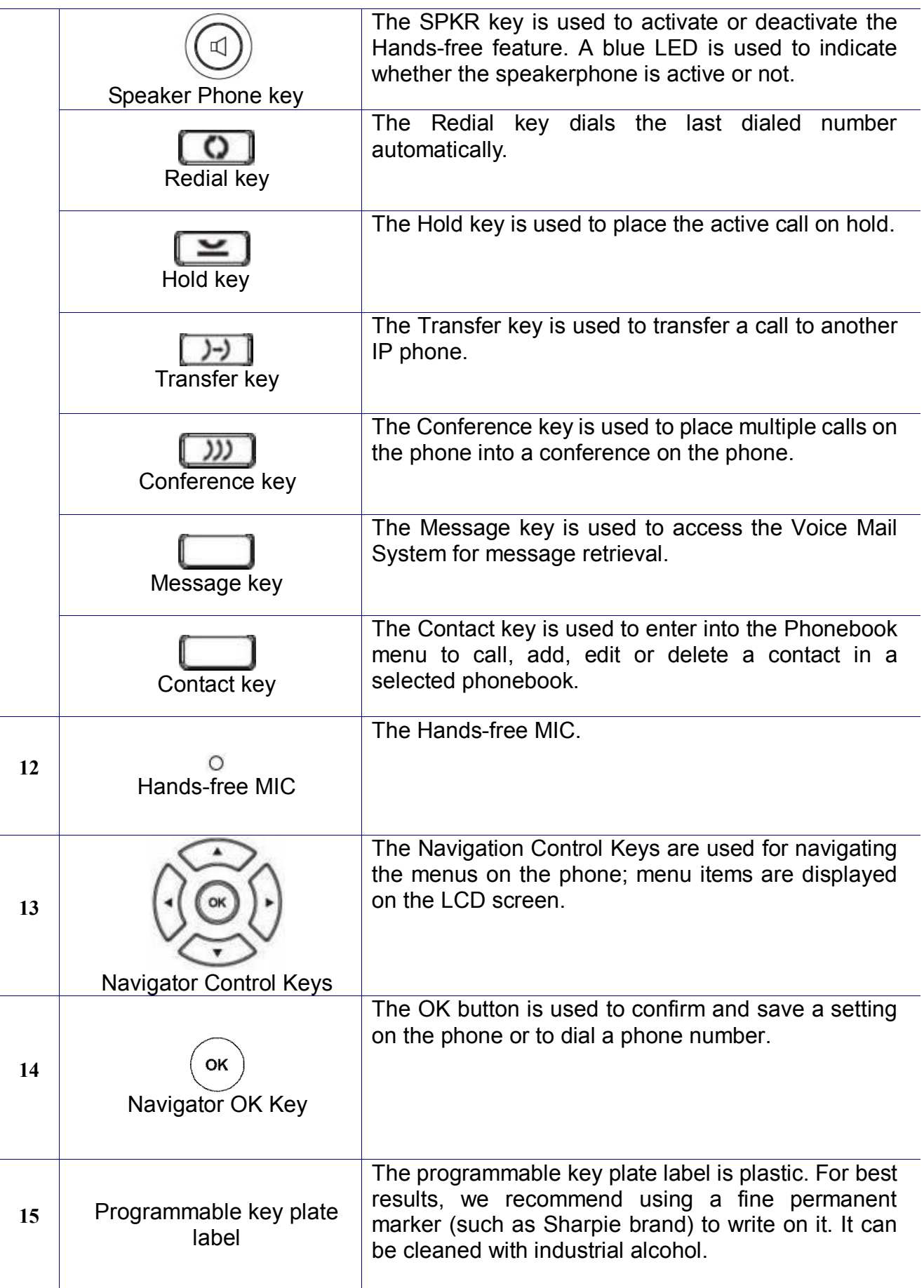

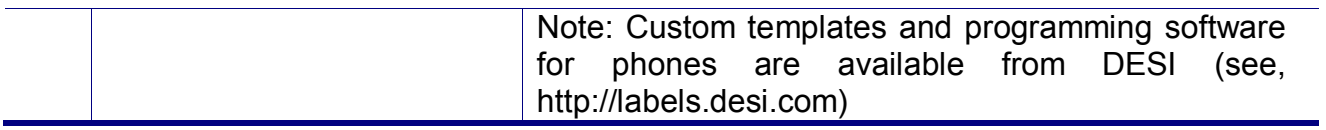

### **The LED Indication**

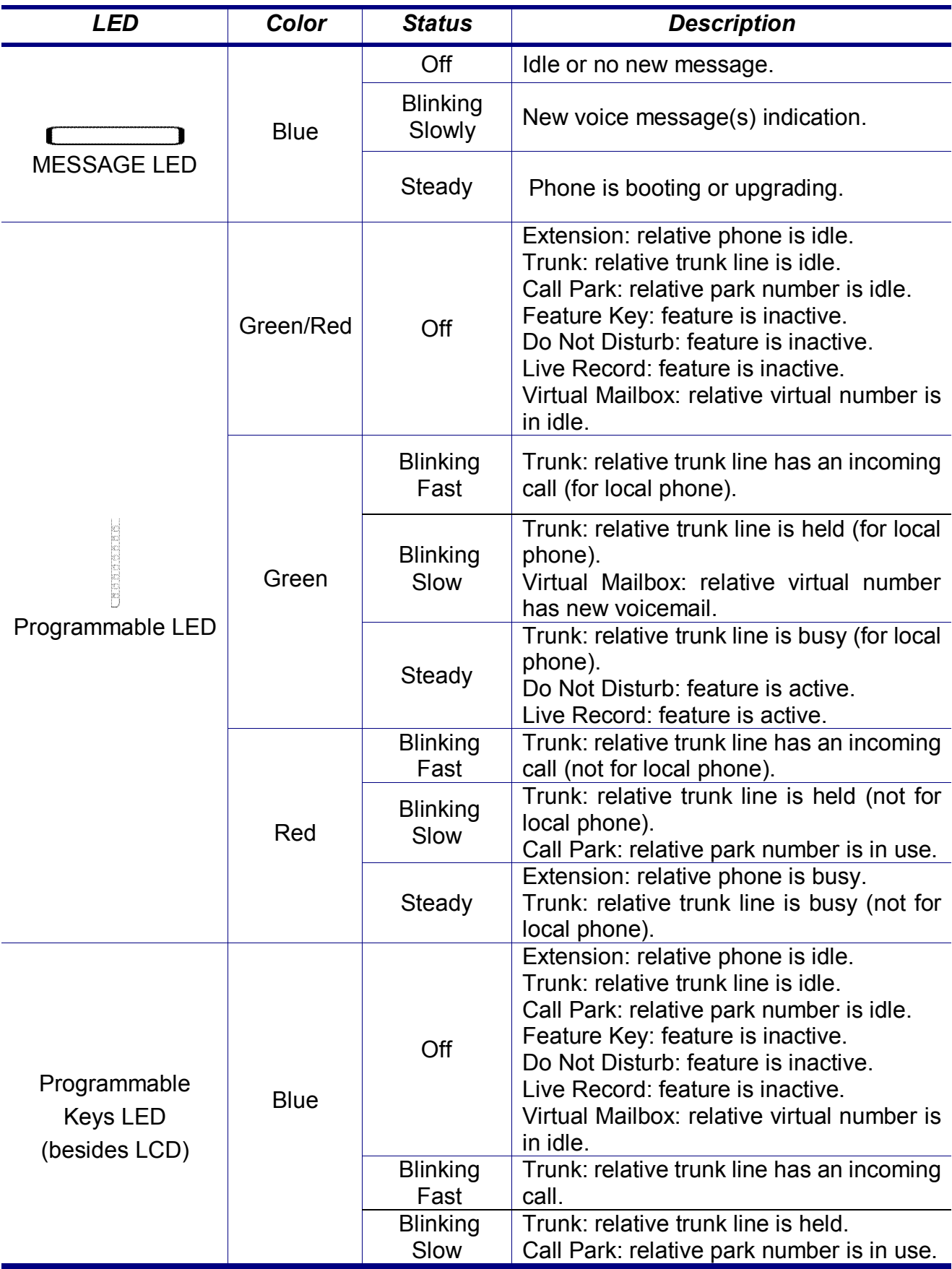

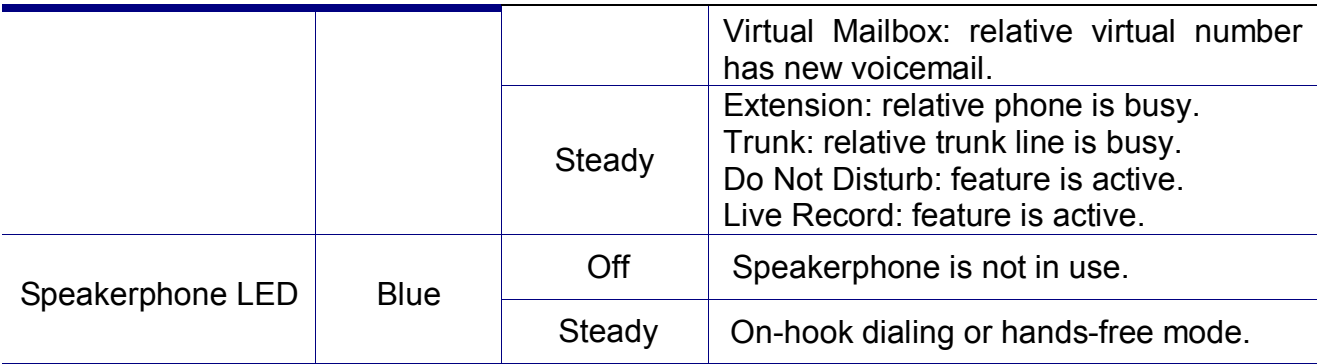

### **The LCD Indication**

The following figure shows a standard format of LCD screen. There are 4 soft keys associated with the operation of LCD display. For different menu or status, the display format will be changed accordingly.

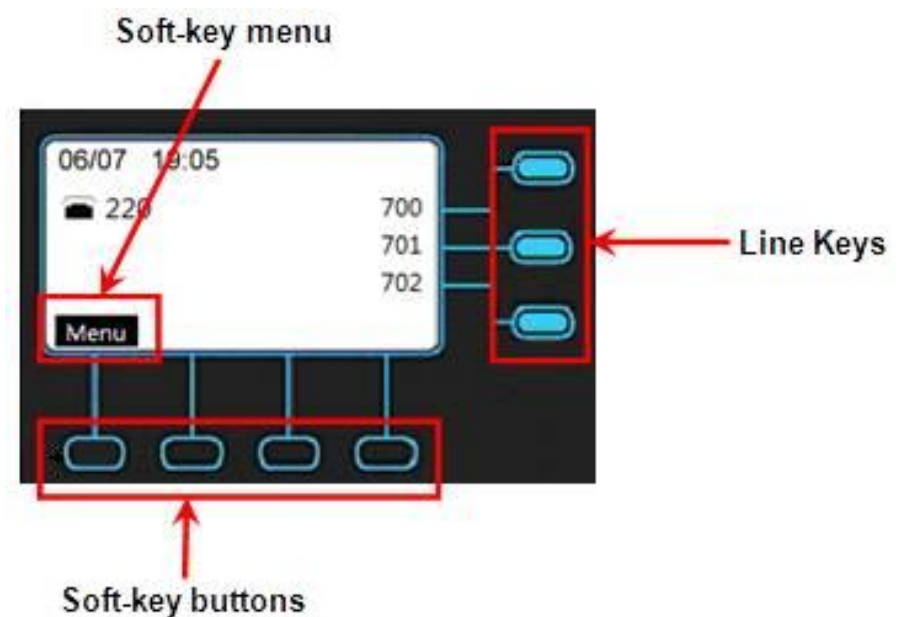

**Menu:** The M22 supports 4 functions for selection.

- Phone Setting
- **•** Admin Setting
- **•** Information
- Reboot

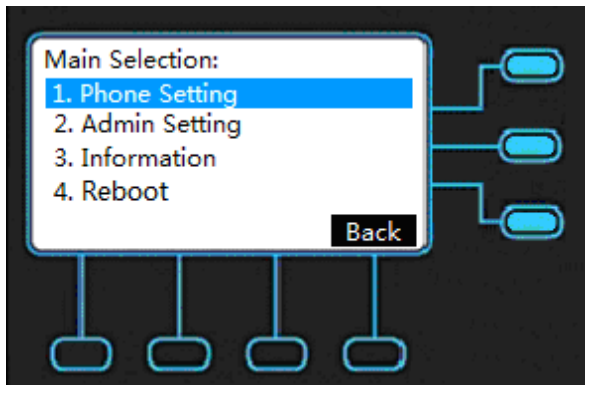

**Date and Time:** If M22 is registered to the IG7600 successfully, the M22 will sync the correct time to server according to user's time zone setting. If not, it shows the elapsed time since last boot.

**DND Indication:** If DND (Do Not Disturb) function is enabled, the phone will show as below on LCD.

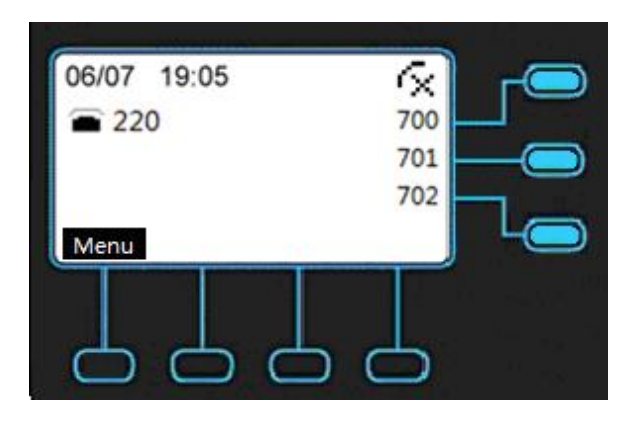

**EDM Indication:** If EDM device is plug in, the phone will show as below on LCD.

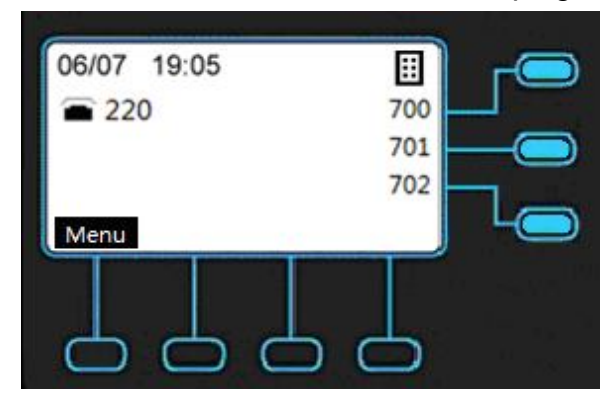

**Night Mode Indication:** If service mode on IG server is night mode, the phone will show as below on LCD.

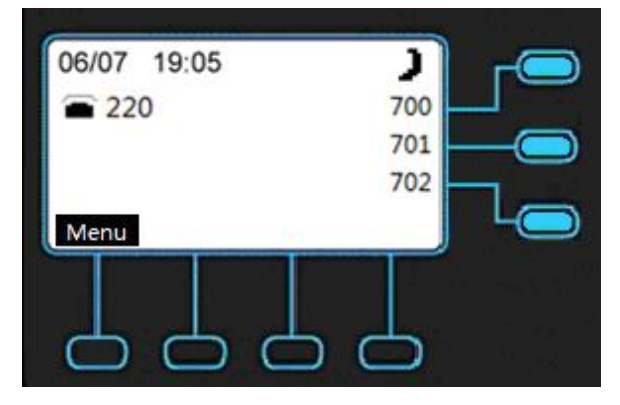

**Call Forward Indication:** If the phone is in always call forward status, the phone will show as below on LCD.

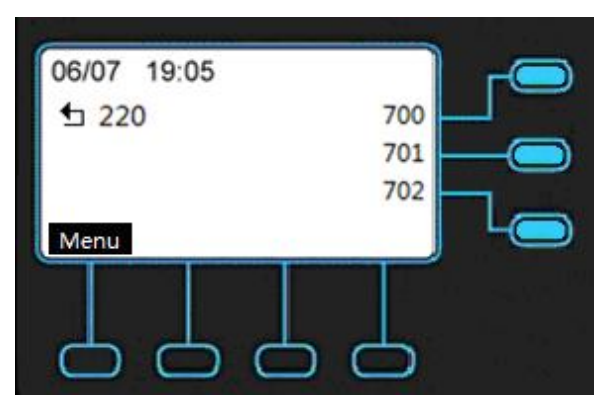

NOTE: Busy/No Answer/DND/Forking call forward will not show the forward icon on LCD.

**Message Indication:** If voice message is notified by IG server the phone will show the number of message for relative line and the MESSAGE LED will blinking slowly.

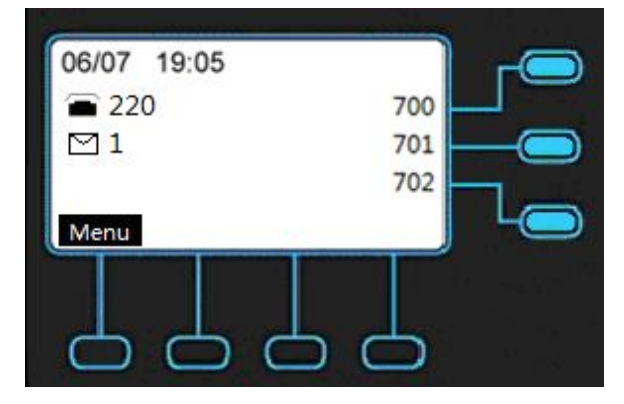

**Disconnection Indication:** If the cable is unplugged, the phone will show as below on LCD.

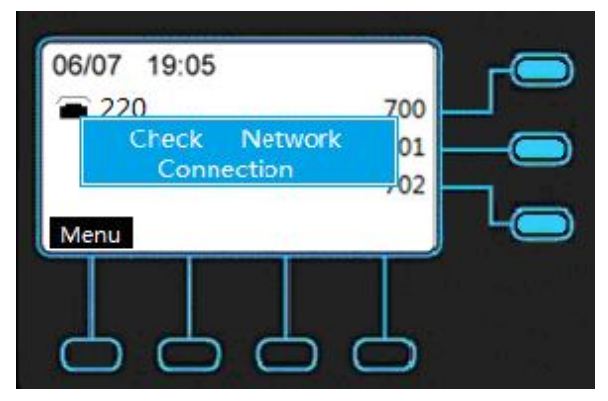

**IP Conflict Indication:** If the phone is in IP conflict status, the phone will show as below on LCD.

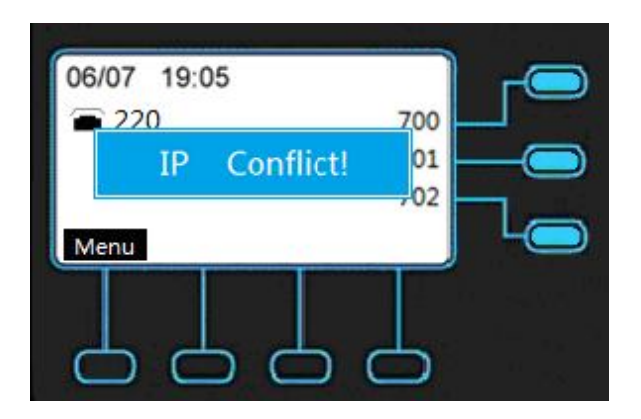

**Missed Call Indication:** If you have a missed call, the phone will show pop-up window on LCD.

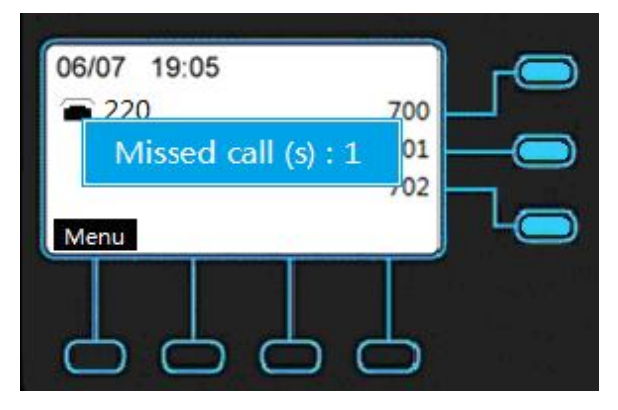

**Incoming Call Indication:** If the phone ringing, the caller ID of incoming call will show on LCD.

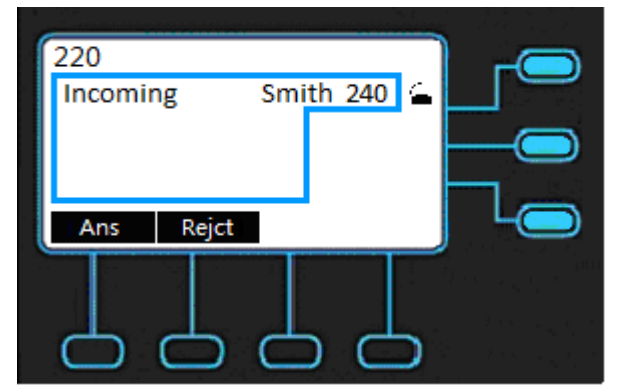

NOTE: If phone is setting as operator, there will be no **Rejct** on LCD.

**Outgoing Call Indication:** If you dial the phone to another user, the phone number will show on LCD.

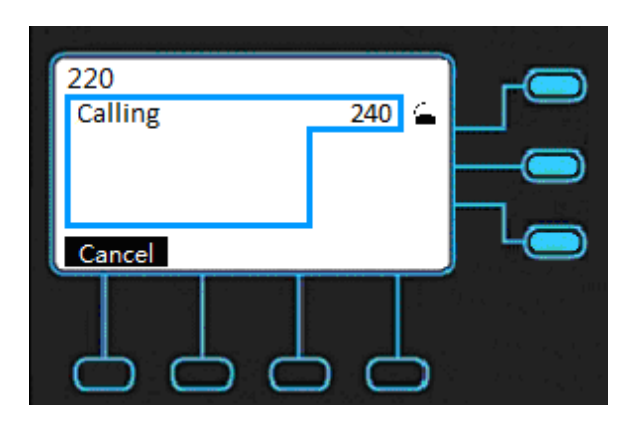

**Conference Indication:** If the call is in conference status, the caller ID of other users will show on LCD.

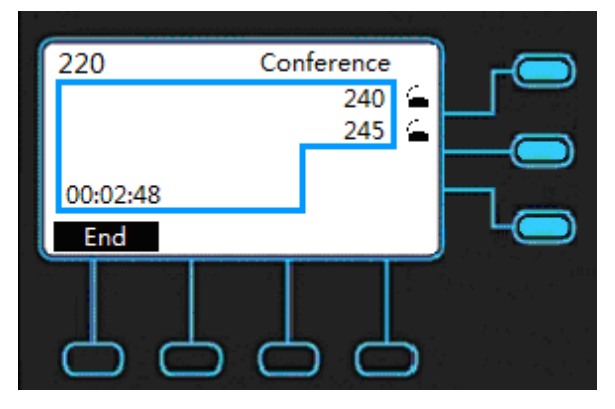

**Talk Indication:** If the phone is in talk status, the caller ID of other users and the talk time will show on LCD.

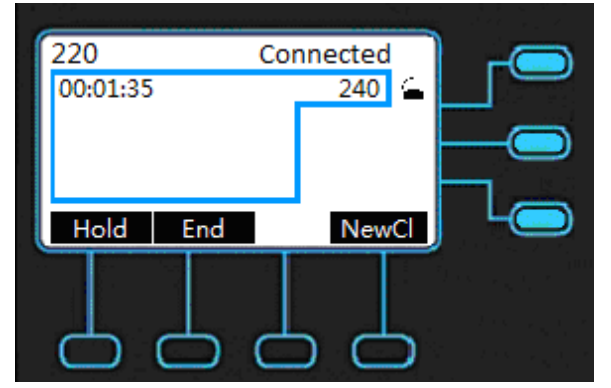

NOTE: If it is paging call, it will auto answer the call, and there will be **Ans End** on LCD before press **Ans**.

**Hold Indication:** If the phone is in hold status, the phone will show "Hold" as below on LCD.

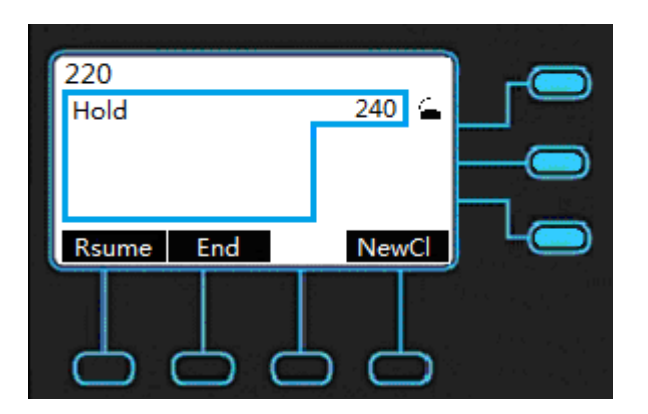

**Off Hook Indication:** If the phone is in off hook status, the phone will show as below on LCD.

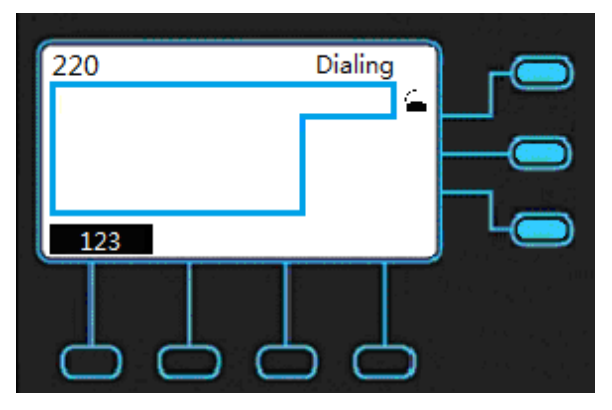

**Dial Wrong Number Indication:** If the phone dial wrong number, the phone will show as below on LCD.

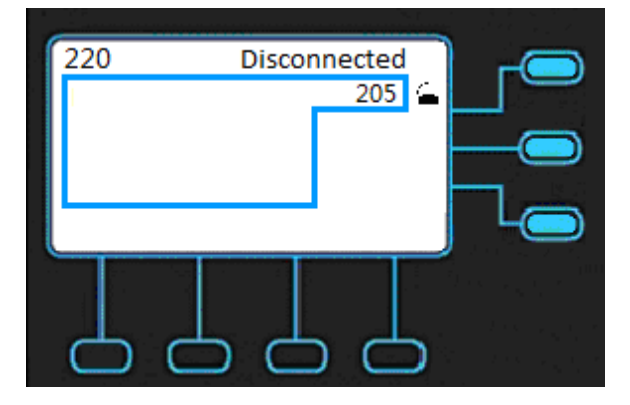

**Headset Indication:** If the phone is using headset device, the phone will show as below on LCD.

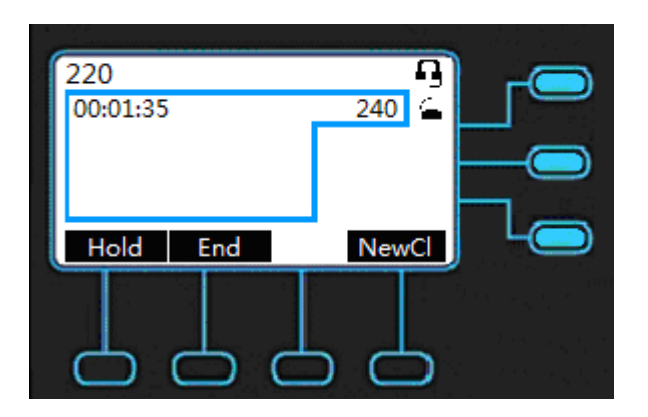

**Mute Indication:** If the phone is in mute status, the phone will show as below on LCD.

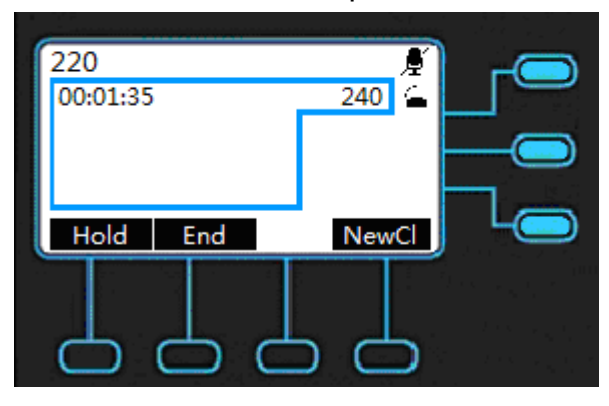

**Call Log Indication:** If using navigation key and pressing Navigation Up, the Call Log Type will show as below on LCD.

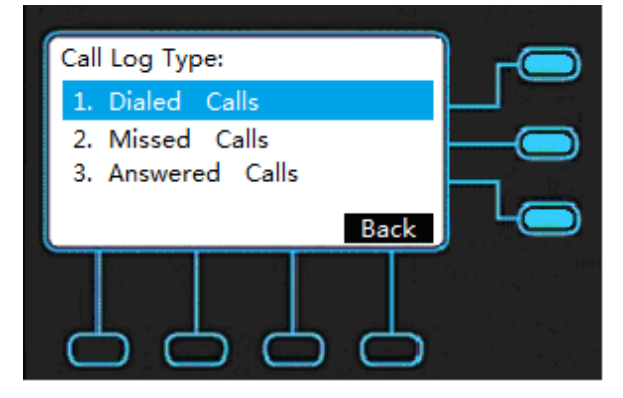

#### **Icons Indication:**

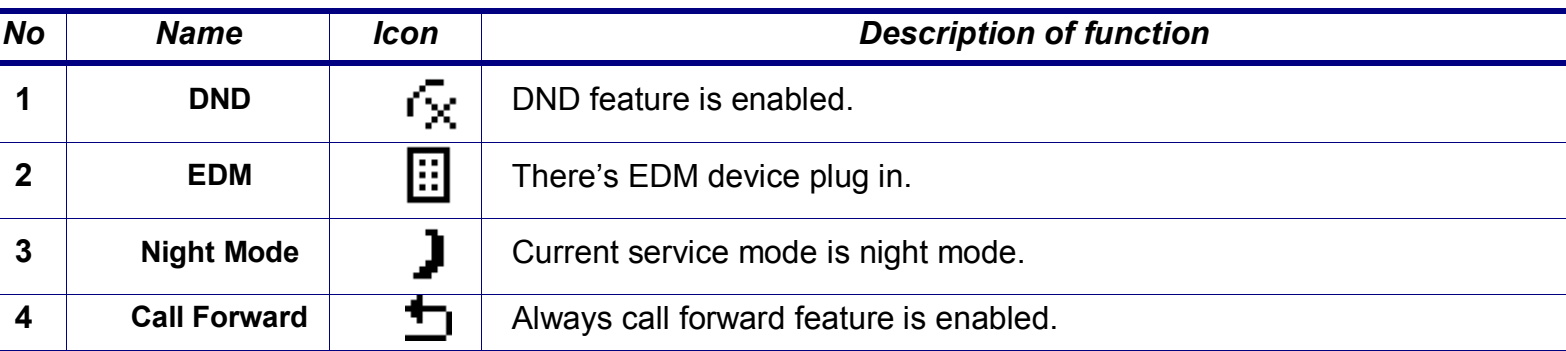

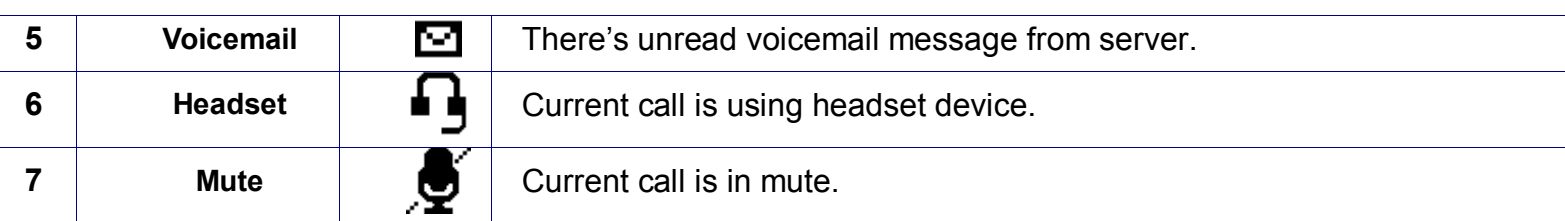

#### **Line Status Indication:**

ı

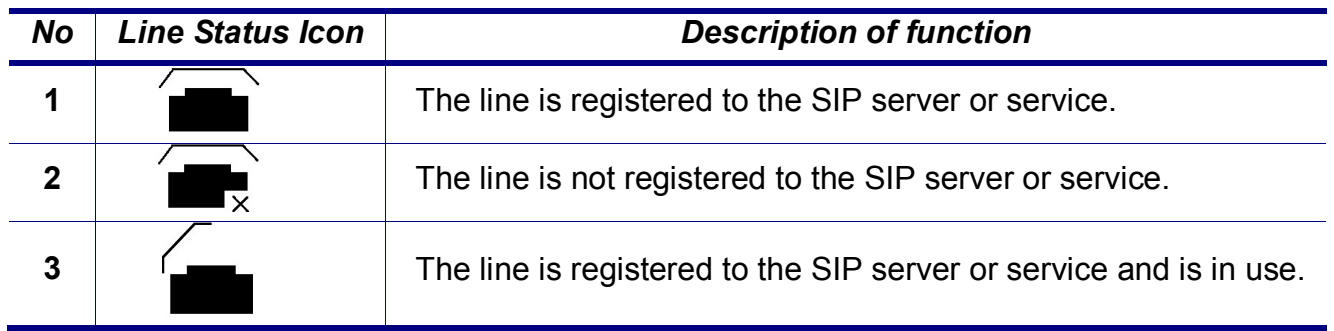

### **The Connectors of the M22**

Their locations are shown in the figure below:

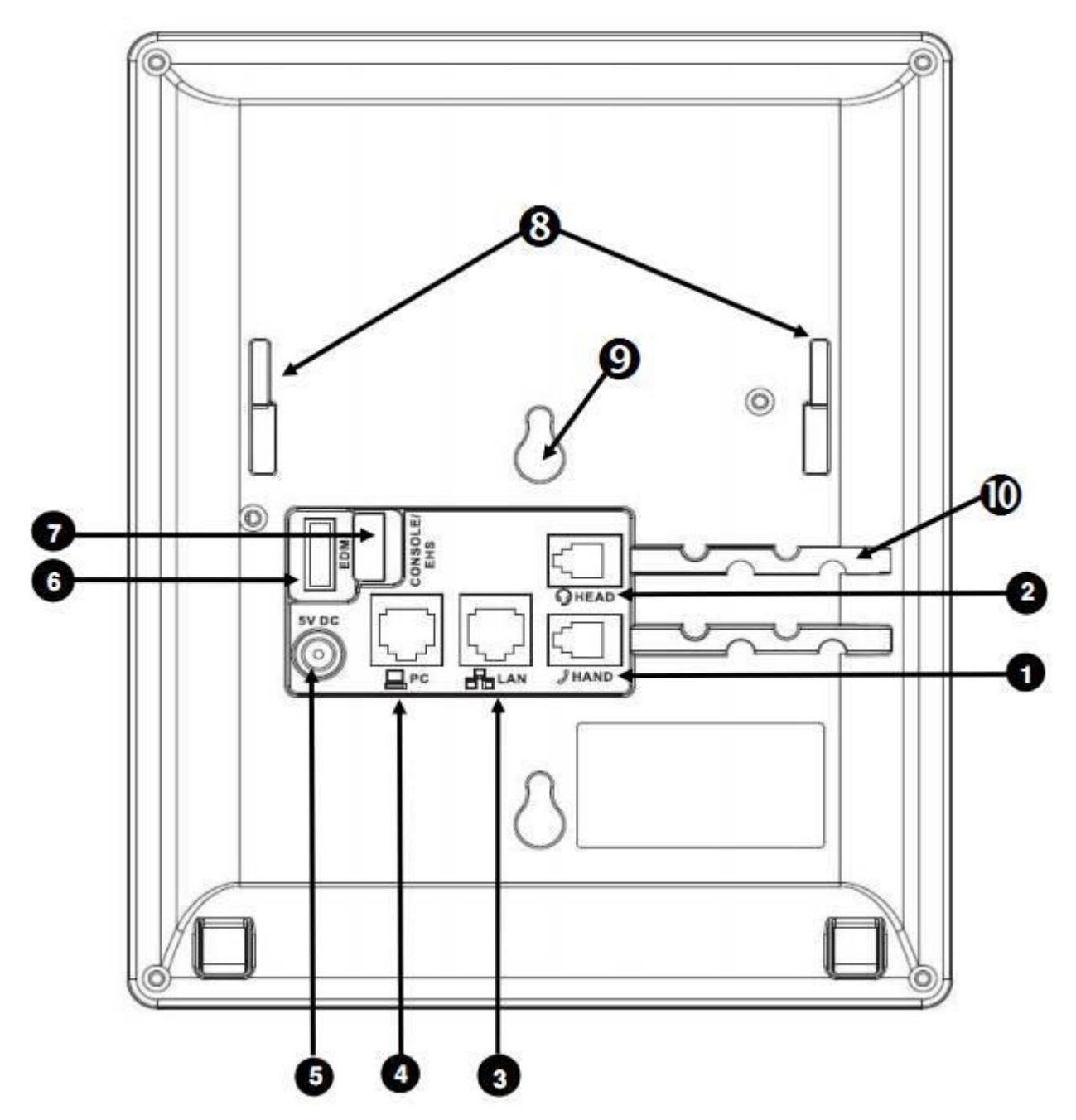

The back side view and the connectors of the M22 are as follows:

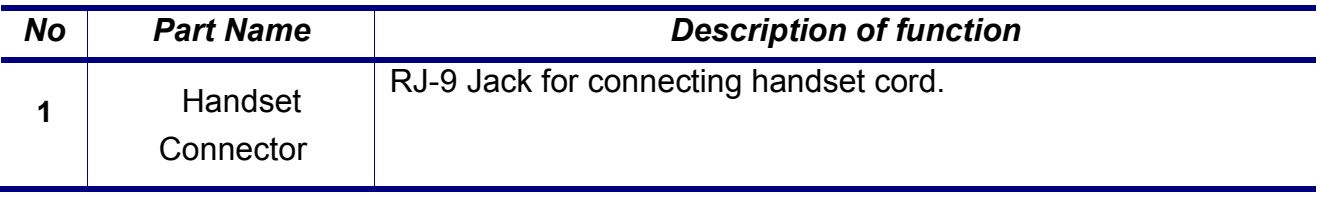

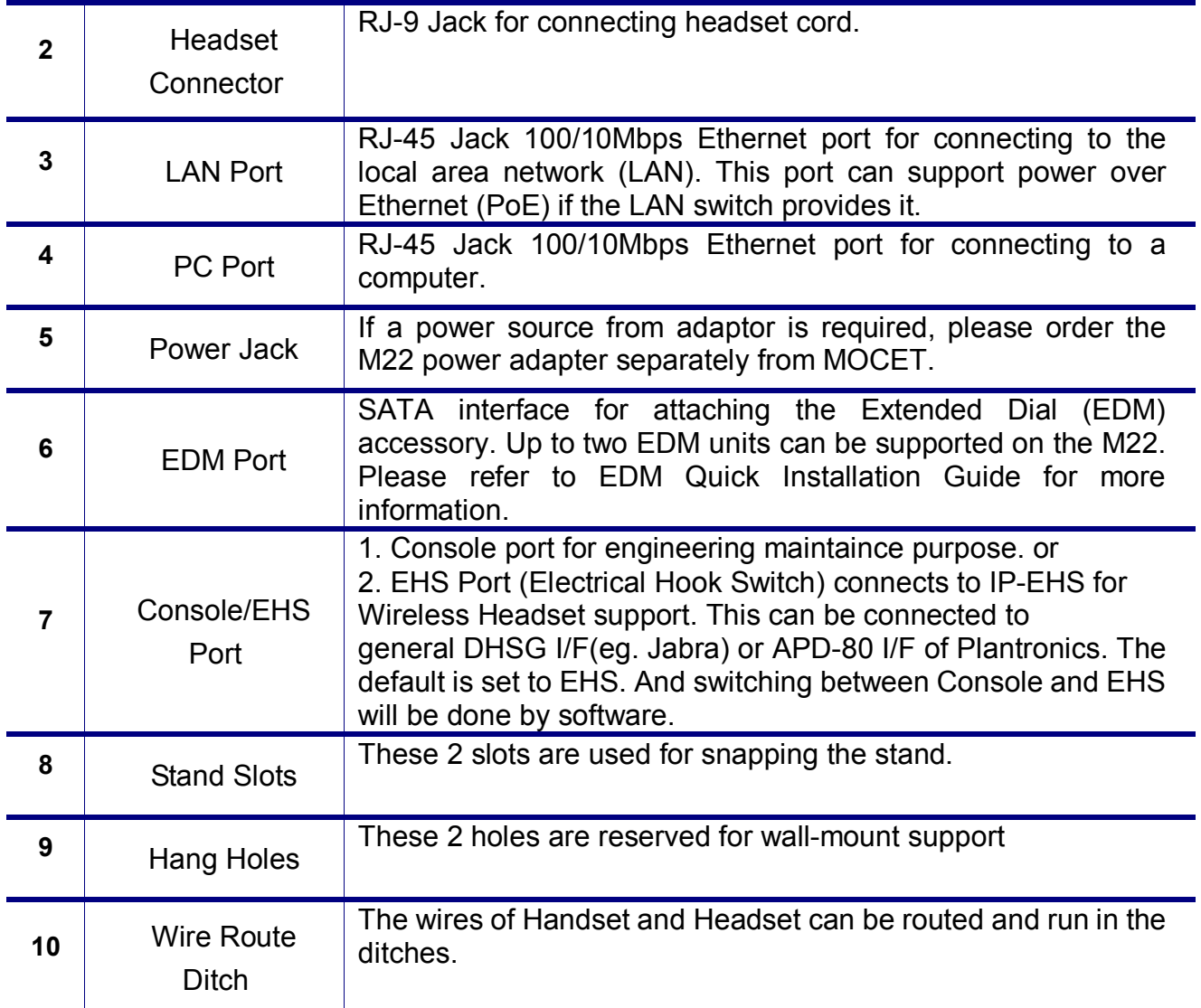

## **General Operations**

### **Introduction**

To operate the M22, you need to know some conventions that we will mention in this manual. In the following descriptions, we will introduce some terminologies for your understanding.

#### **Calls**

A "Call" in this guide represents how many simultaneous connections can be made to a single phone number. M22 has only one line based on IG server, which can support up to four calls simultaneously. This allows the user to place one caller on hold and talk to the other person in another call on the same Line. Therefore, the M22 phone is said to support multiple call appearances.

#### **Register to IG7600**

The M22 supports Plug-n-Play function to register and get configured automatically when it is connected to IG7600's LAN/WAN port (with same subnet as IG7600). It also supports manual configuration if it is a remote phone (need to obtain the account information from system administrator).

Refer to Configuration through Menus or Configuration through Web for detail information of how to configure the phone to register to IG7600.

#### **Caller ID & User ID**

When you receive a call, the caller's phone number is shown on the screen, if the caller hasn't chosen to hide his number and if the network supports the Caller ID feature. The IP Phone can display both the Caller ID (CLID) and the Caller Name (CNAM) of the caller if it is available. Not all services and servers support CLID and CNAM. For more information about this topic, please contact your service provider or system administrator.

#### **Using Multiple Calls**

Each line of service in the M22 can support up to four calls simultaneously. It allows you to place one caller on hold and talk to the other person in another call on the same line.

For example, the following screen shows you line 220 has one active call with number 240. When you dial the number 240, the number you dial will show on the LCD.

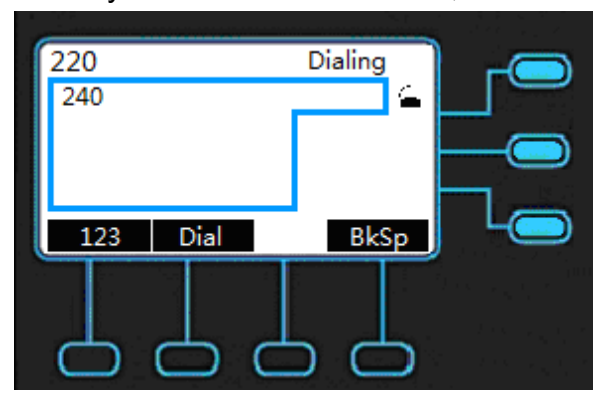

When the call party answers the call, the LCD will show as below.

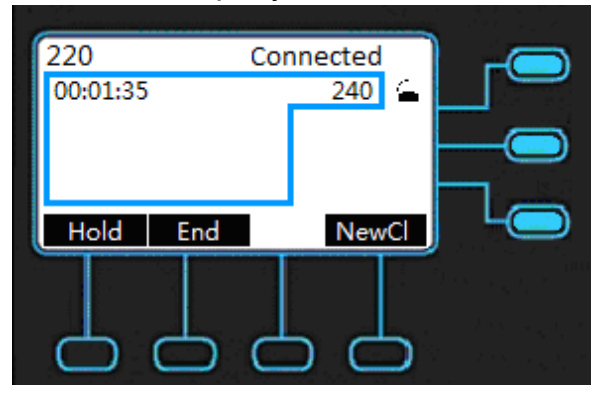

Press the Hold key to keep this call.

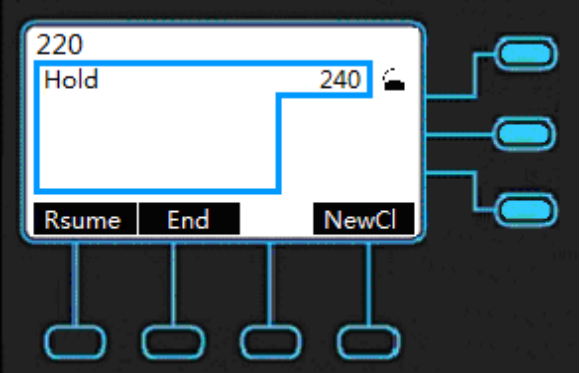

You can make a new call on the same line by pressing NewCl.

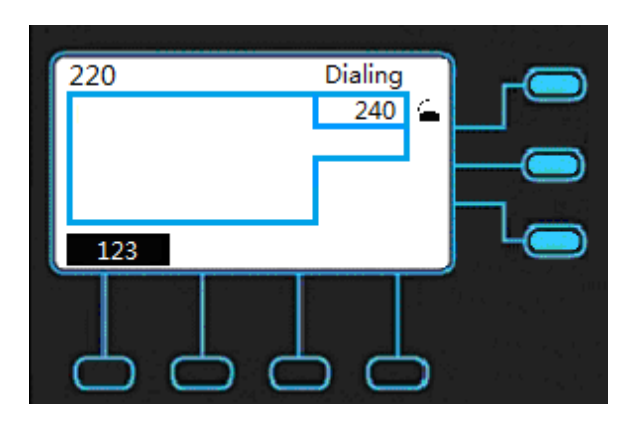

After the called party answers the call, the following screen shows you line has two calls, the call to number 240 is on hold, and the call to number 245 is active.

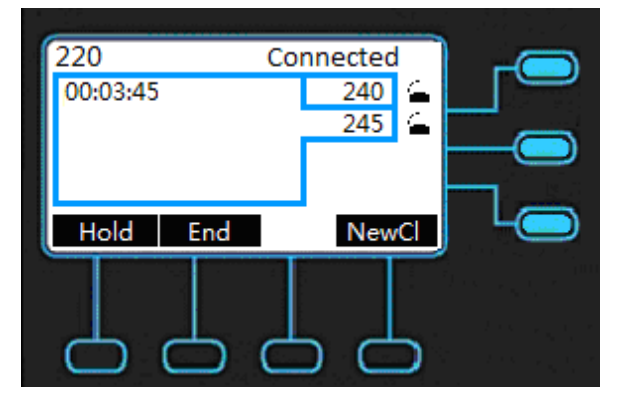

By the steps as above, you can use one line to make 4 calls simultaneously.

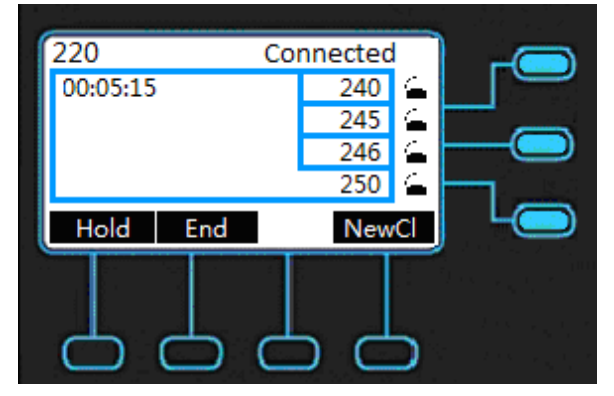

### **Basic Call Features**

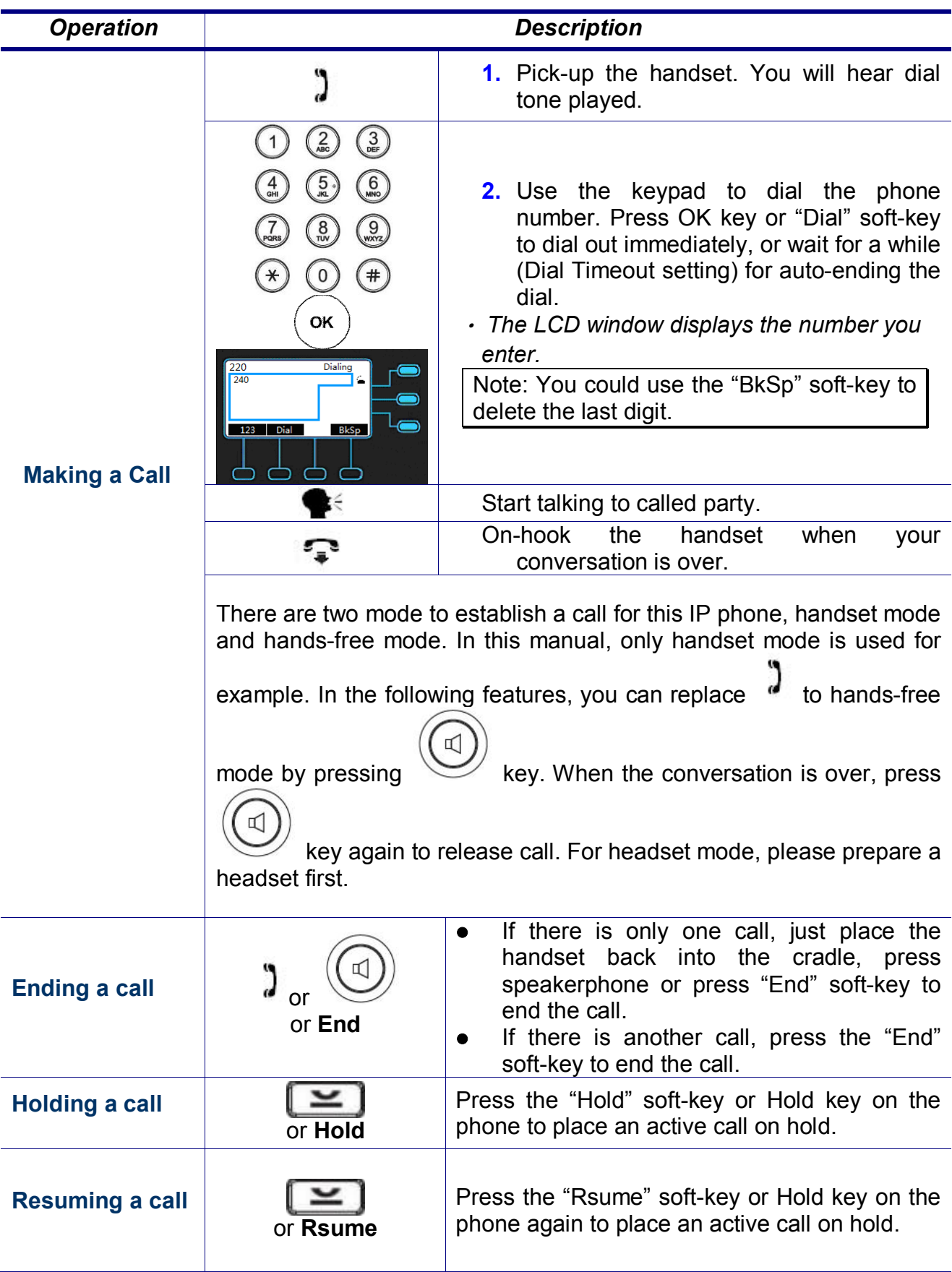

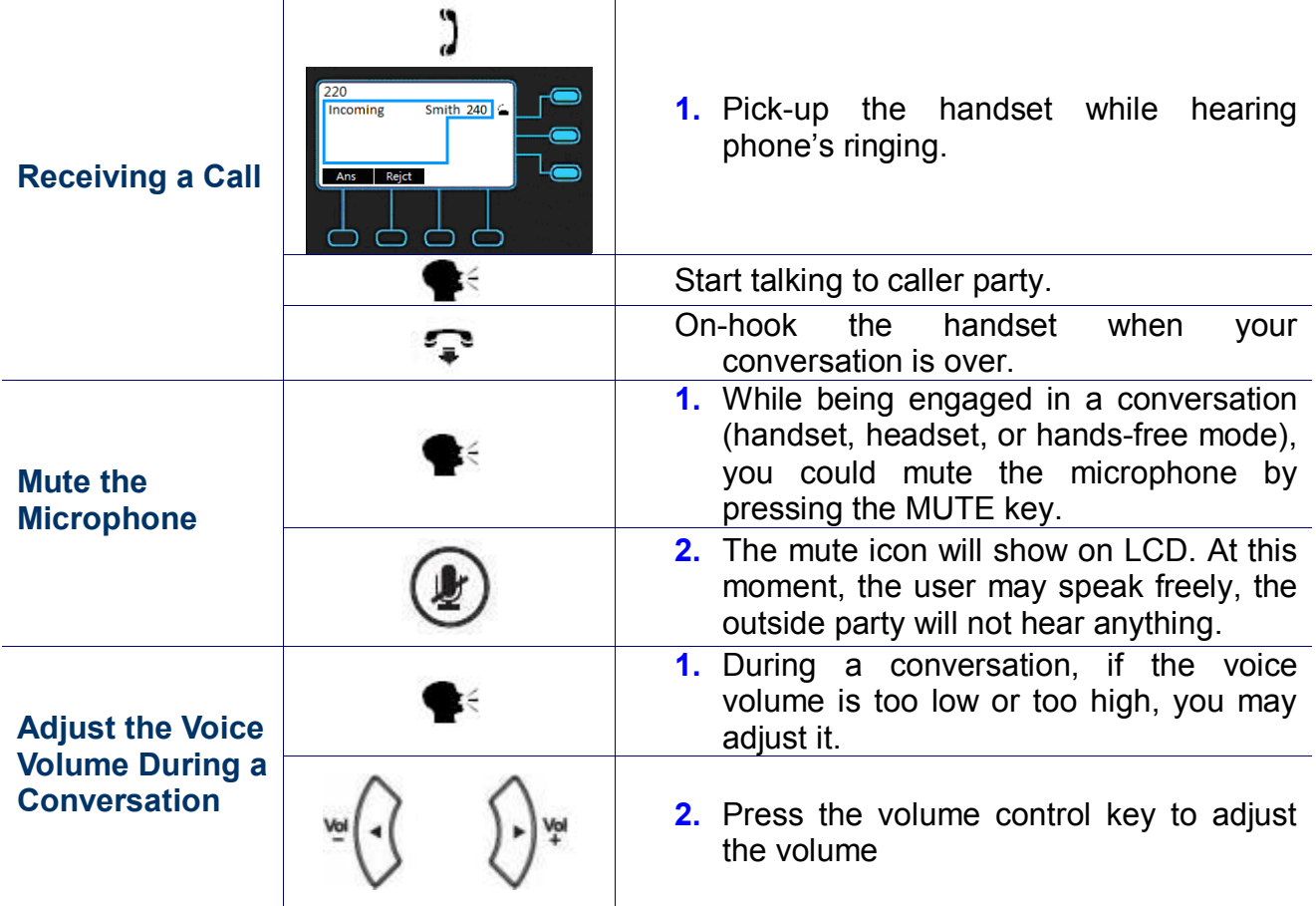

# **Advanced Call Operations**

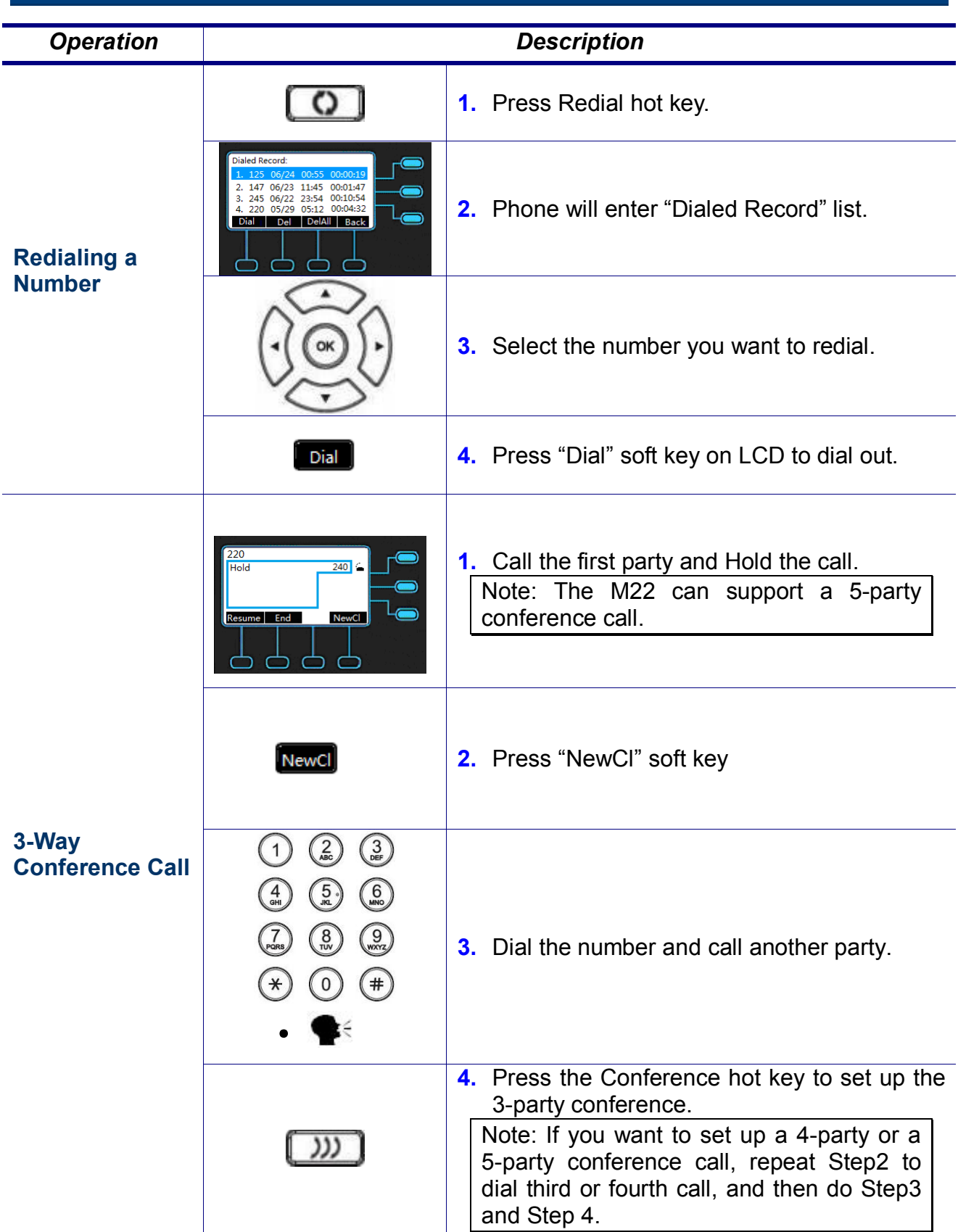

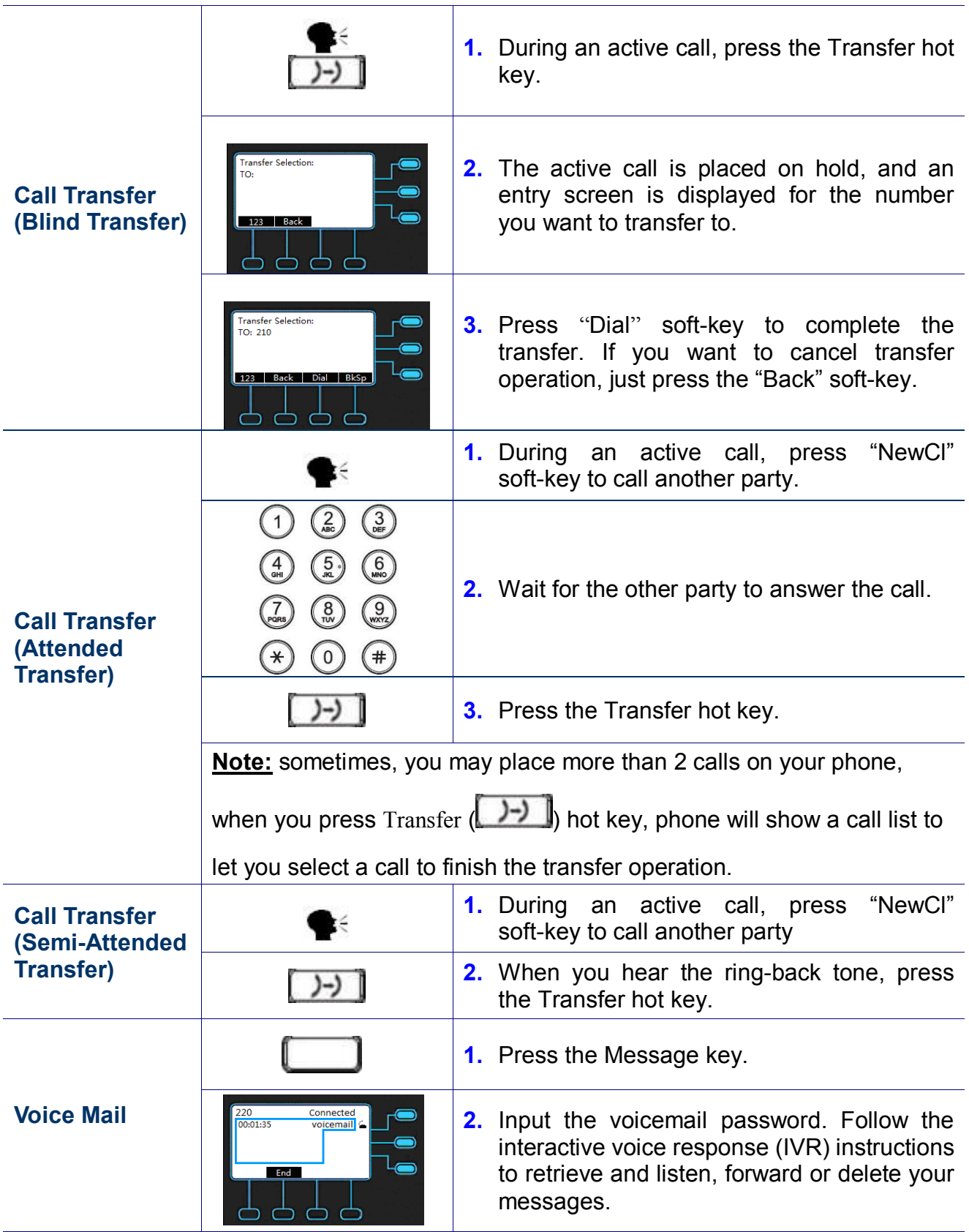

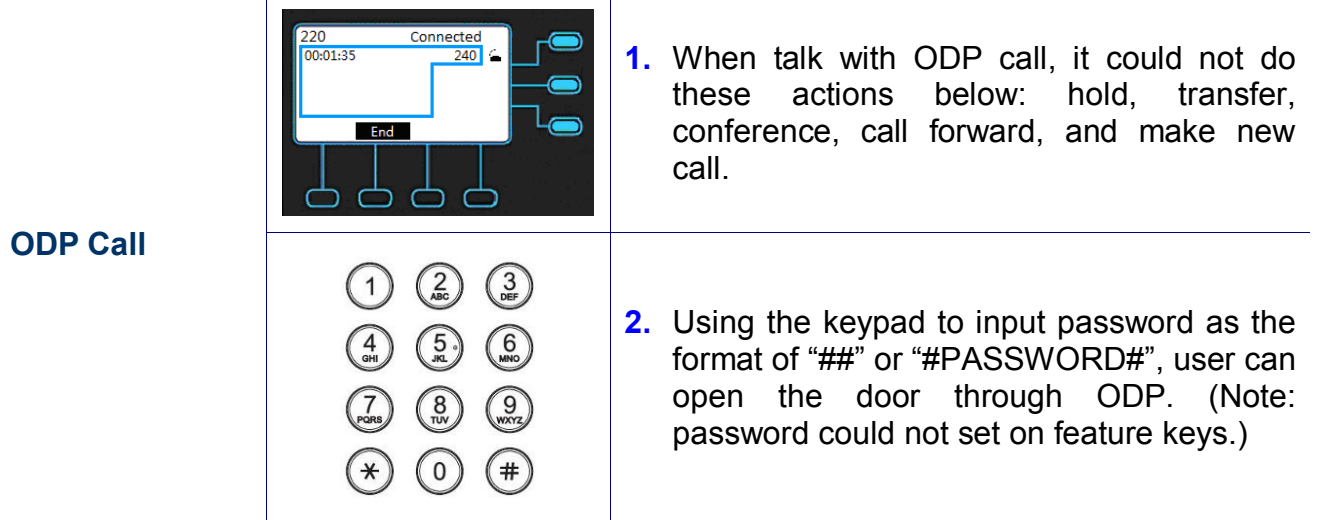

## **Call Log**

Record the dialed calls, the missed calls and the received calls.

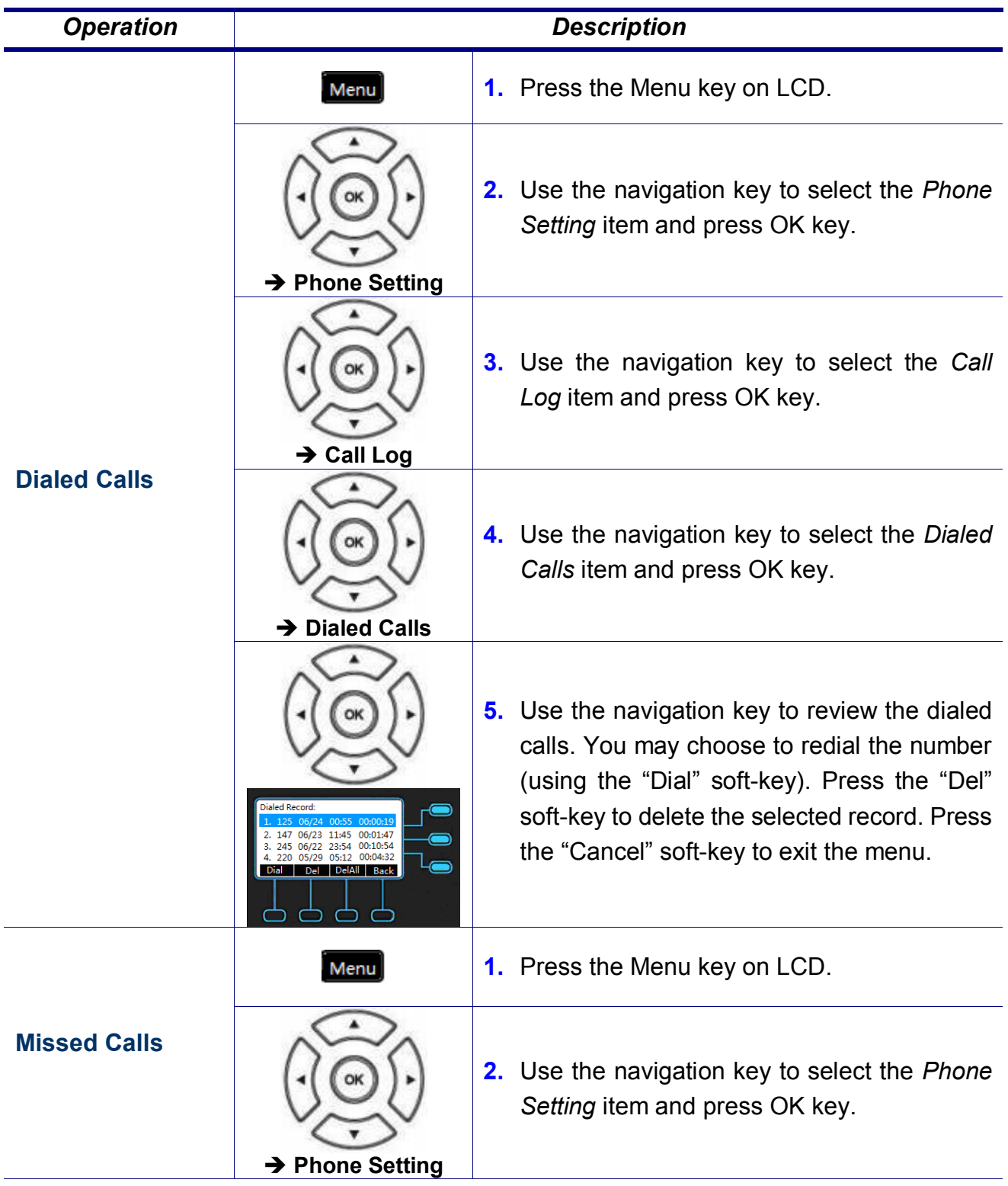

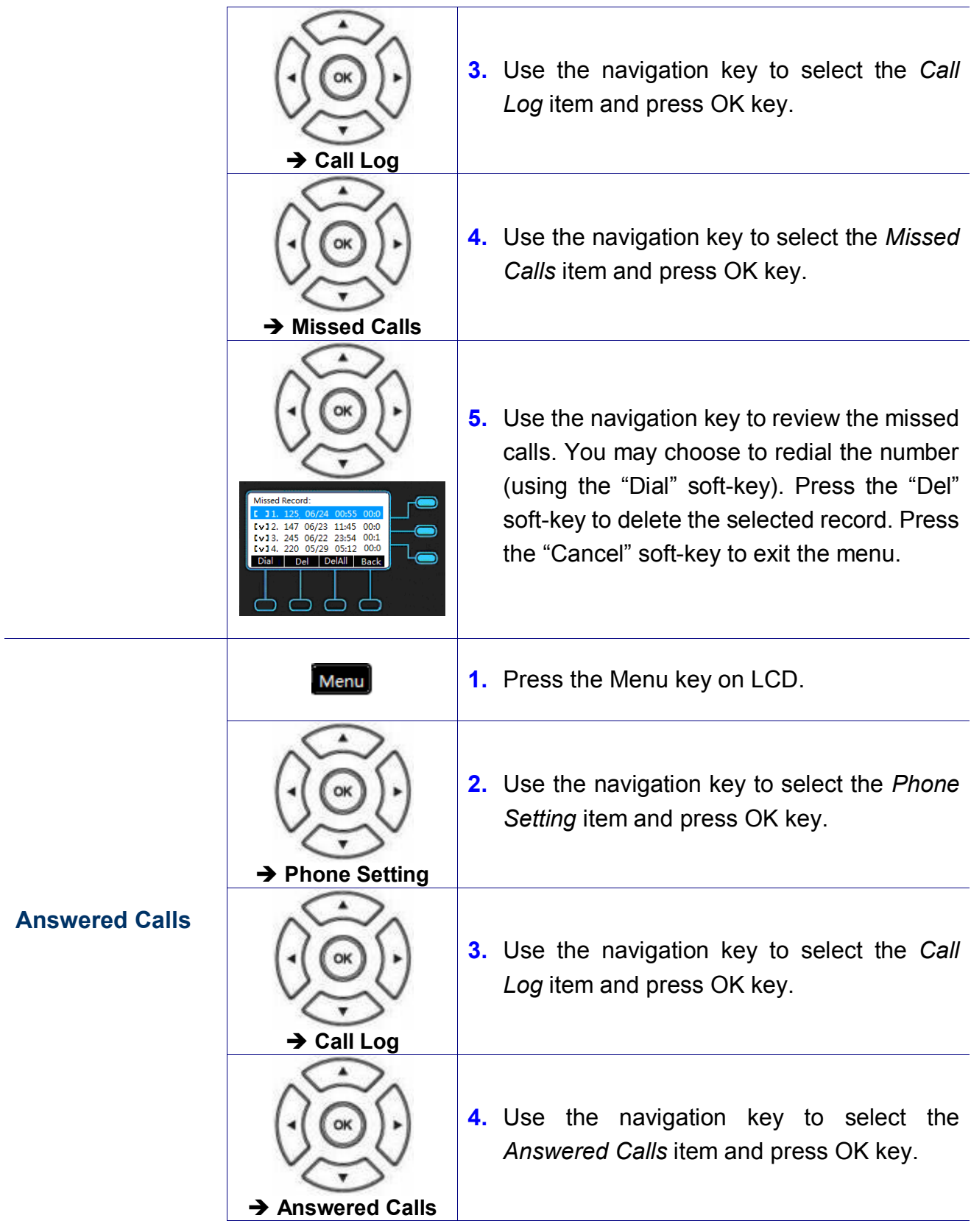
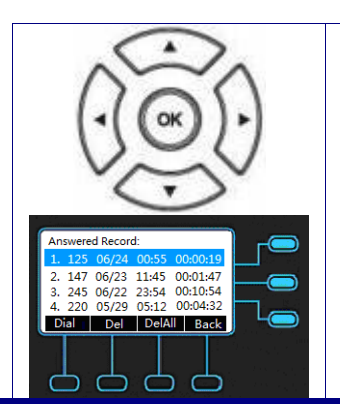

**5.** Use the navigation key to review the answered calls. You may choose to redial the number (using the "Dial" soft-key). Press the "Del" soft-key to delete the selected record. Press the "Cancel" soft-key to exit the menu.

## **Call Setting**

The specific ring type assigned to the M22 when the M22 rings.

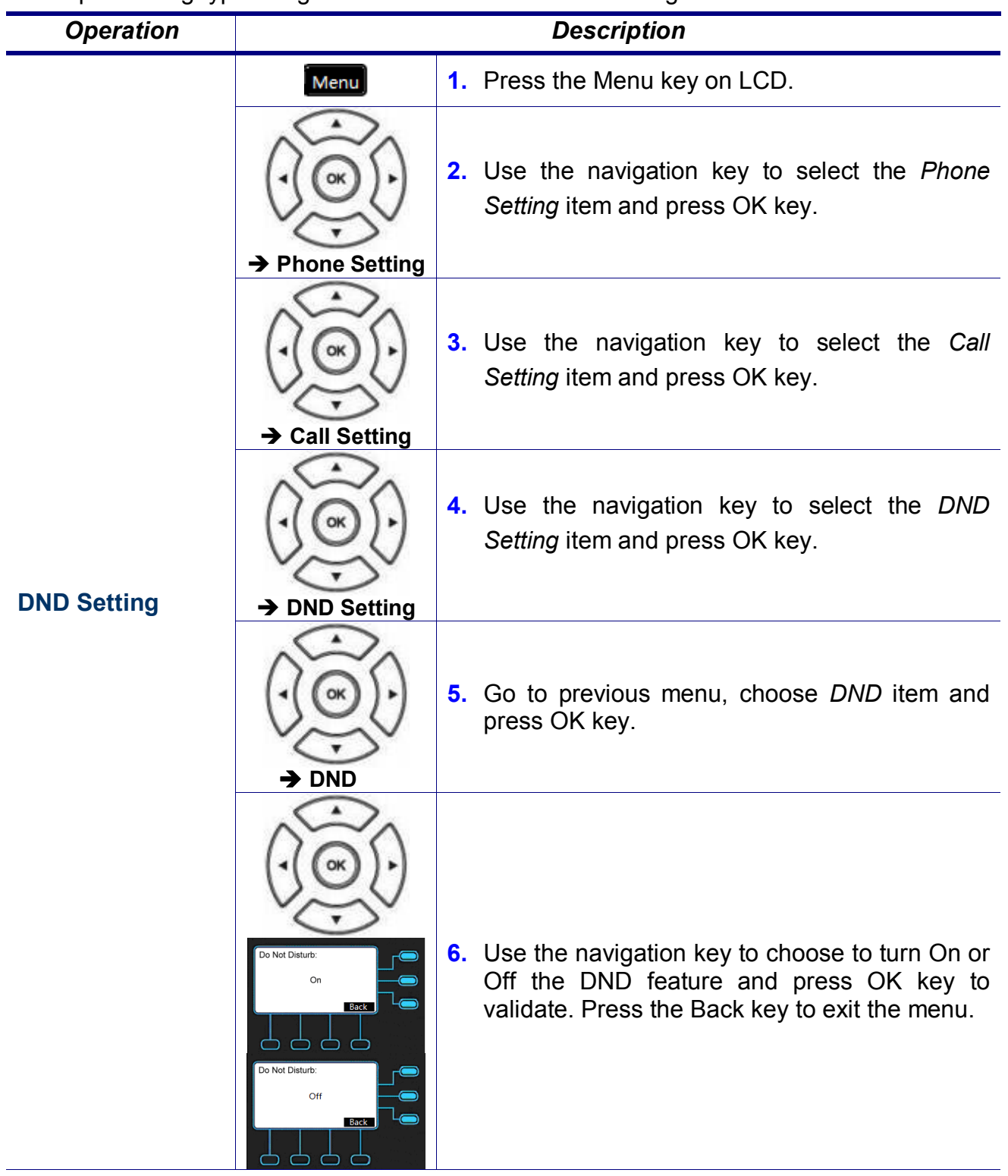

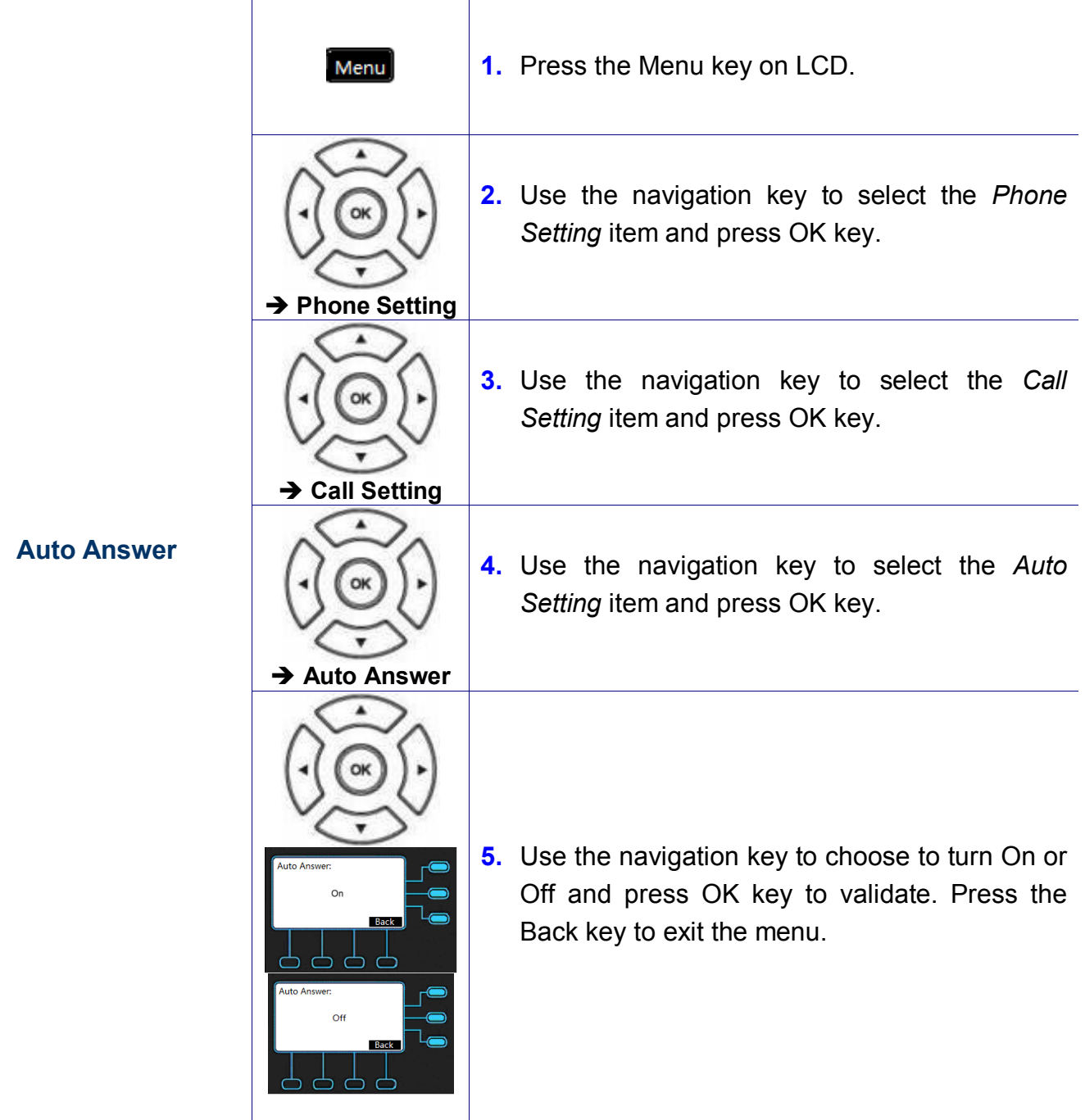

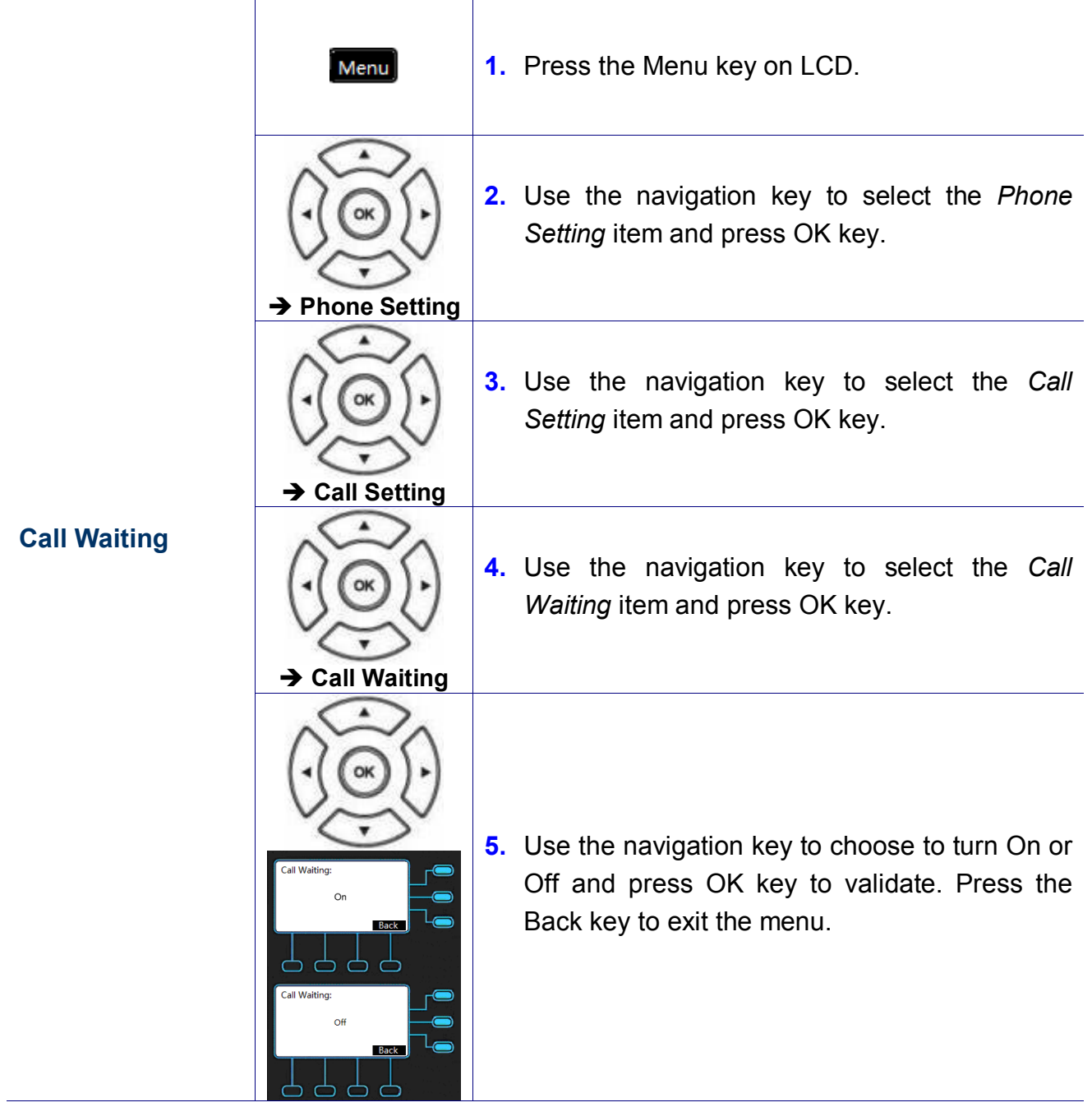

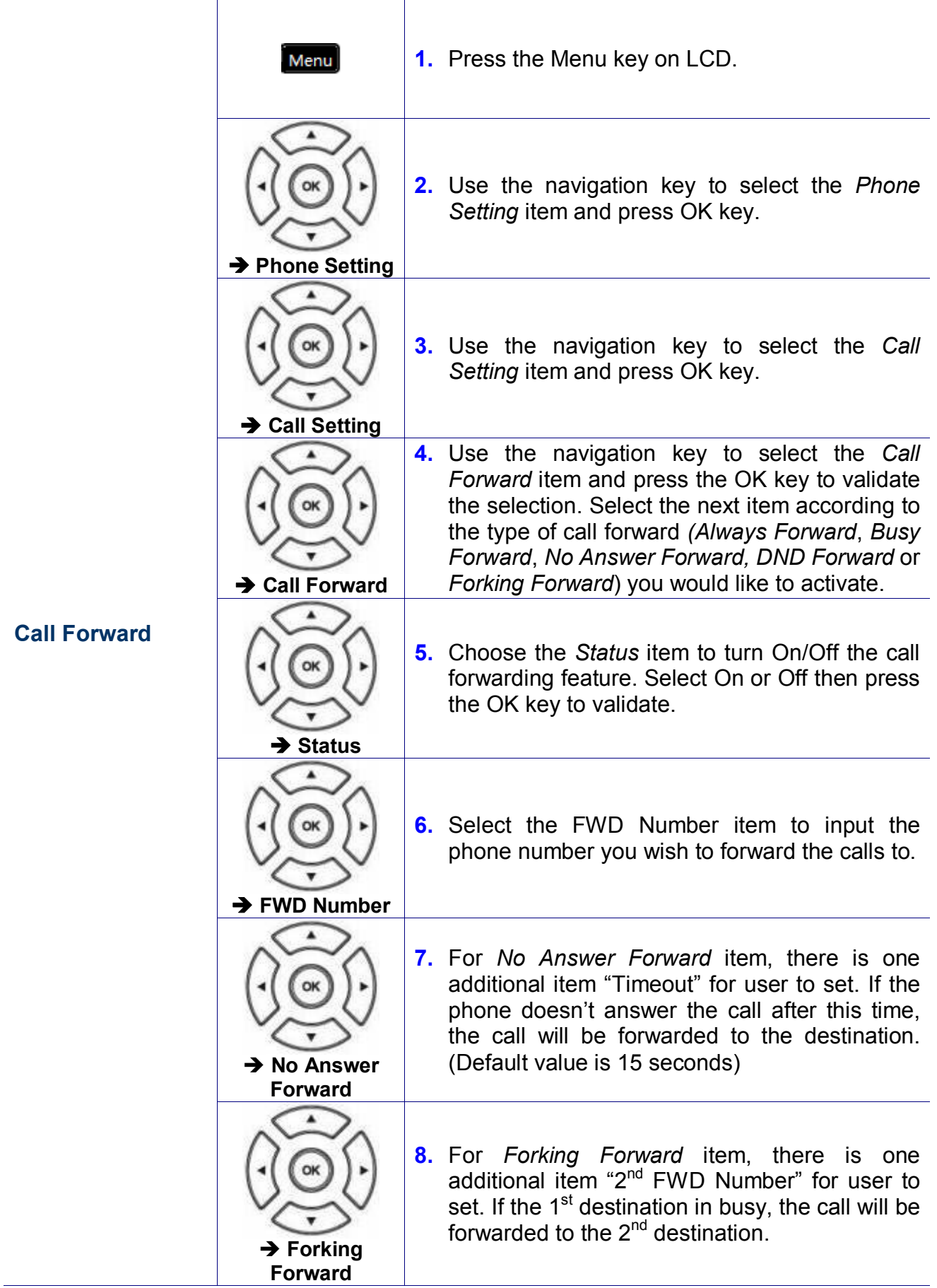

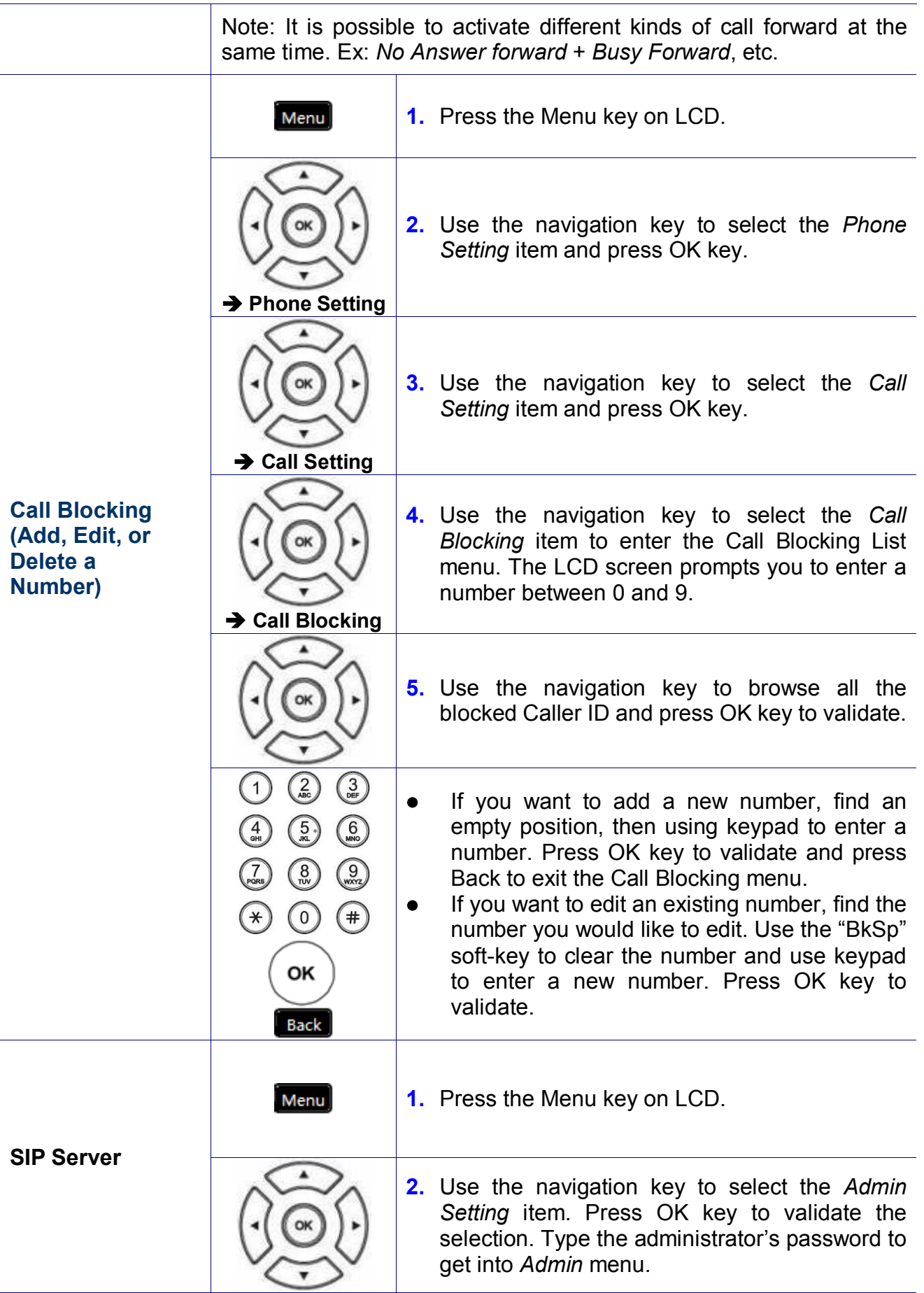

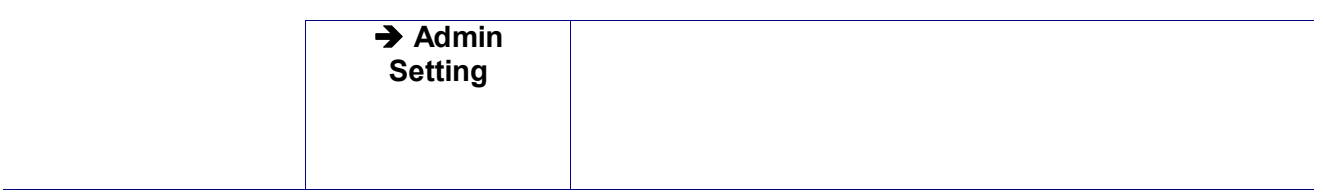

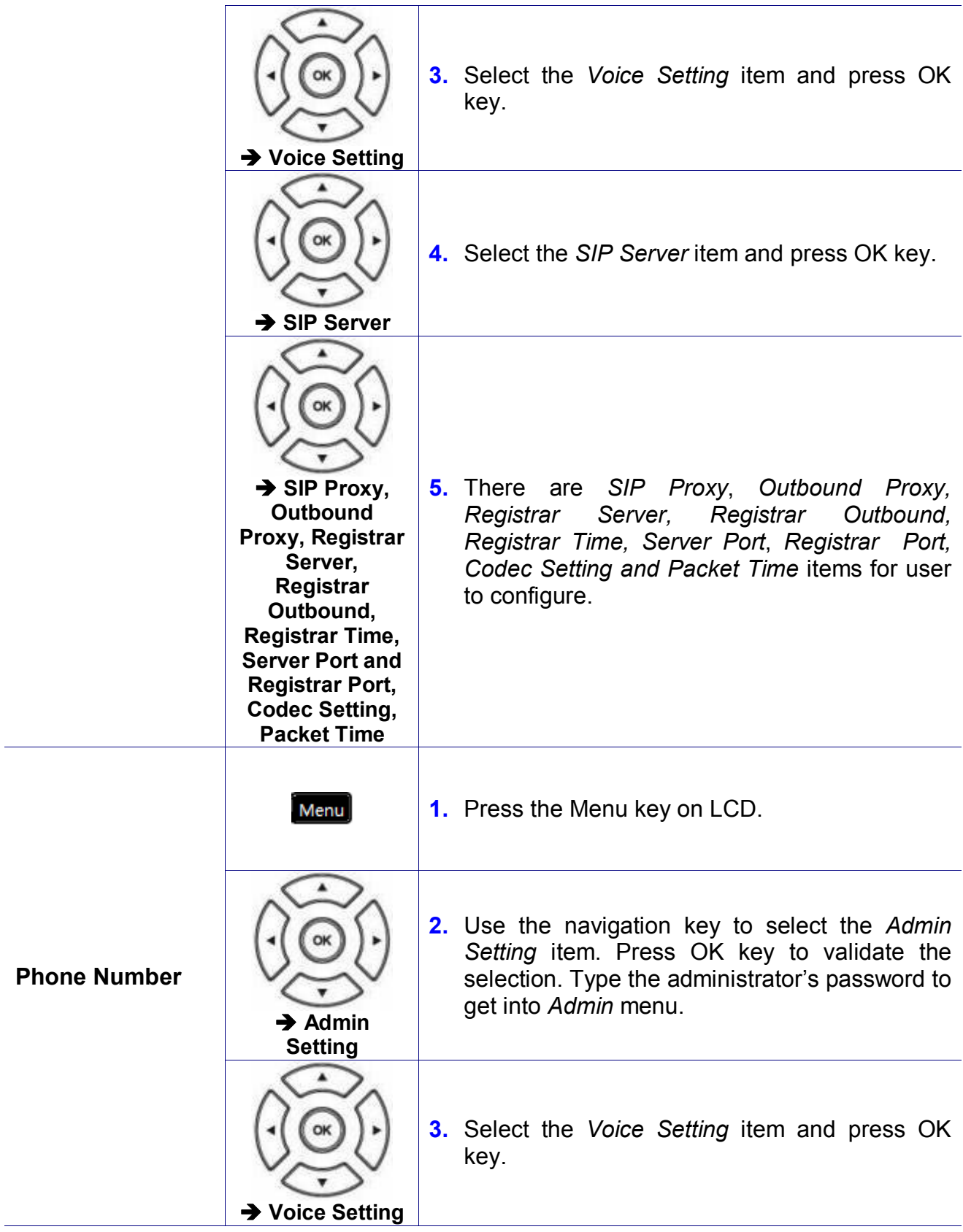

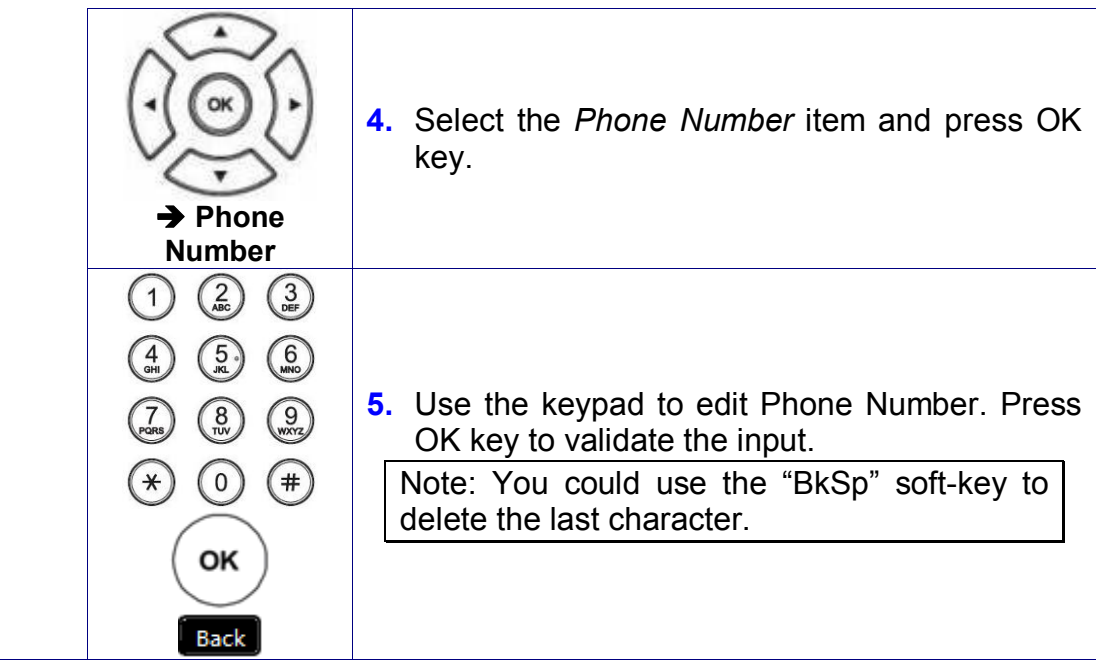

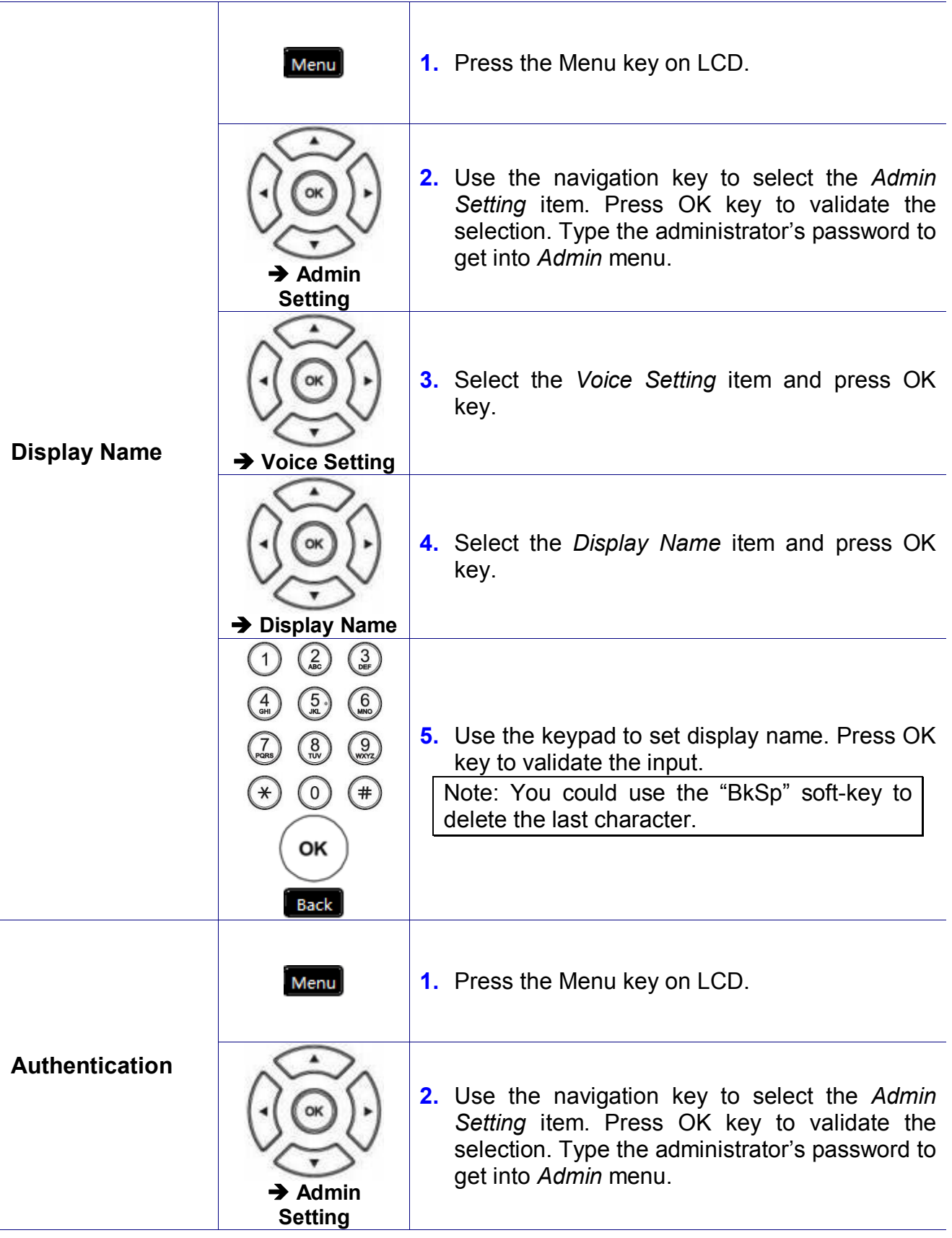

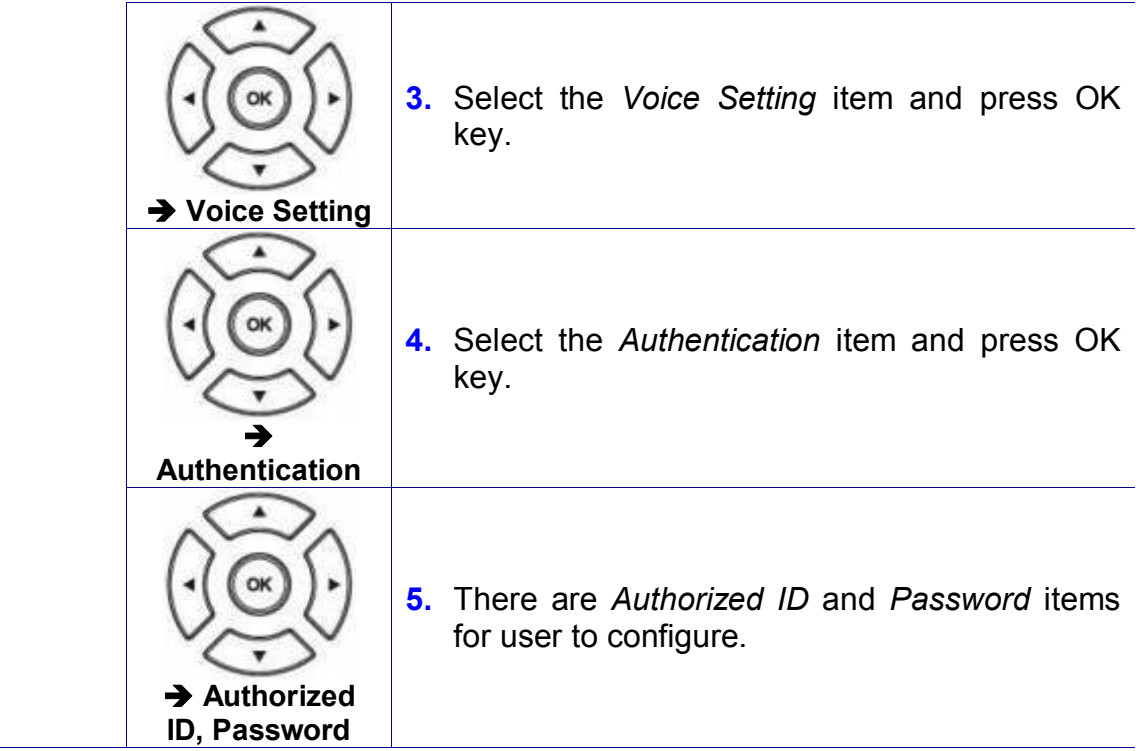

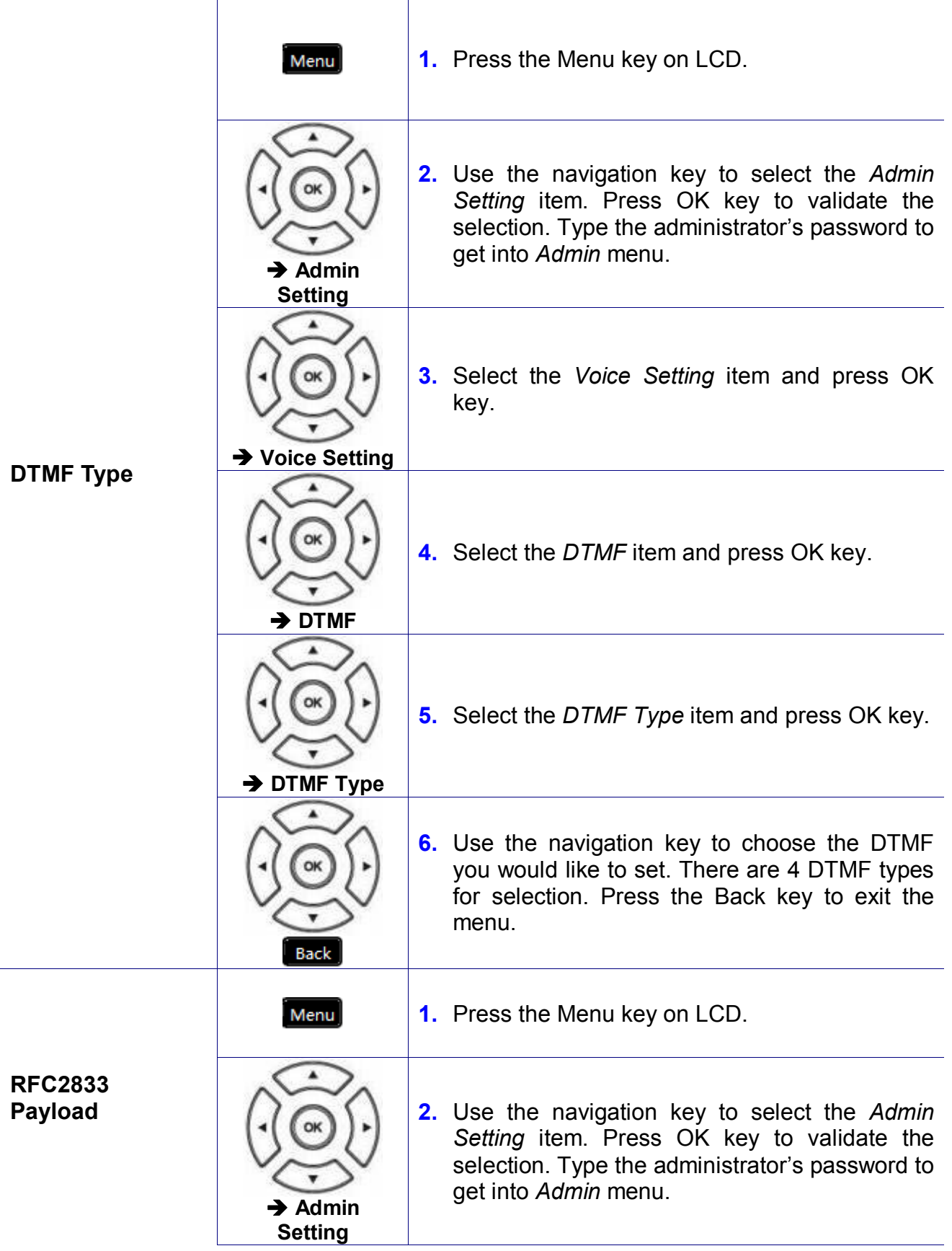

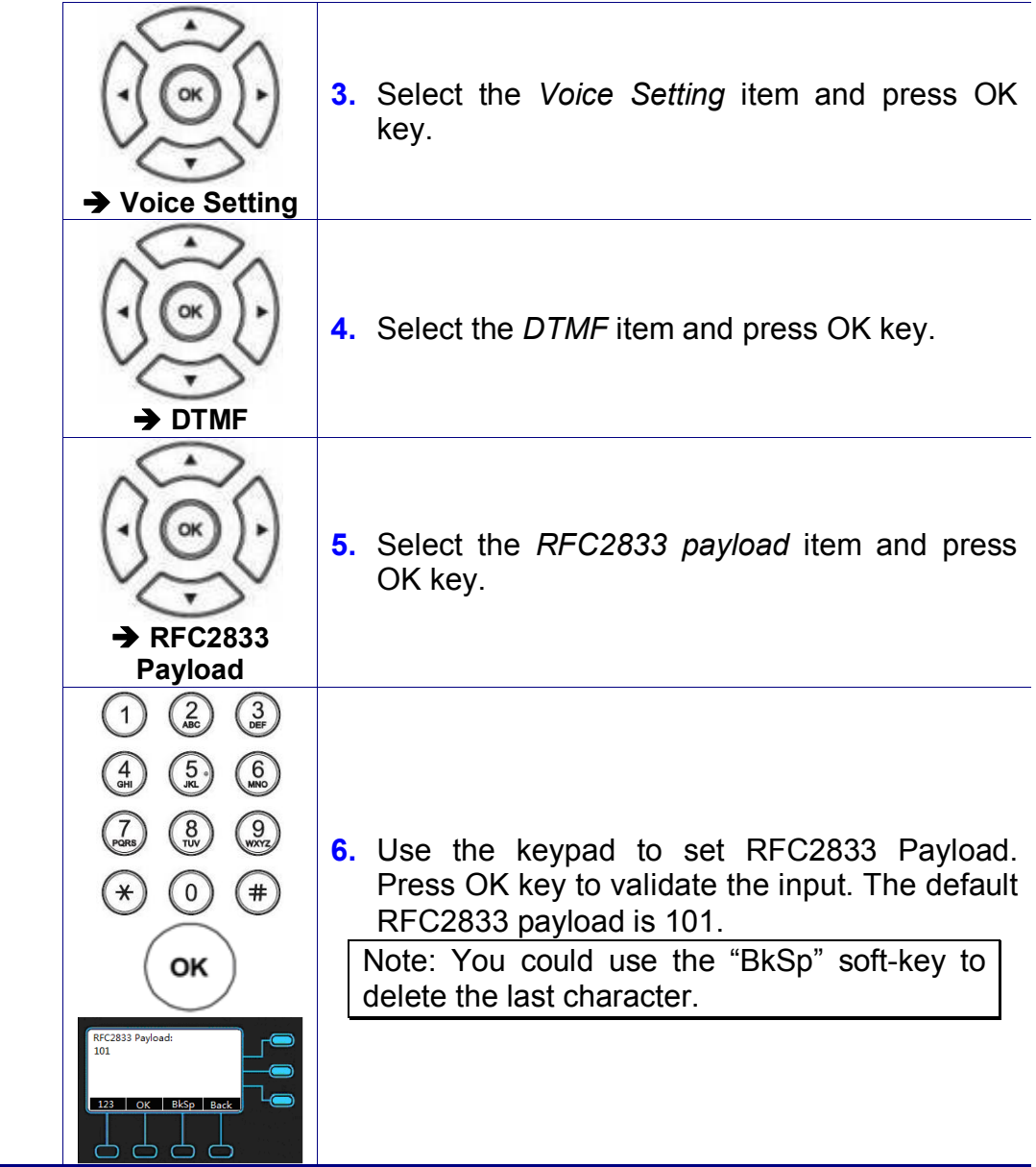

## **Volume Setting**

Select the volume level of ring, handset speaker, hands-free speaker and headset speaker.

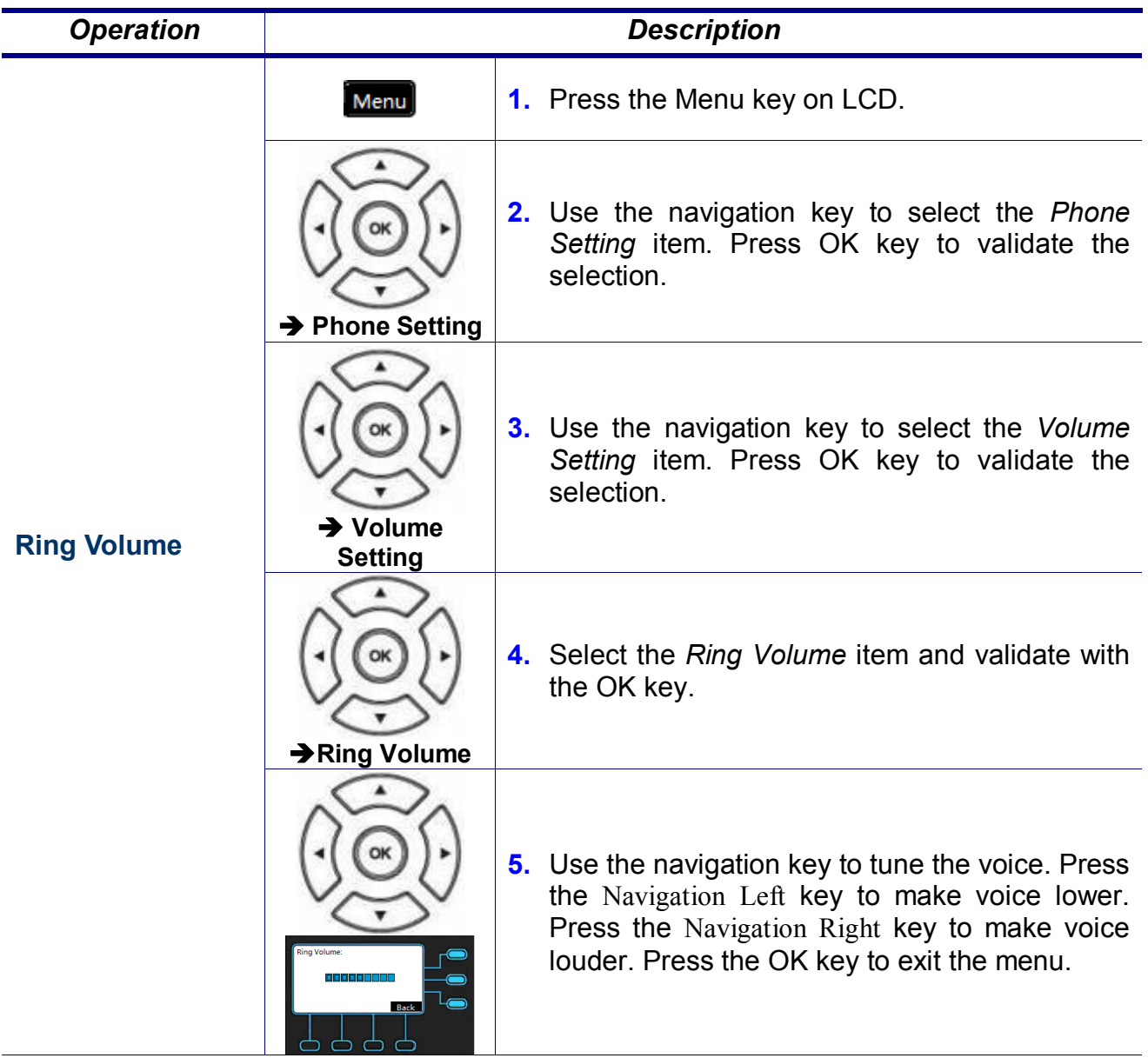

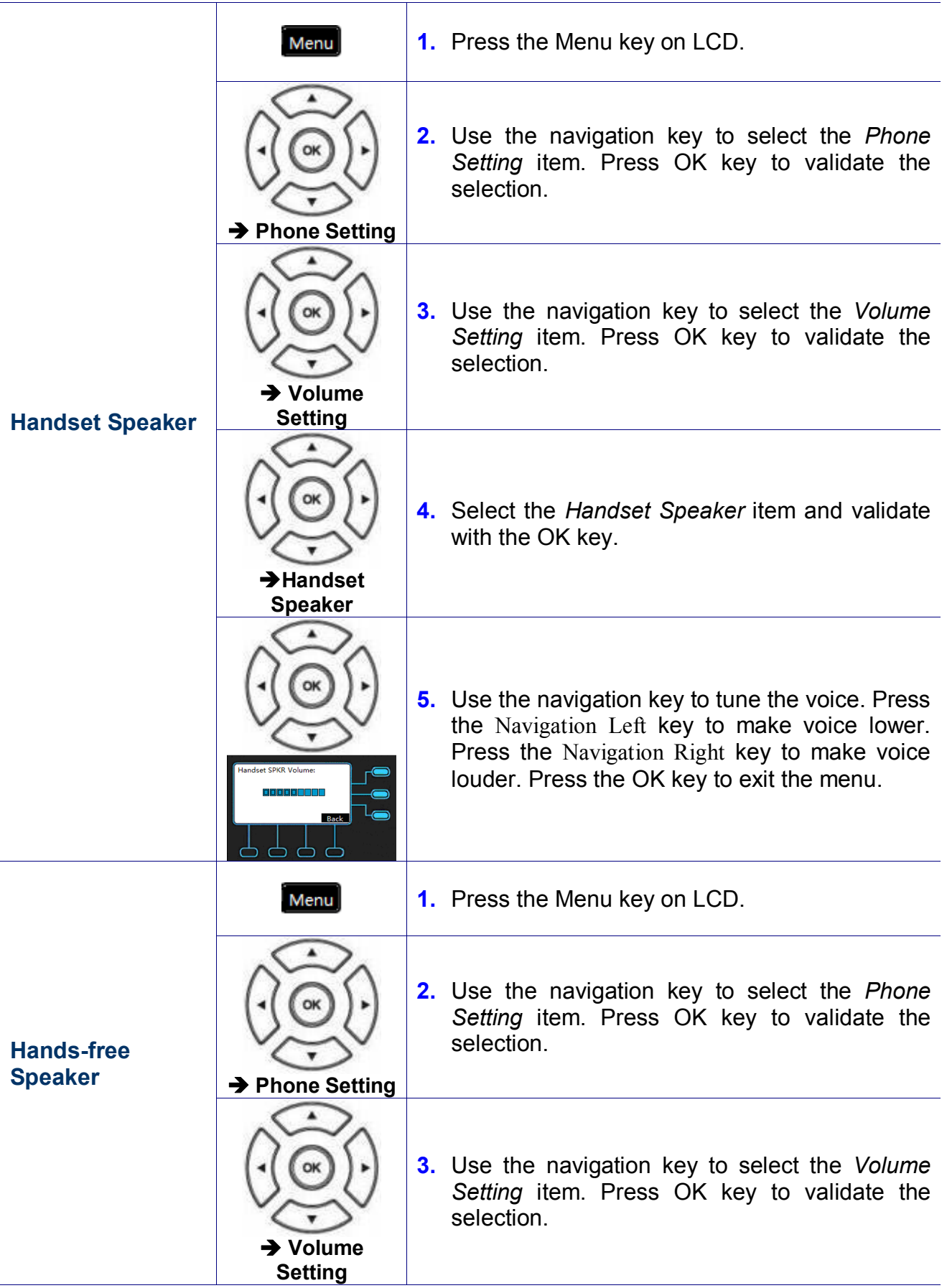

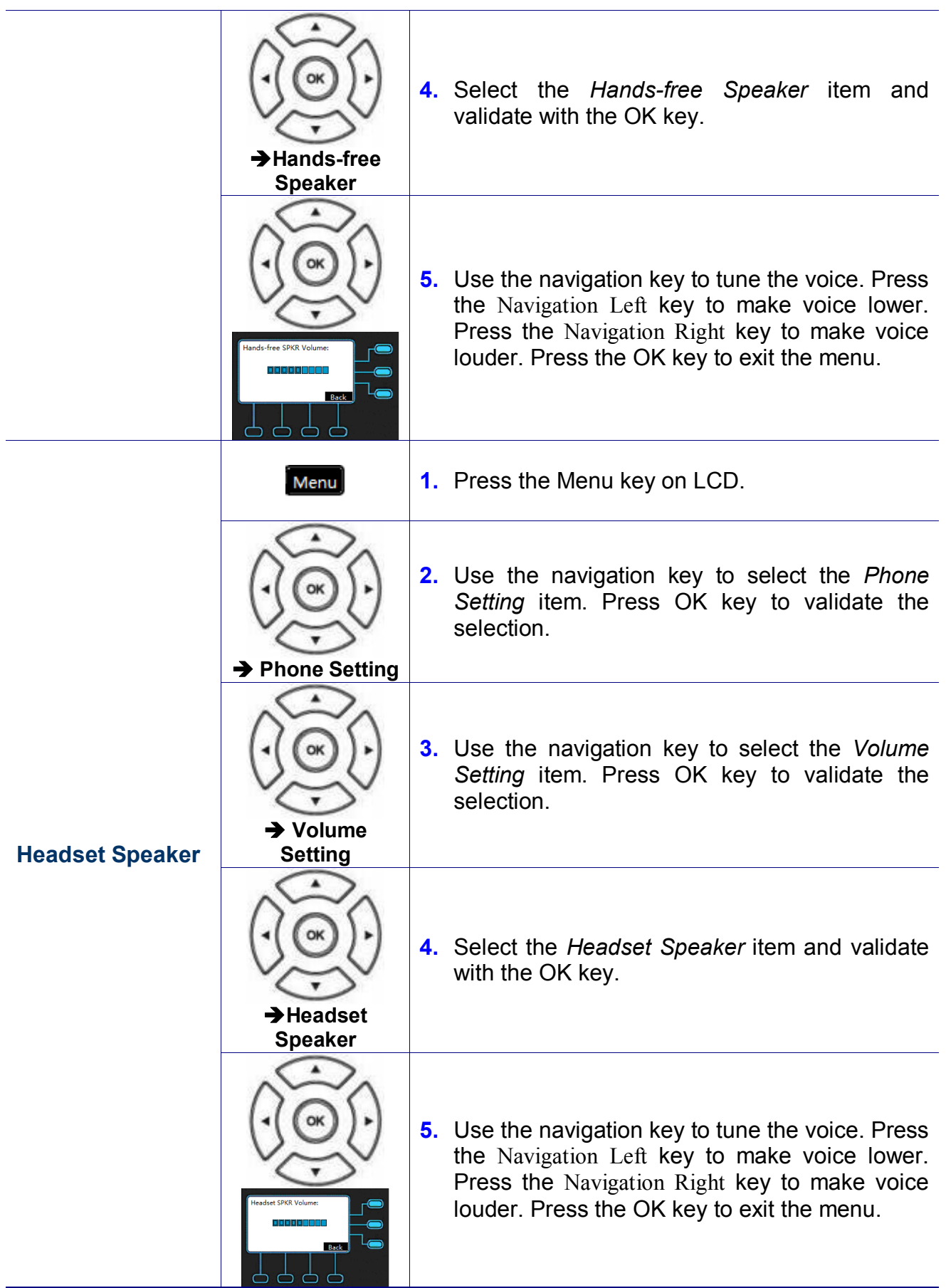

#### **Information**

You may view all related information about the M22 through the LCD menu. This may give you, for example, the current network settings of the M22.

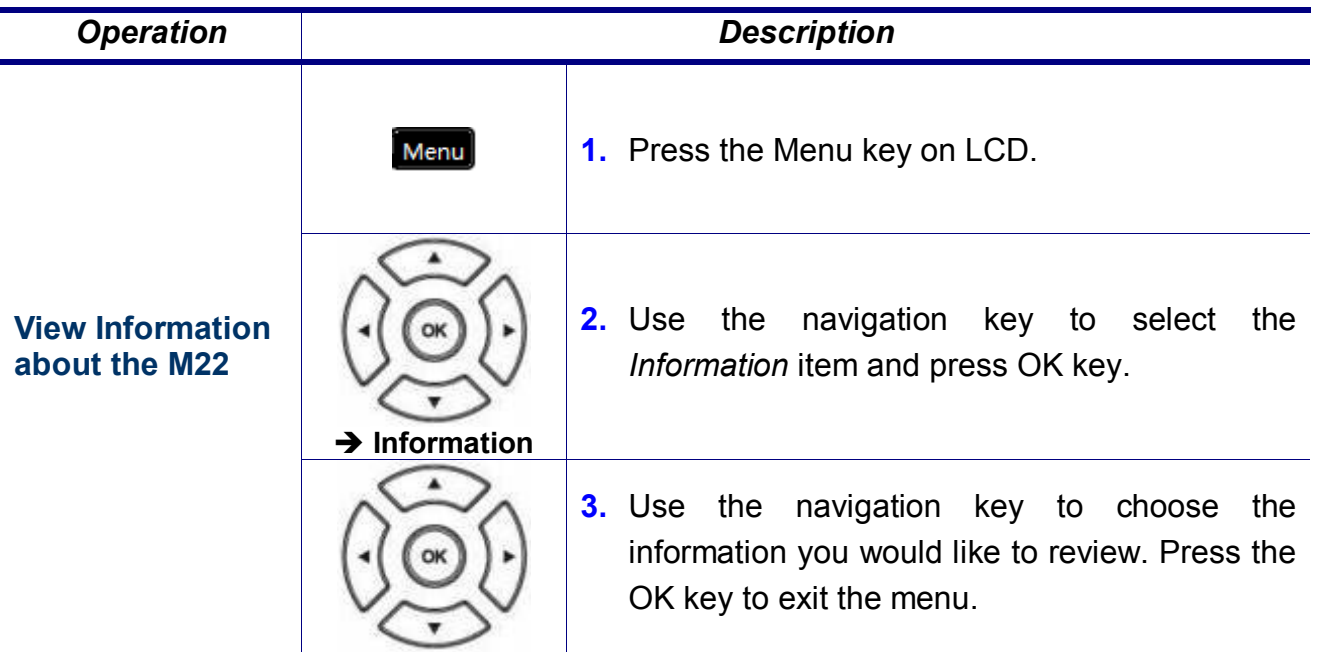

The following information can be reviewed from the LCD screen of your M22:

Model Name Application Version Firmware Version Hardware Version MAC Address **SN** EDM Version Network Type IP Address Subnet Mask Default Gateway DNS Server

# **Backlight**

To configure the brightness of the LCD to a comfortable level.

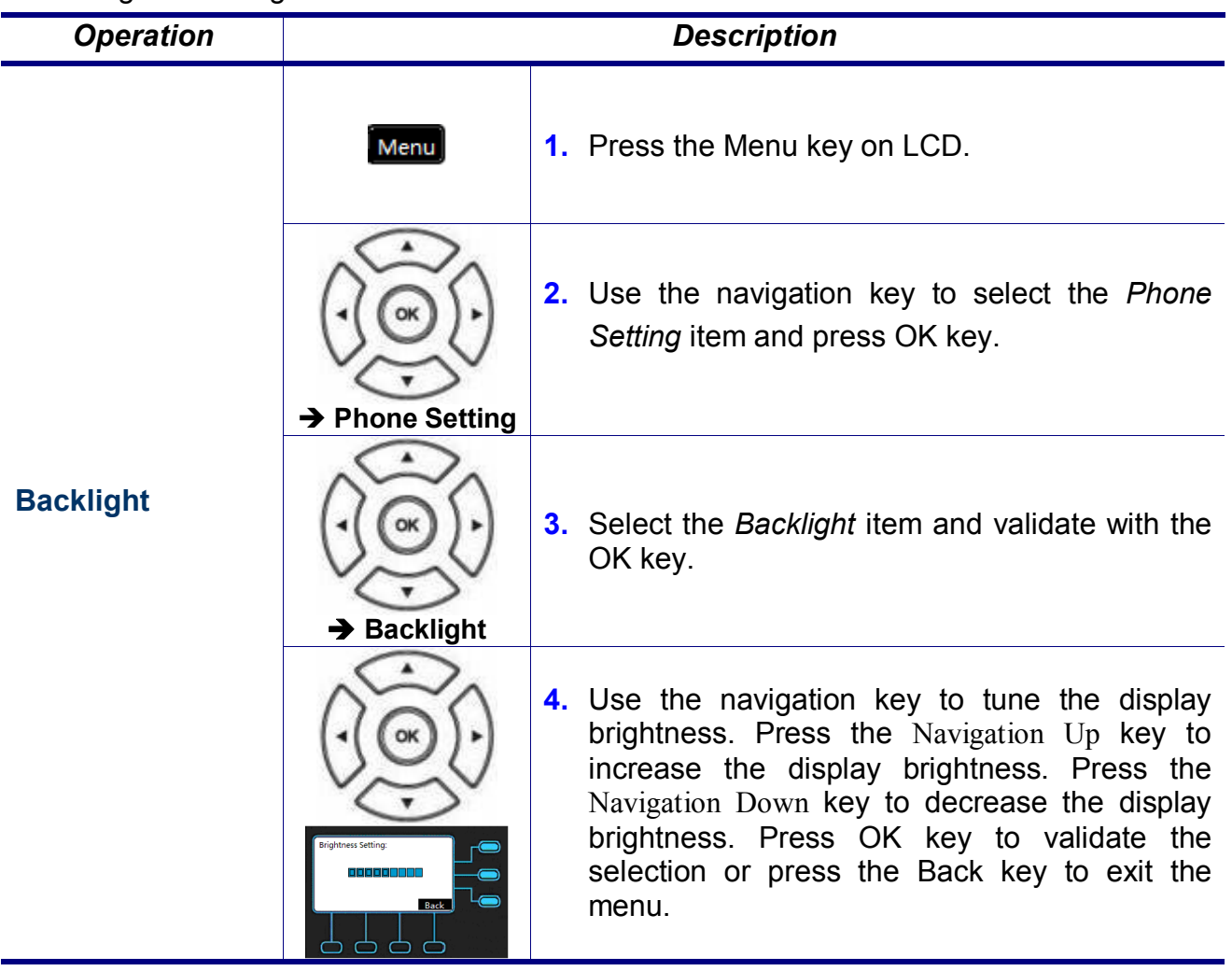

### **Contrast**

To configure the contrast of the LCD to a comfortable level.

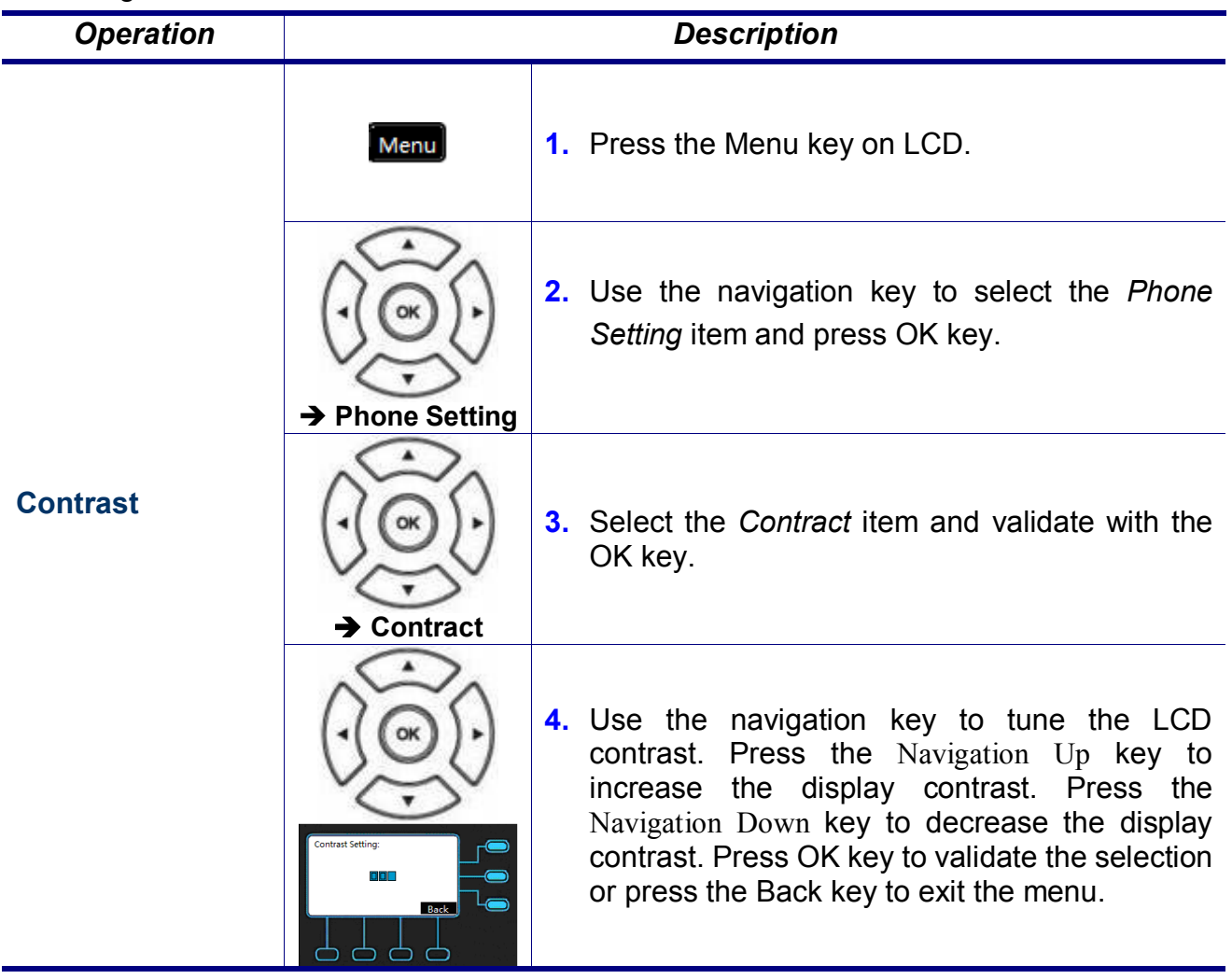

### **Phonebook**

The phonebook feature let's you store a list of phone numbers. (For M22, it could be stored up to 100 entries).

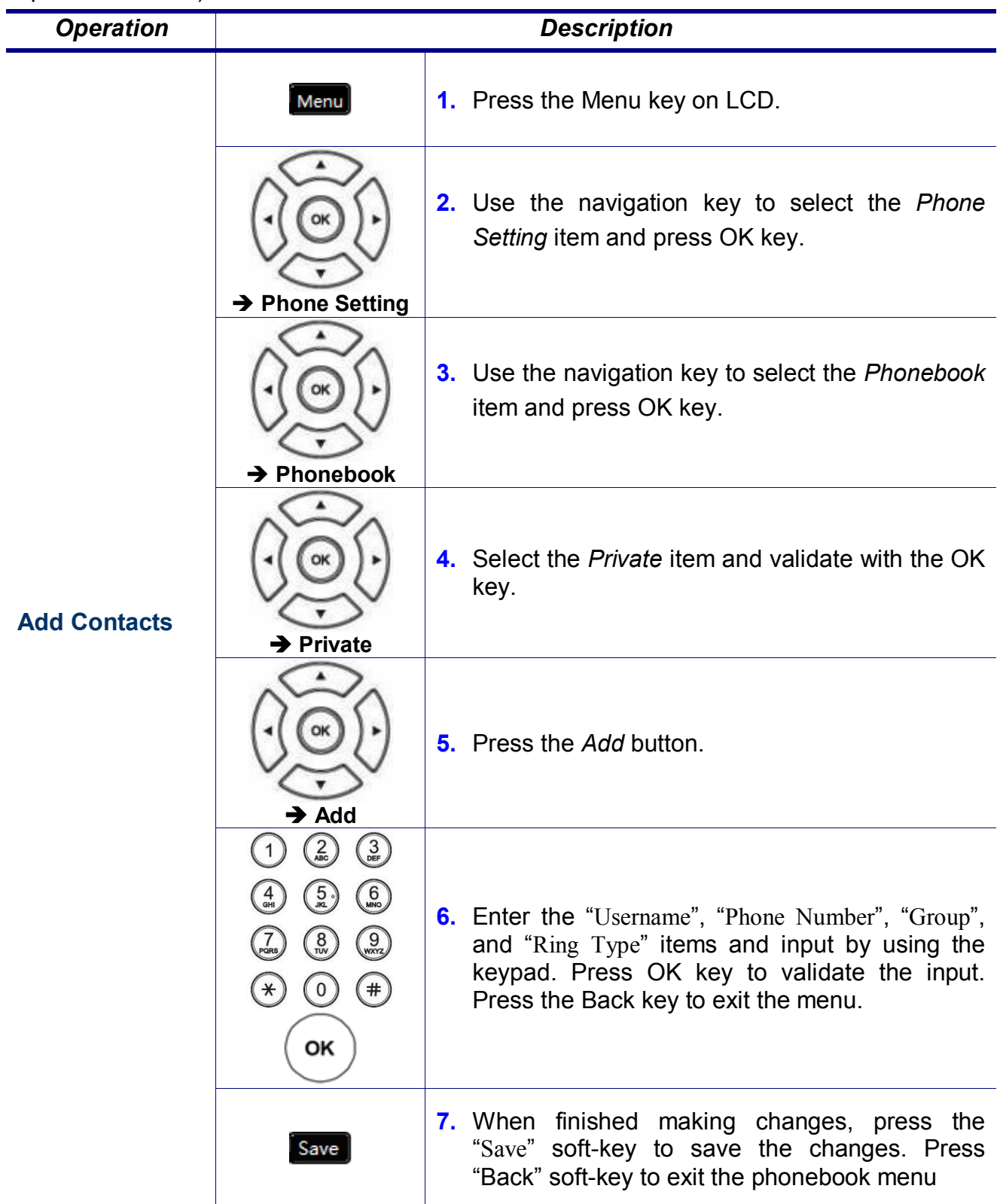

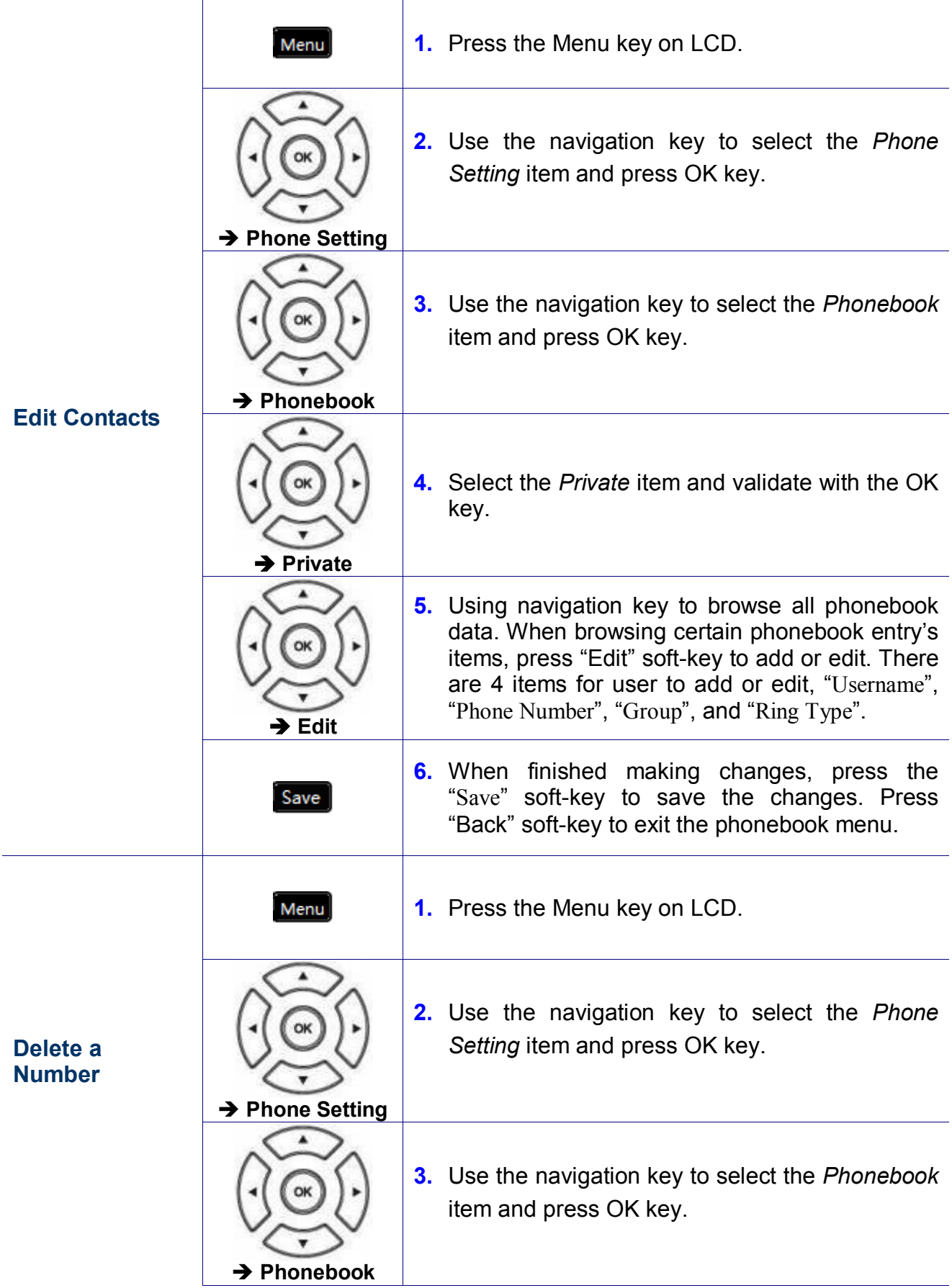

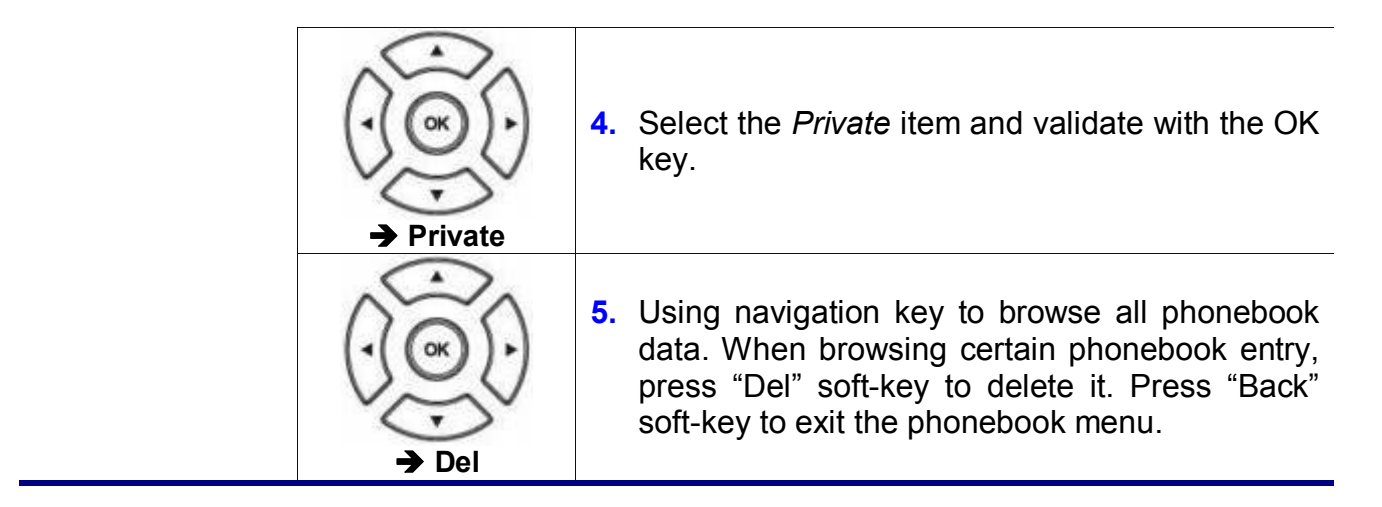

## **Hotline Setting**

Set the hotline number which can be dialed immediately.

*Operation Description*

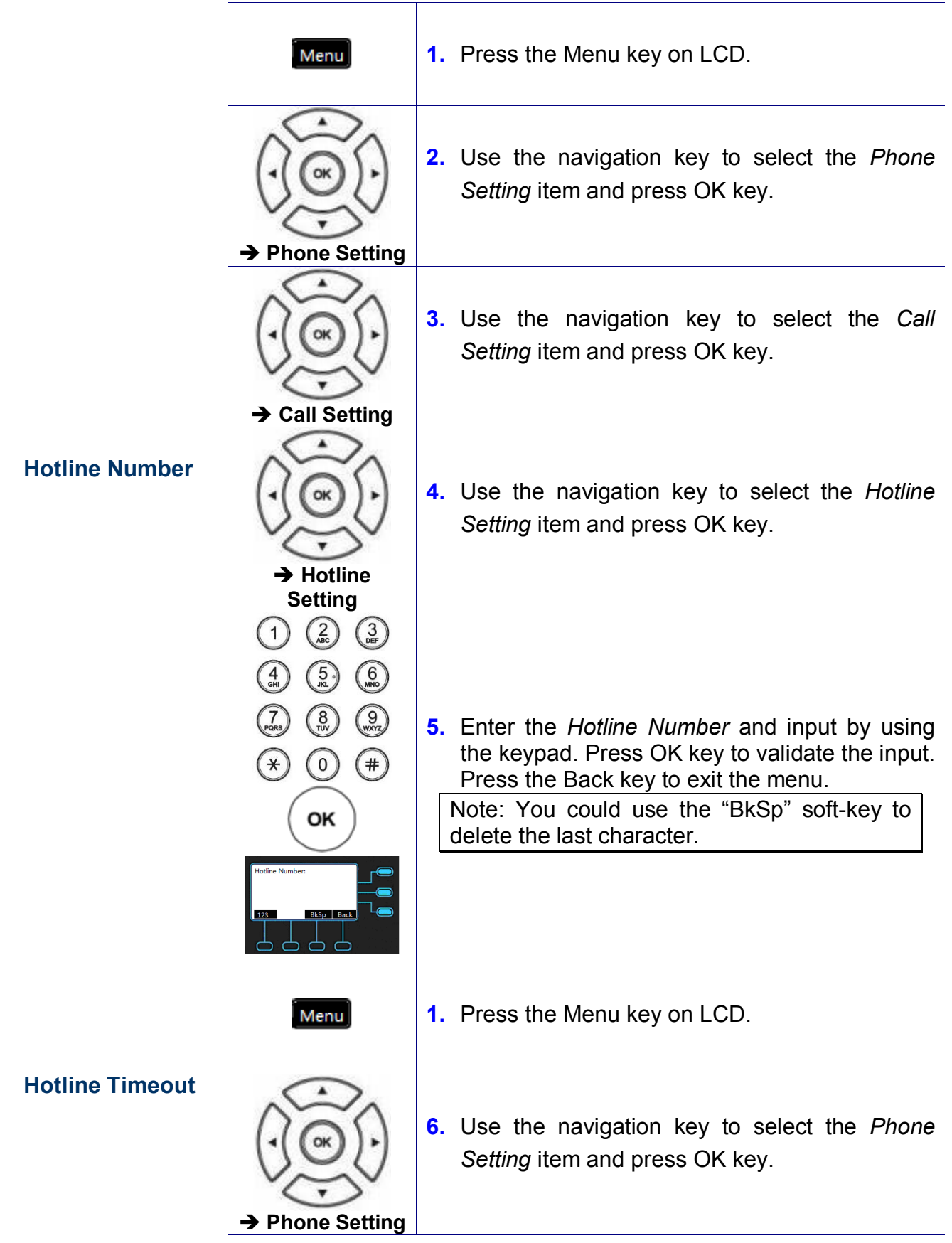

÷

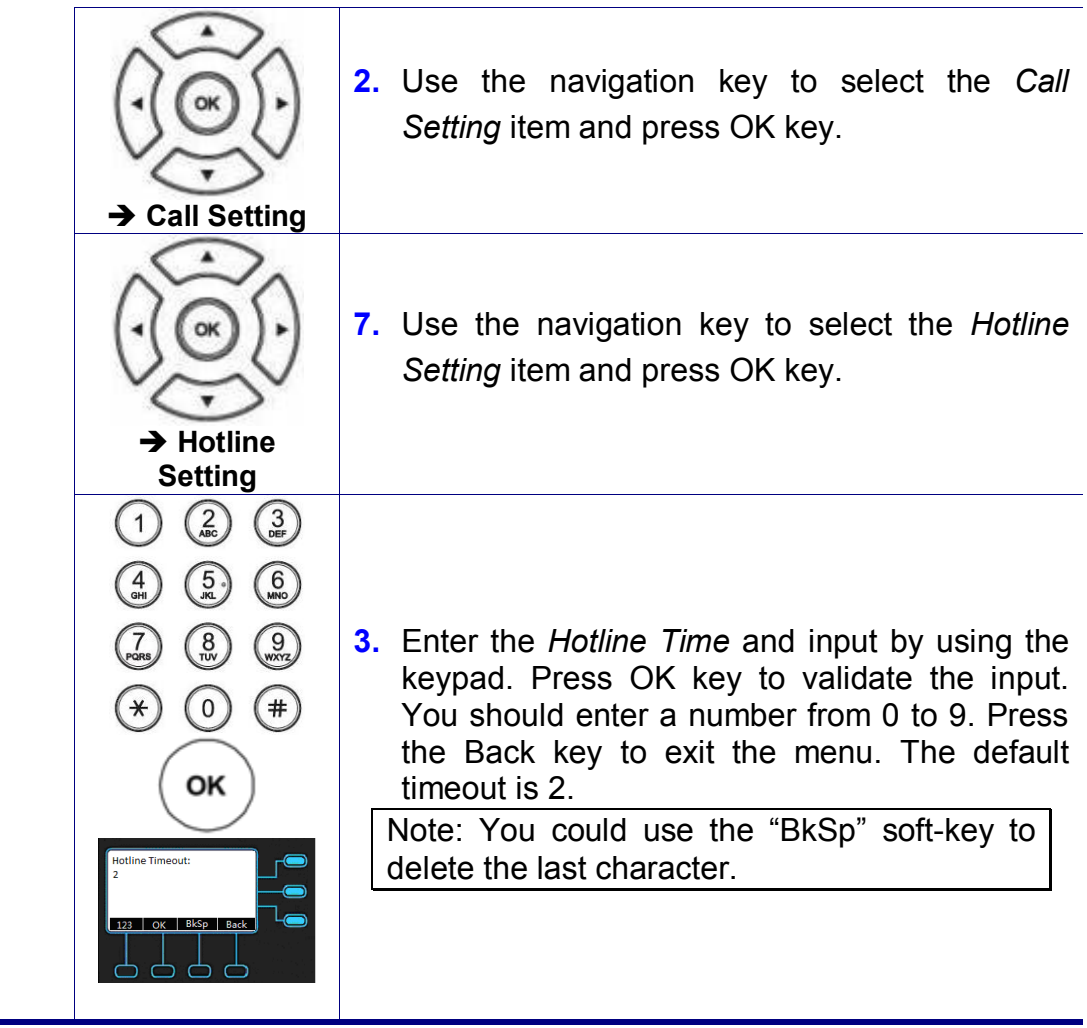

## **Speed Dialing**

The Speed Dialing feature let you store a list of 10 phone numbers that you can access easily using a Speed Dialing number from 0 to 9.

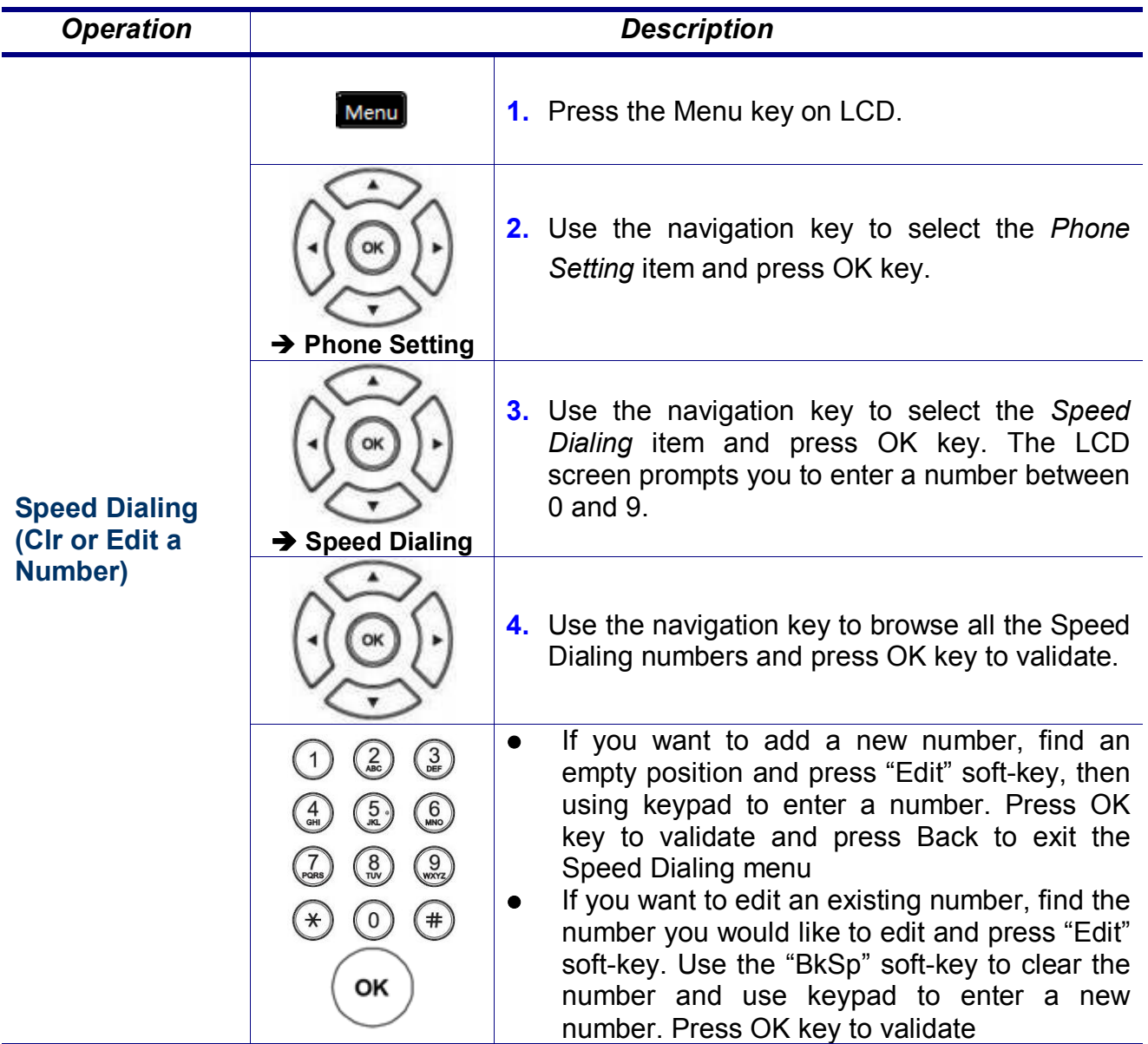

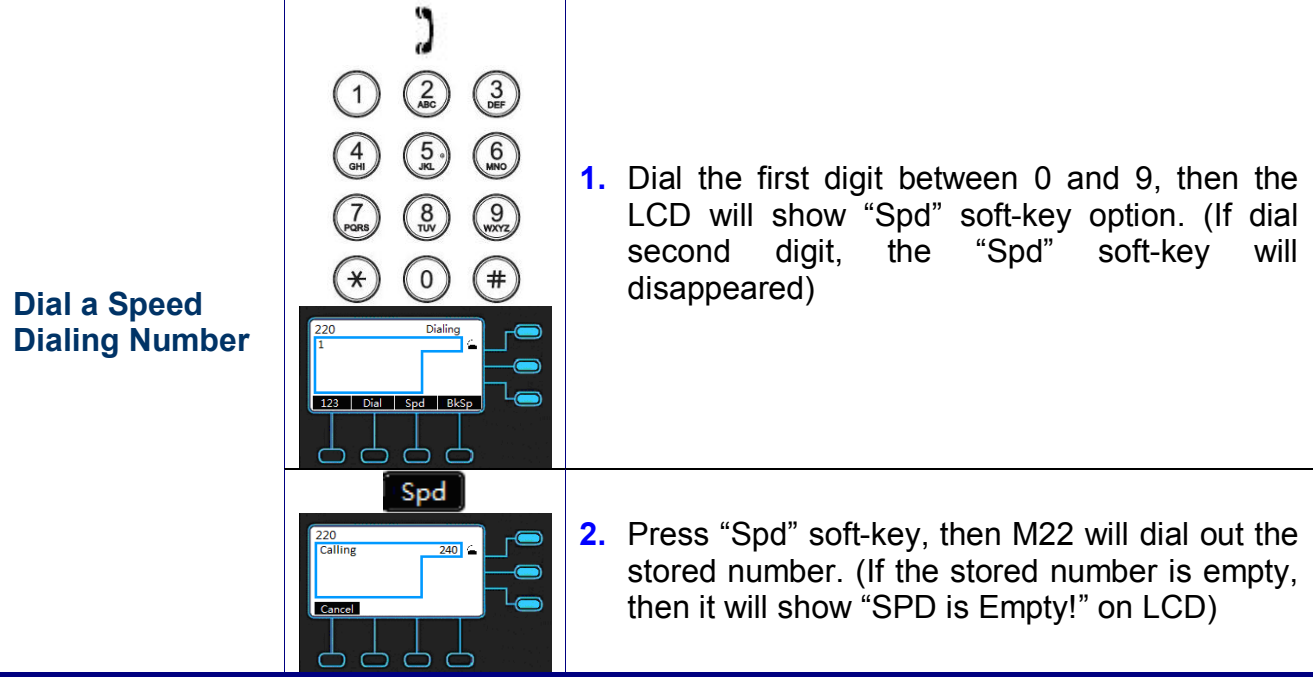

### **Admin Setting**

You will need to enter administrator's password to set the administrator's account, network, QoS, dial timeout, language and reset to default.

**The default network settings are the following:**

**Default IP address: 192.168.1.10 Default Subnet Mask: 255.255.255.0 Default Gateway: 192.168.1.1 Default DNS: 8.8.8.8**

**Default Administrator's Username of Web: admin Default Administrator's Password of Web: 1234**

There are 5 functions for setting:

- **•** Account Setting
- **•** Networking Setting
- **•** Voice Setting
- **•** Dial Timeout
- Reset to Default

If you need to change these default settings, please refer to the following instructions.

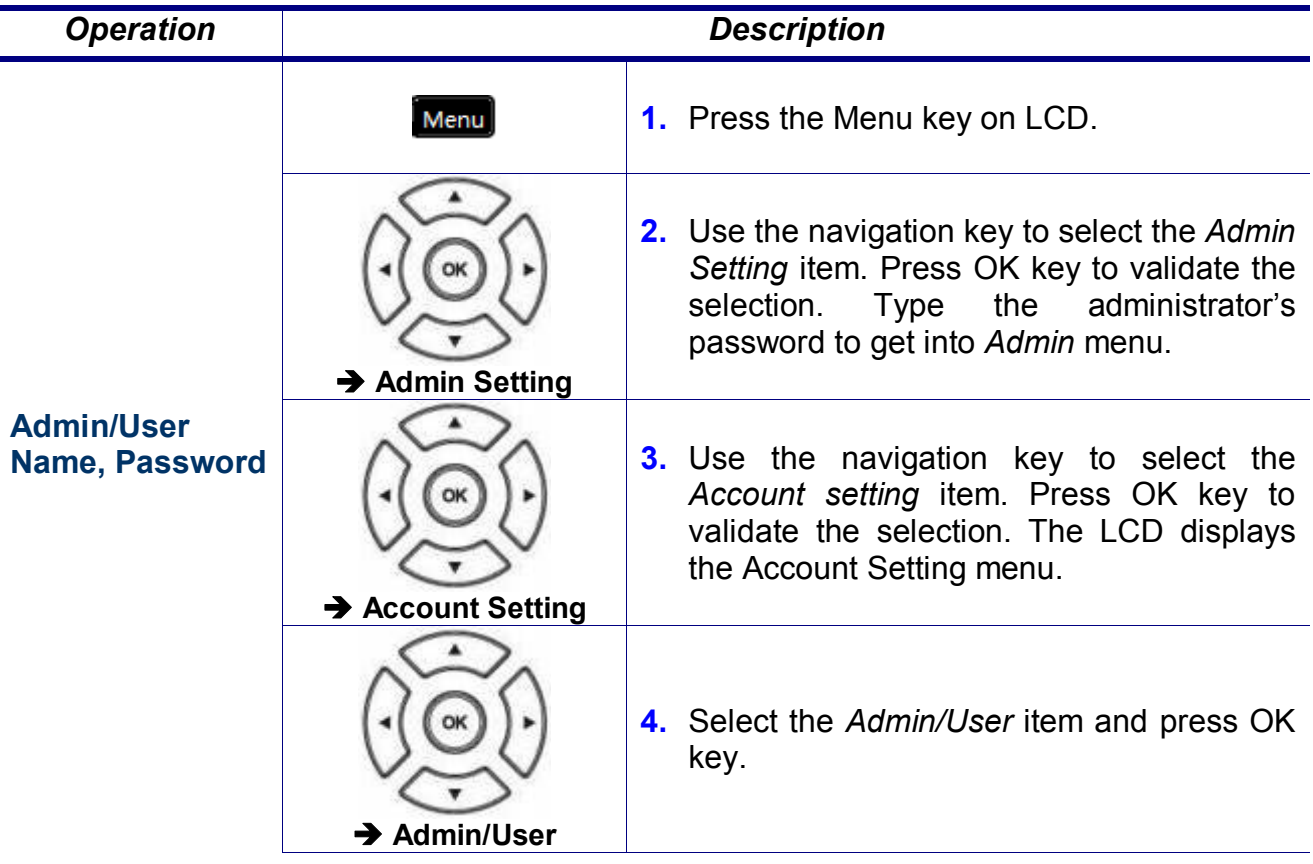

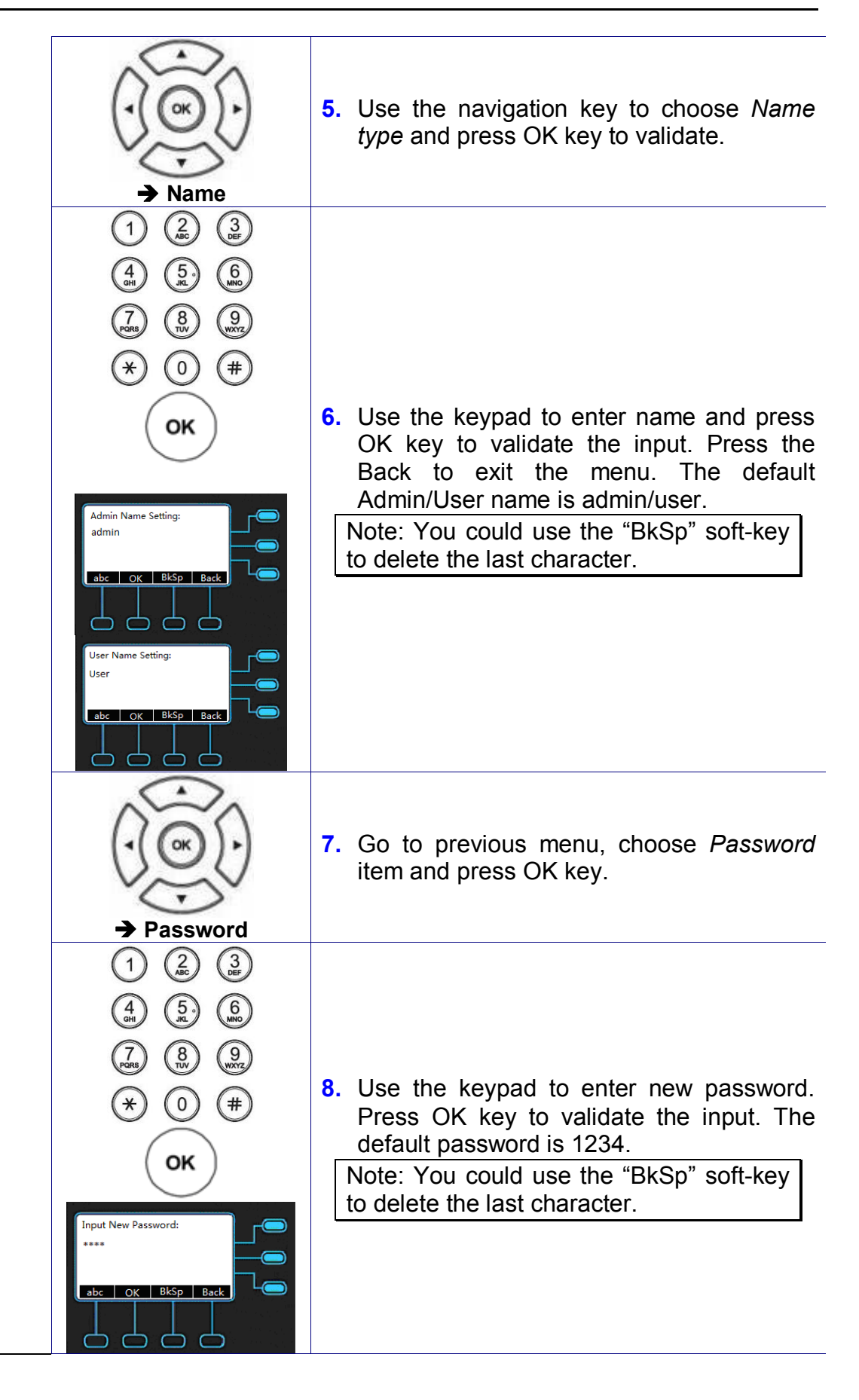

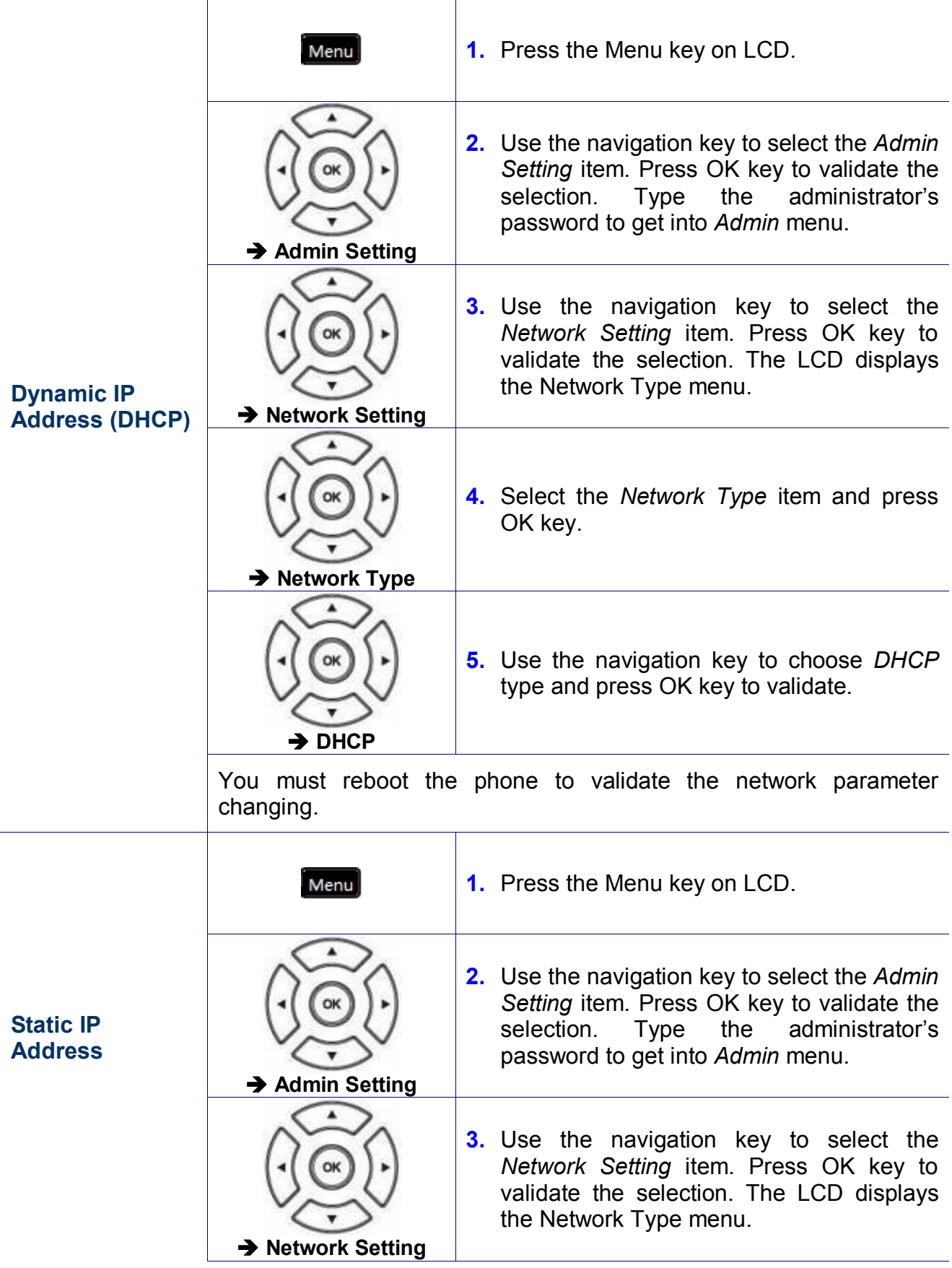

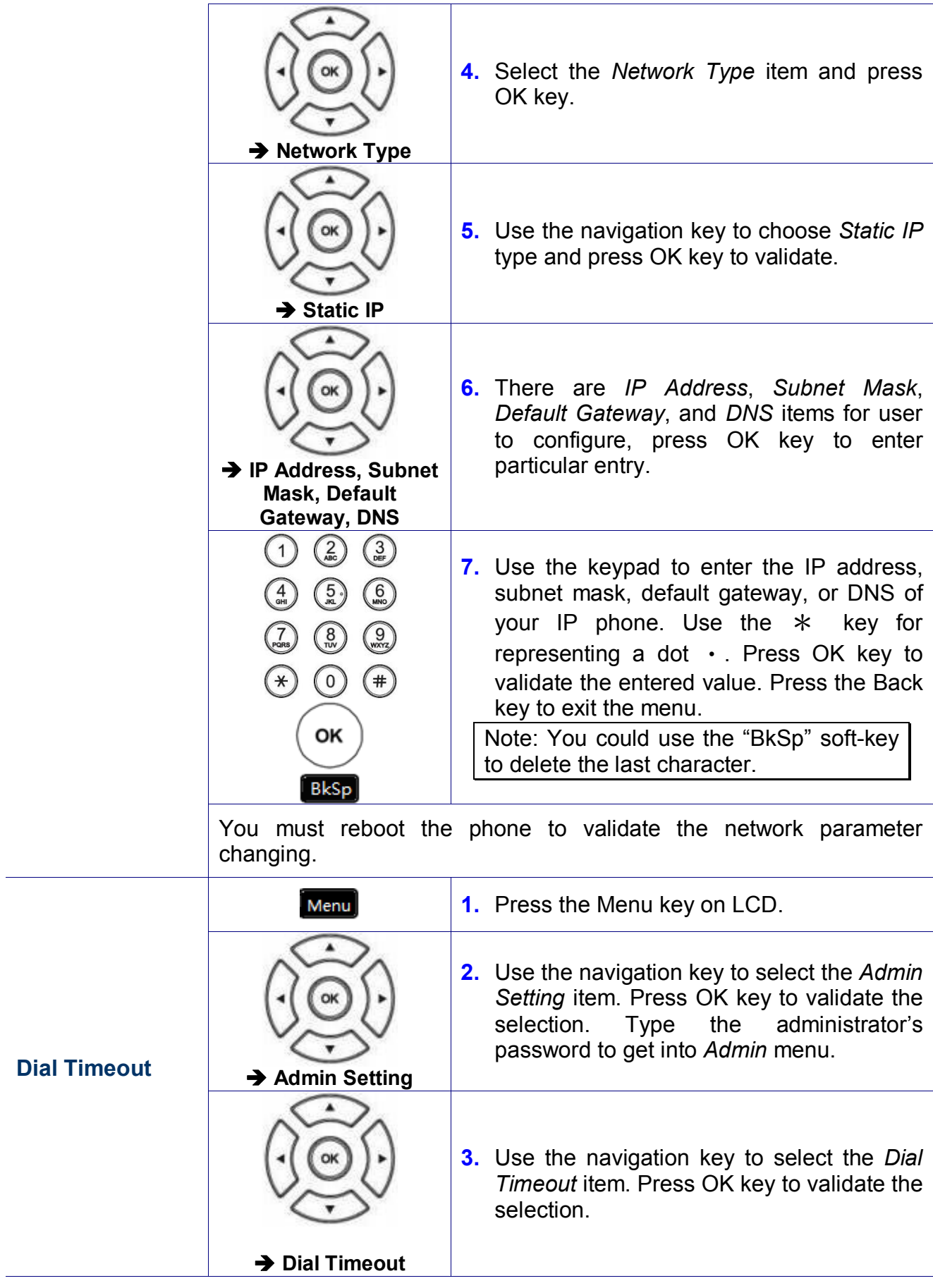

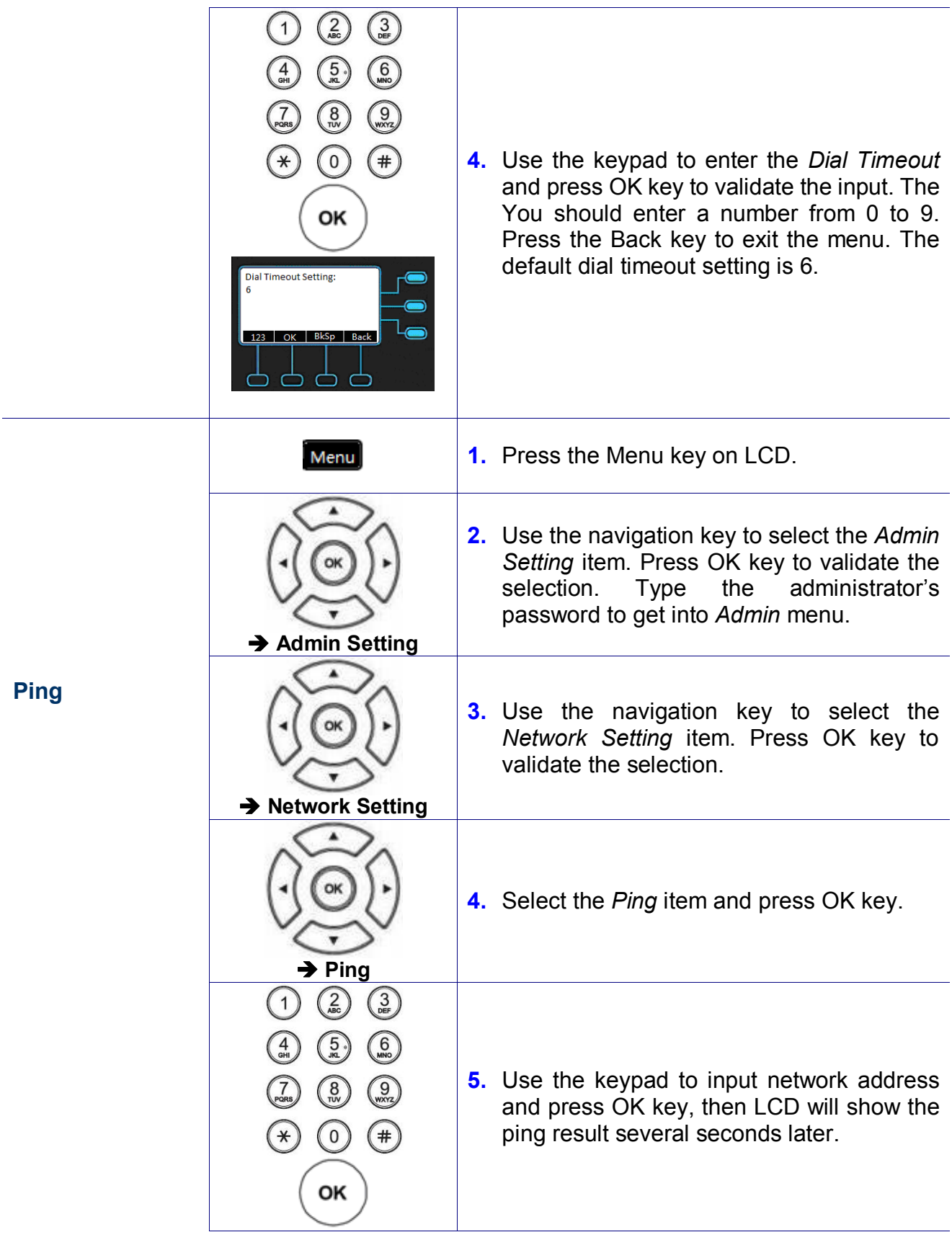

 $\overline{a}$ 

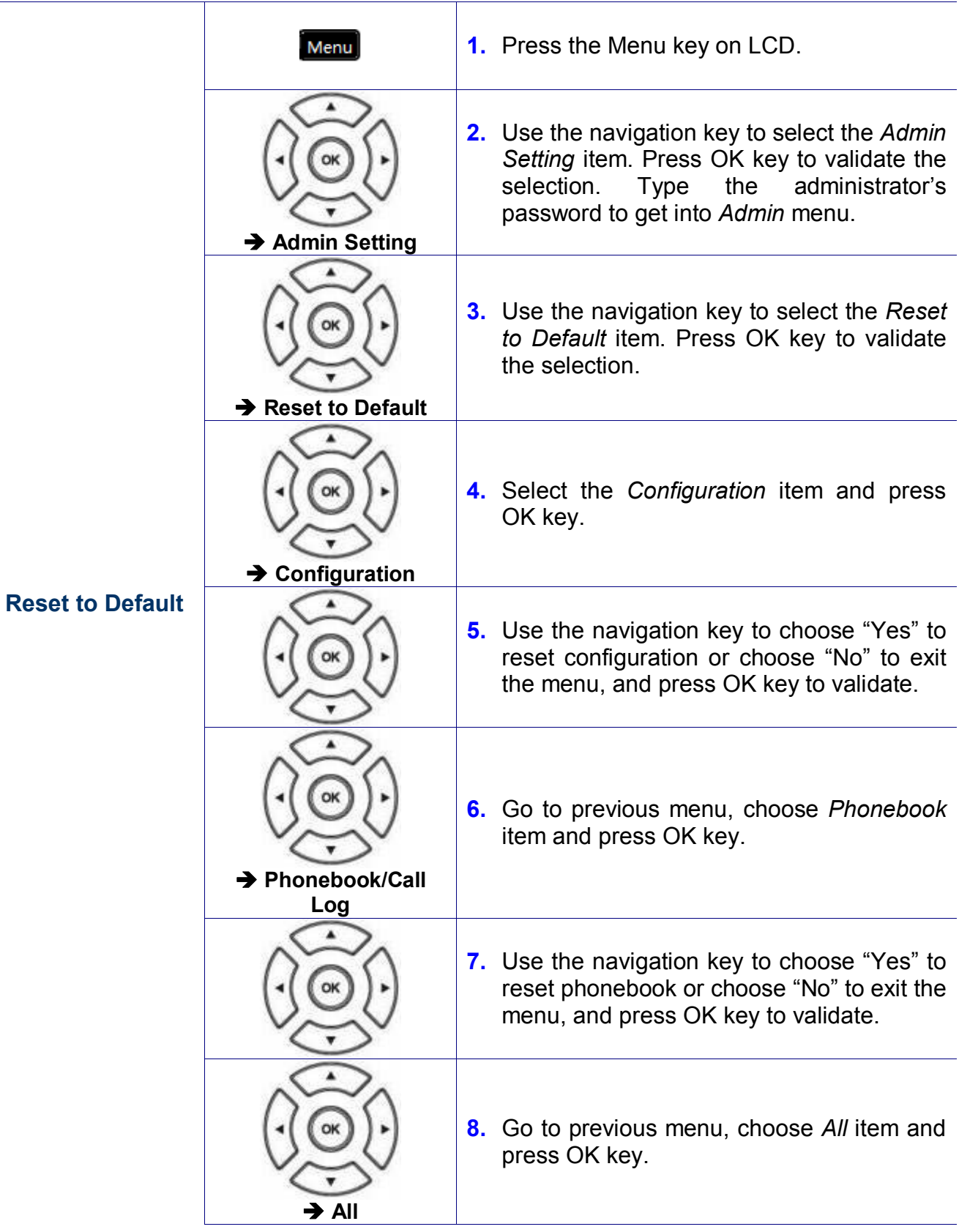

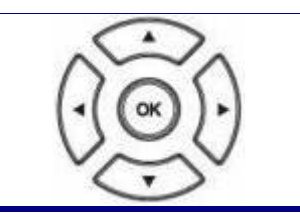

**9.** Use the navigation key to choose "Yes" to reset all or choose "No" to exit the menu, and press OK key to validate.

### **Reboot**

Sometimes you will need to reboot your phone to apply new settings.

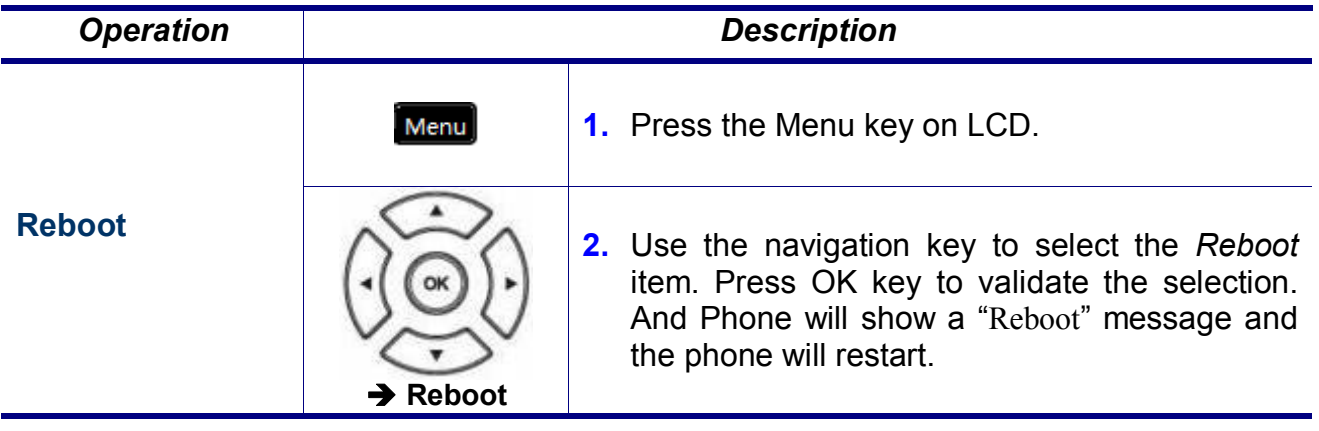

**Note:** the M22 takes about 2 minutes to startup after rebooting; there will be a series of diagnostic lights on the phone during the process. If your phone does not become operational within 2 minutes, contact your administrator or Service Provider support line.

# **Web Configuration**

#### **Login page**

**The default network settings are the following:**

**Default IP address: 192.168.1.10 Default Subnet Mask: 255.255.255.0 Default Gateway: 192.168.1.1 Default DNS: 8.8.8.8**

**Default Administrator's Username of Web: admin Default Administrator's Password of Web: 1234**

**Default User's Username of Web: user Default User's Password of Web: 1111**

There are two modes to access the IP phone's webpage: Administrator and User mode. Here lists several differences between two modes:

- 1. There is no Network page for user mode.
- 2. There is no SW Upgrade page for user mode.
- 3. There is no SIP page for user mode.
- 4. In System page of user mode, user's password and time settings are kept for user to set.

Accessing the phone through web browser, just simply enter the "**http://phone-ip**" in the location field of the browser. If you are not sure about the IP address of the phone, you can examine the current IP address through phone's menu. (Press Menu key, select item "3. Information", use navigation key to check the IP address)
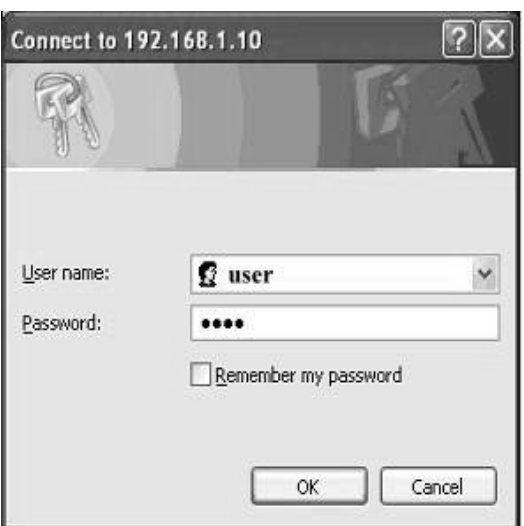

Press ENTER key to validate, the above dialog box will pop up and prompt you to provide the username and password in order to prevent unauthorized user accessing the phone. Please input the username and password then press OK button to enter phone's webpage.

# **Configuration Pages**

# **Information Page**

The following is the default page you will see when you login to the phone's webpage.

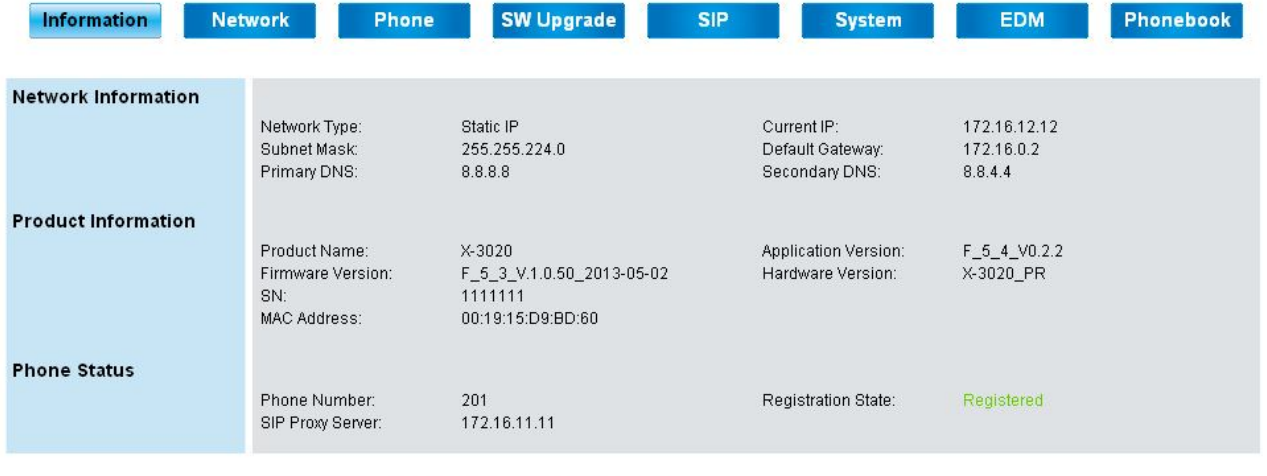

Copyright (c) 2013 Embedthis Software, Inc. All Rights<br>Enpowered by WEBSERVER Docomed

In this page, it shows Network/Product information and Phone status.

- For Phone status:
- **•** "Registration State" will be marked "Registered" with green text.
- "Unregistered" will be marked with red text.

# **Network Page**

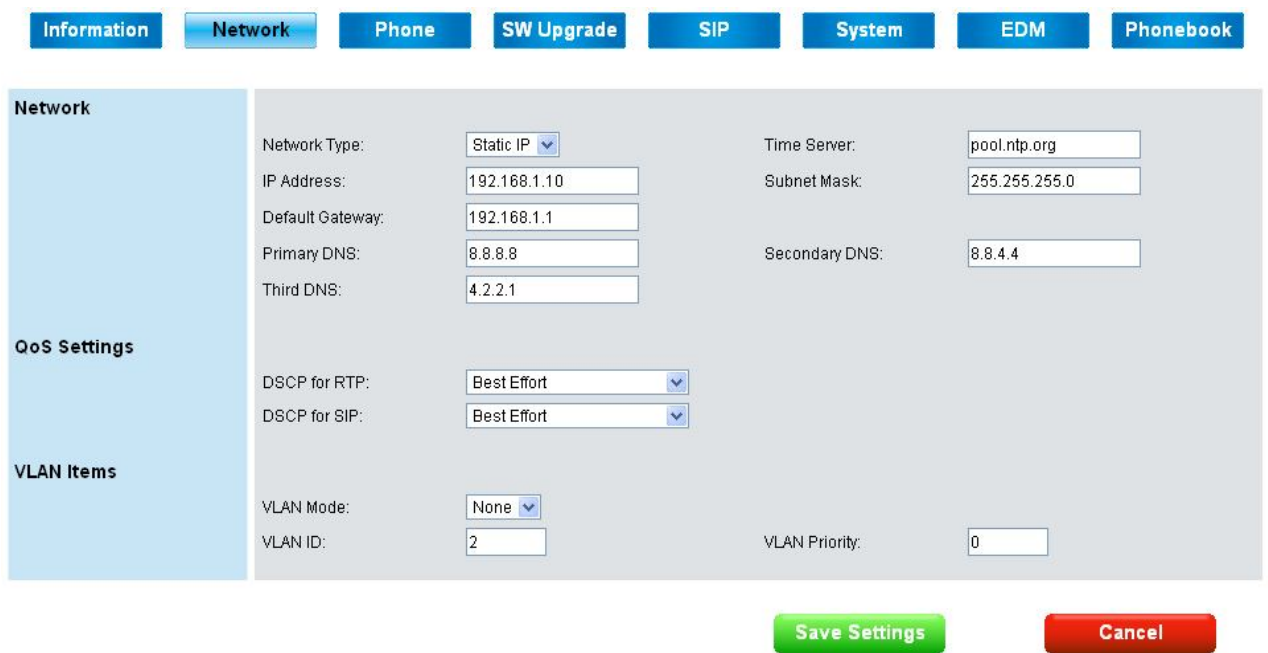

#### **Network:**

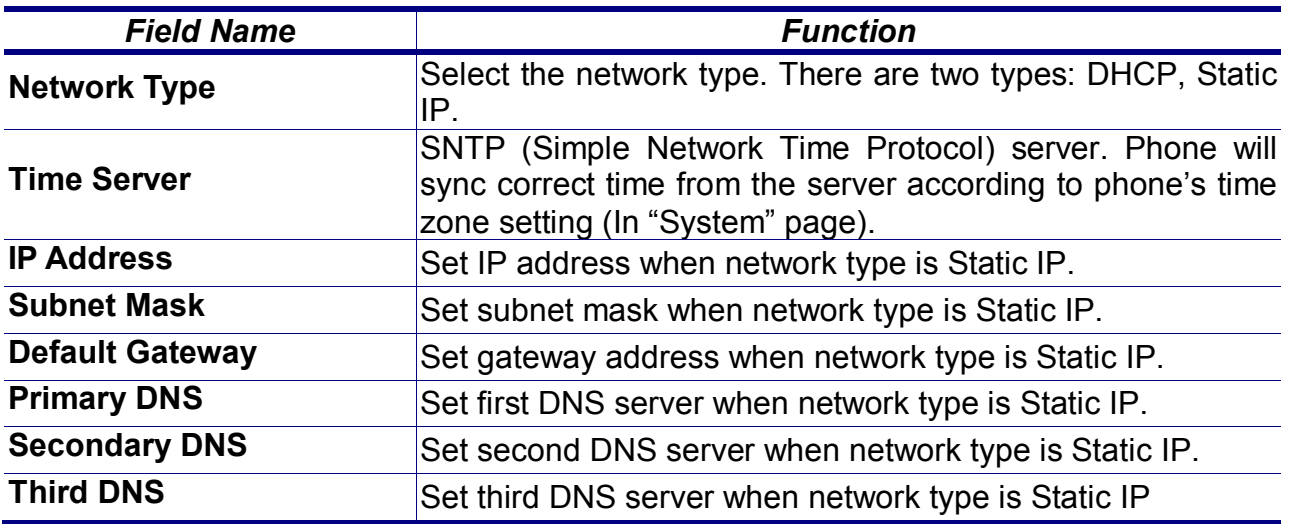

It is necessary to reboot the phone after you change the above network related items. Press "Save Settings" button first, then it will pop up "Need to Reboot" tips, and choose "Confirm" button to restart the phone.

## **QoS Settings:**

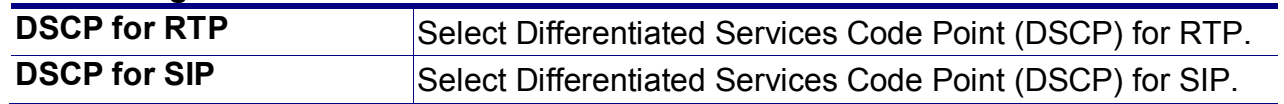

## **VLAN Items:**

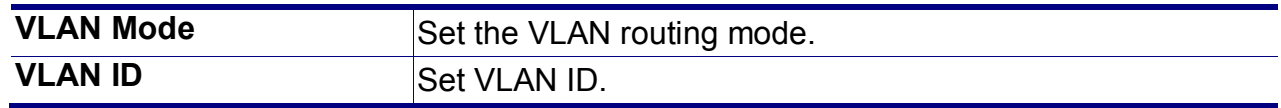

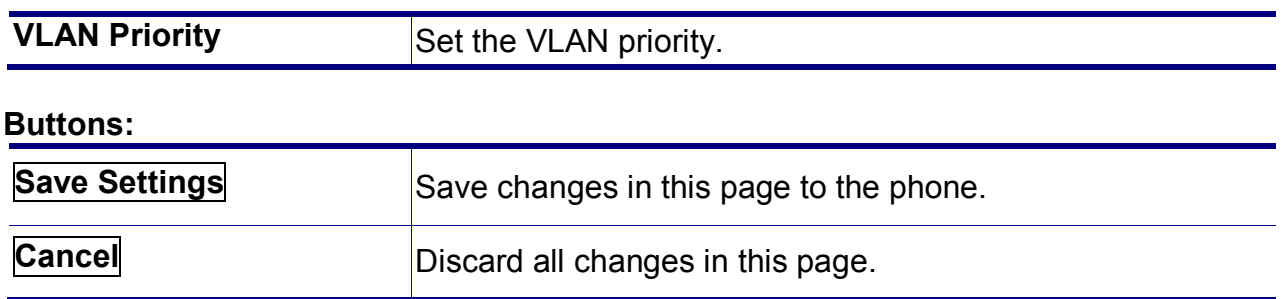

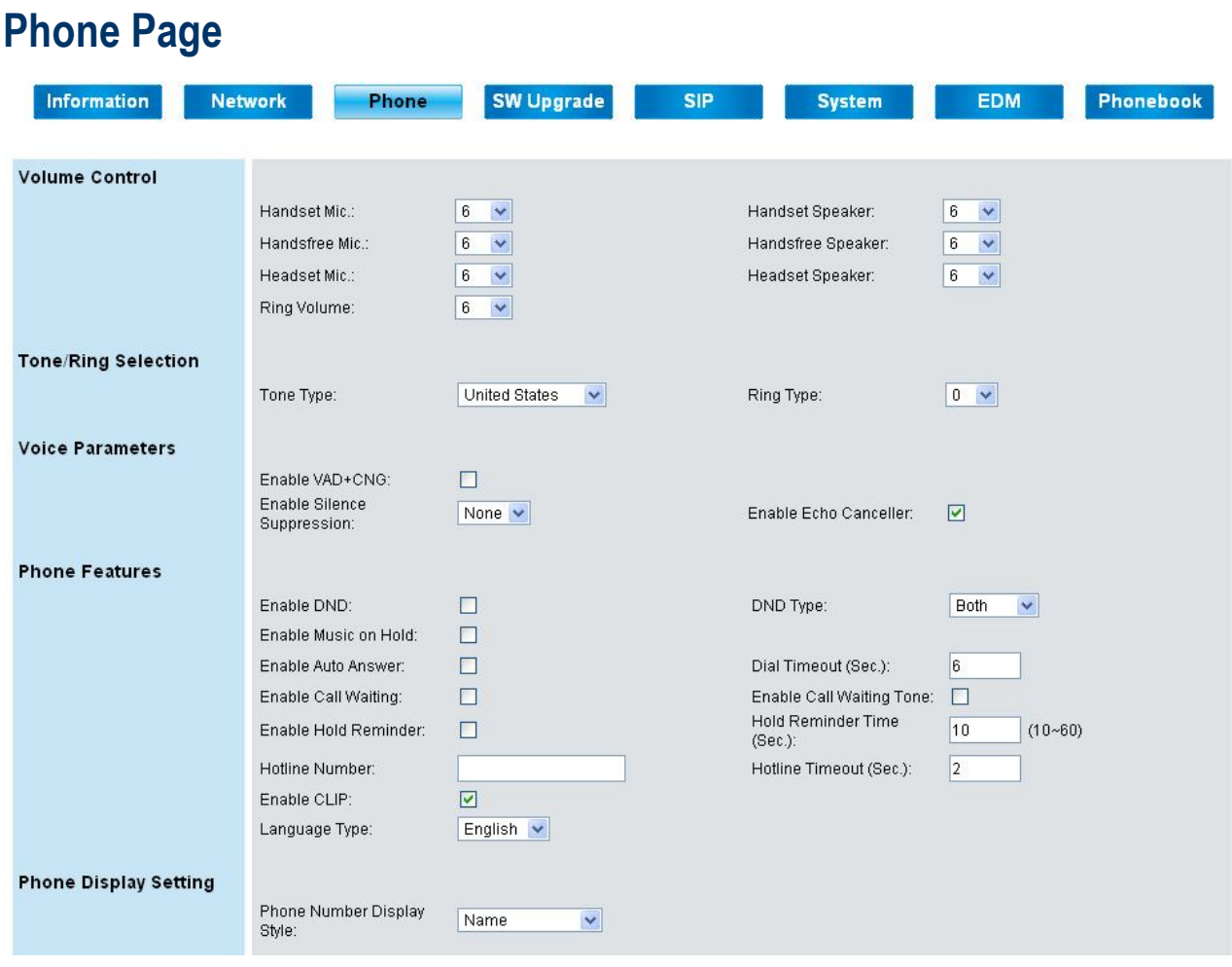

# **Volume Control:**

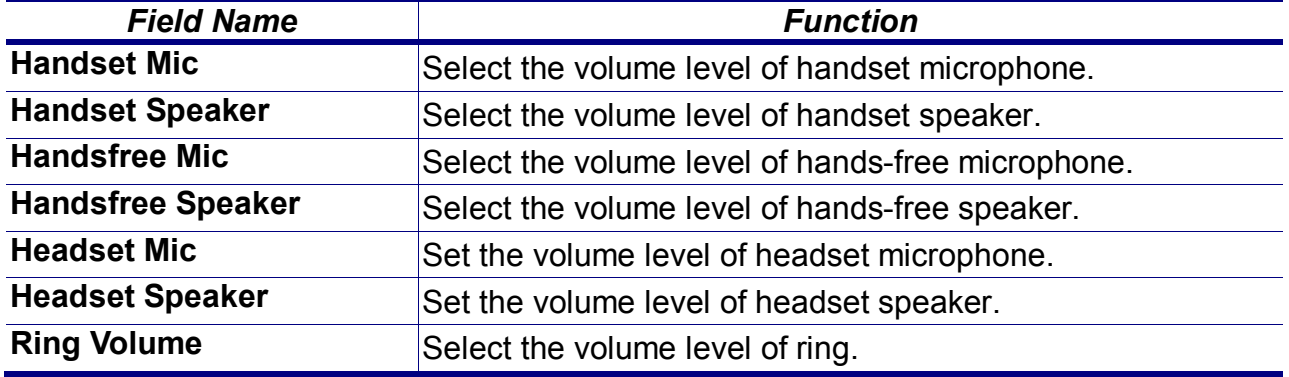

# **Tone/Ring Selection:**

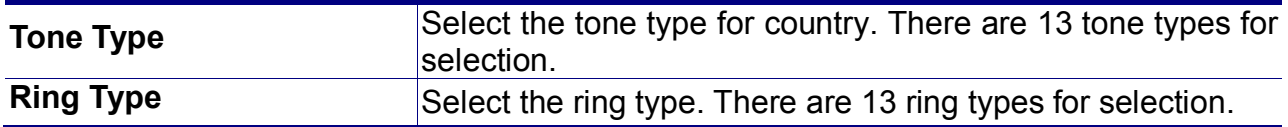

# **Voice Parameters:**

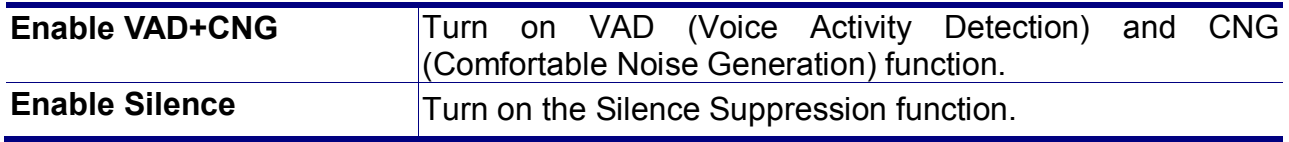

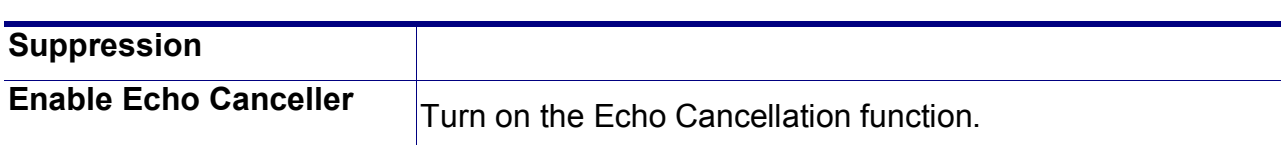

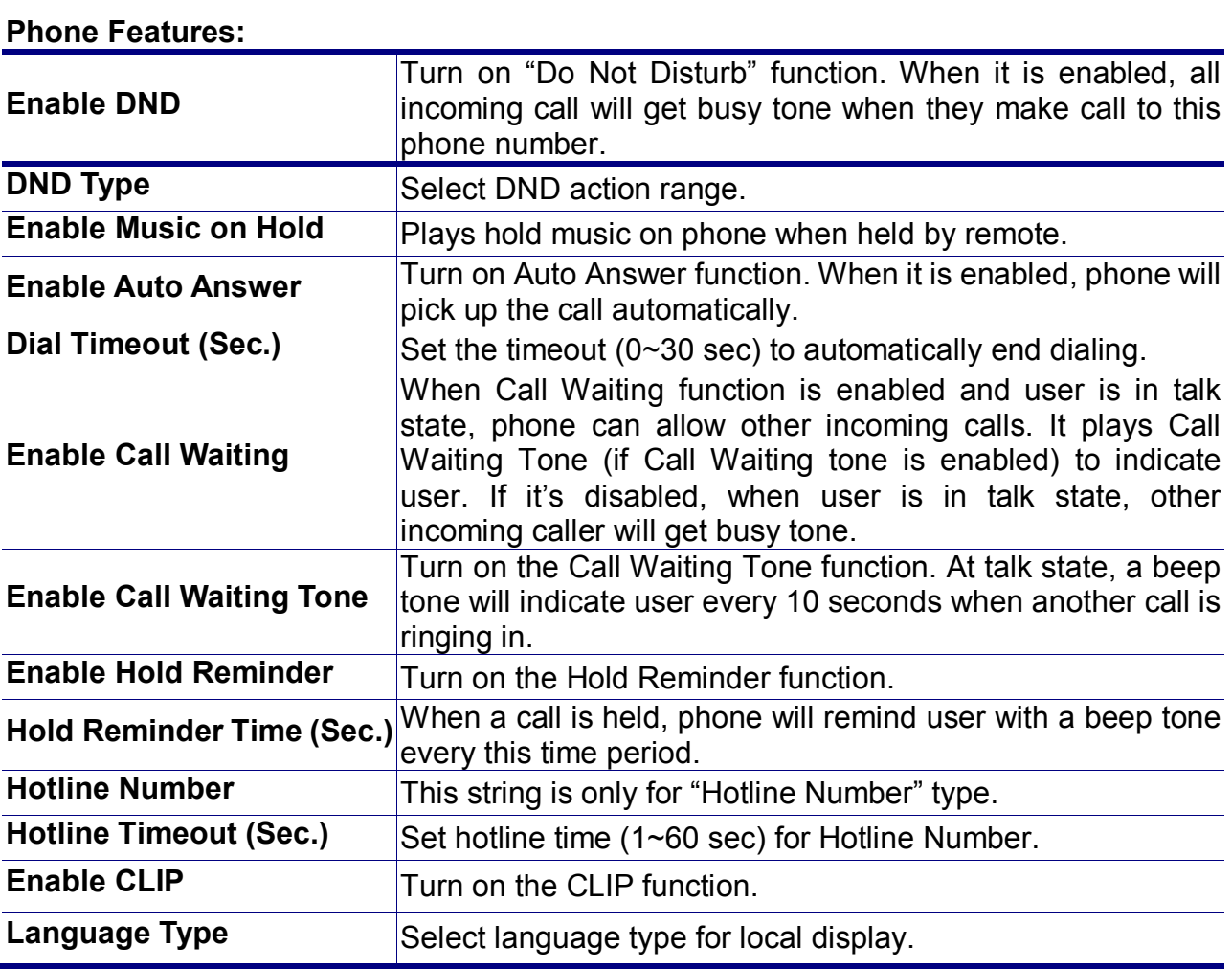

# **Phone Display Setting:**

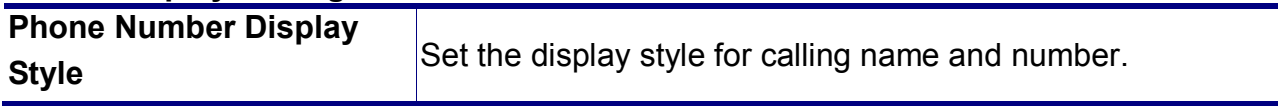

#### M22 ADMINISTRATOR'S MANUAL

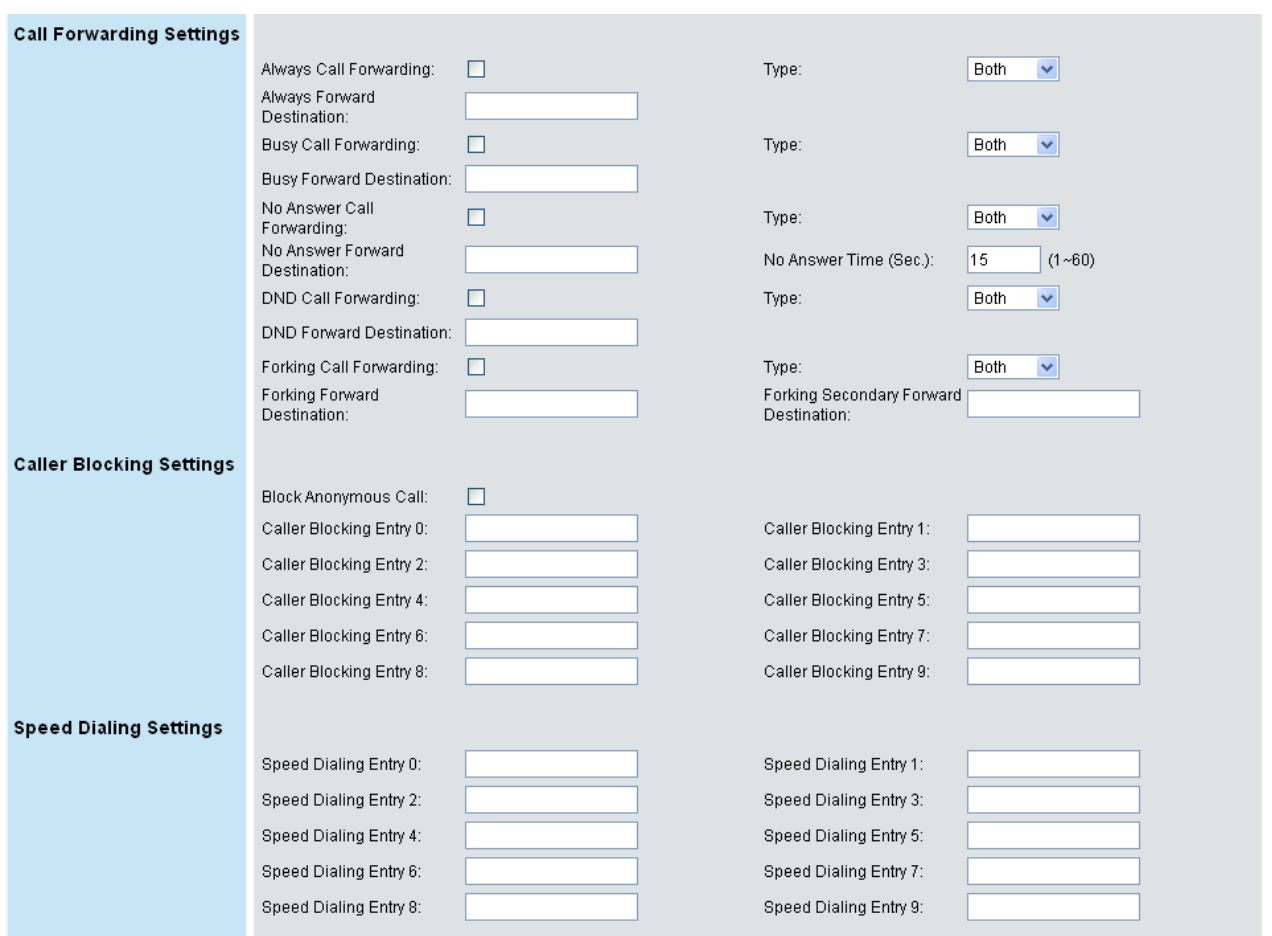

# **Call Forwarding Settings:**

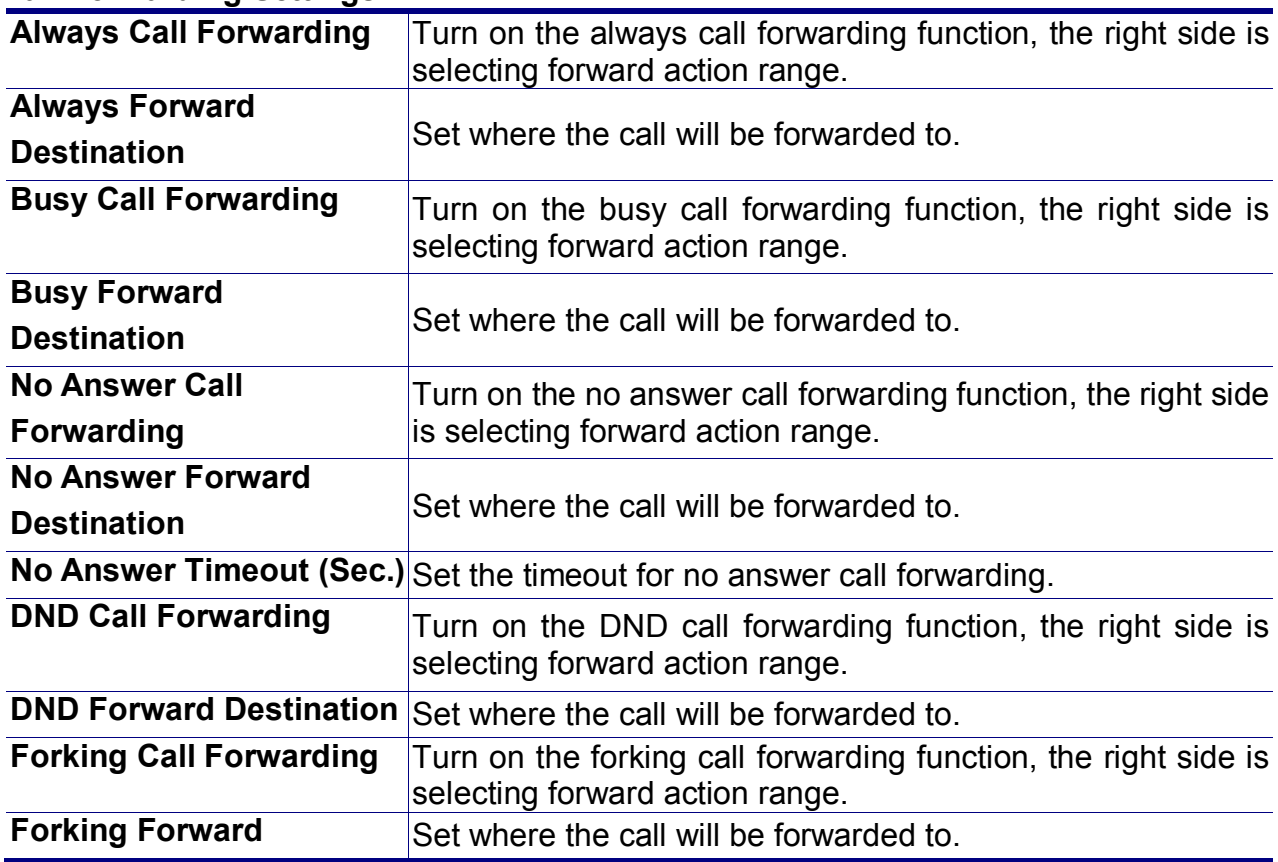

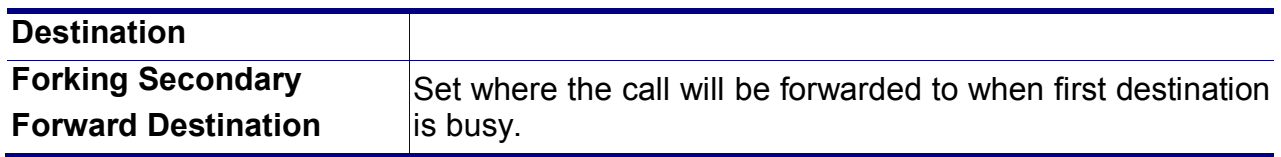

#### **Caller Blocking Settings:**

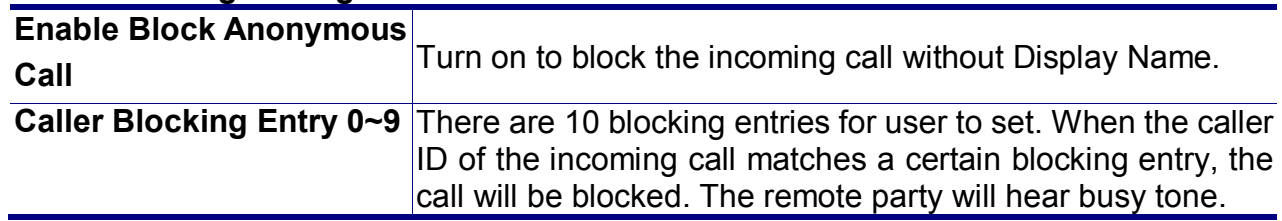

# **Speed Dialing Settings:**

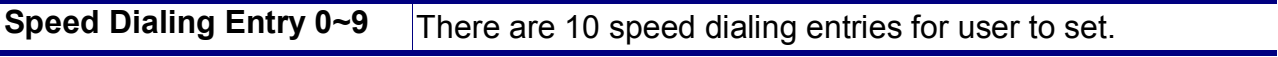

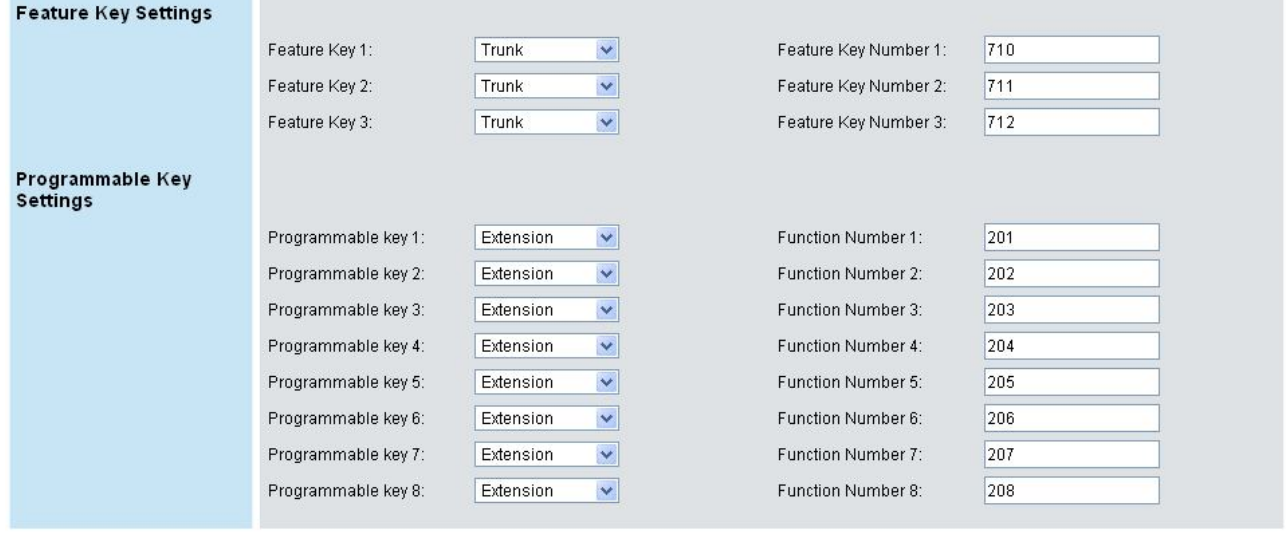

Save Settings

Cancel

#### **Feature Key Settings:**

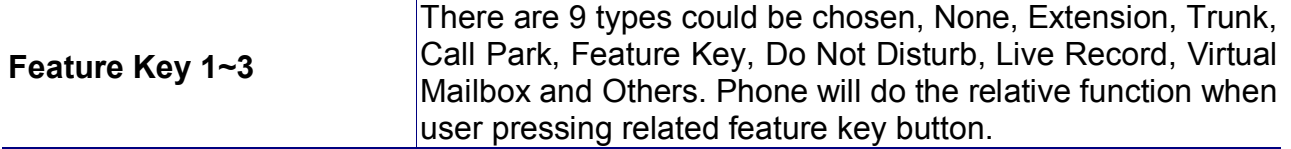

# **Programmable Key Settings:**

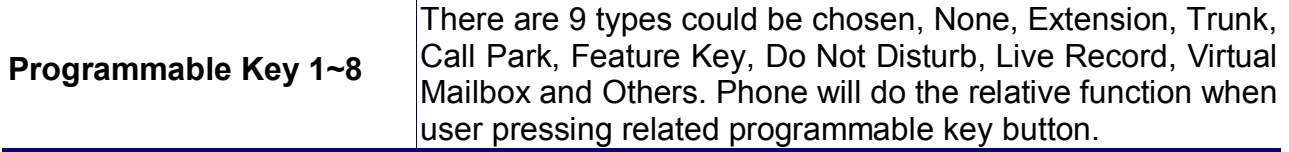

#### **Buttons:**

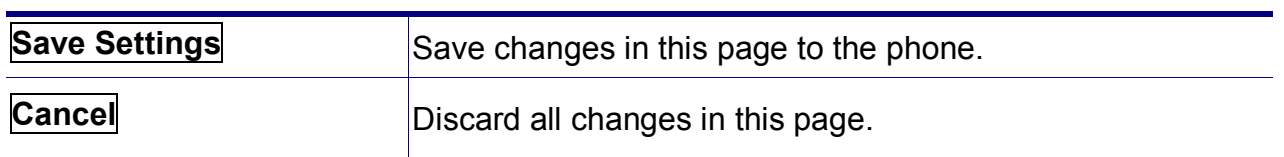

# **SW Upgrade Page**

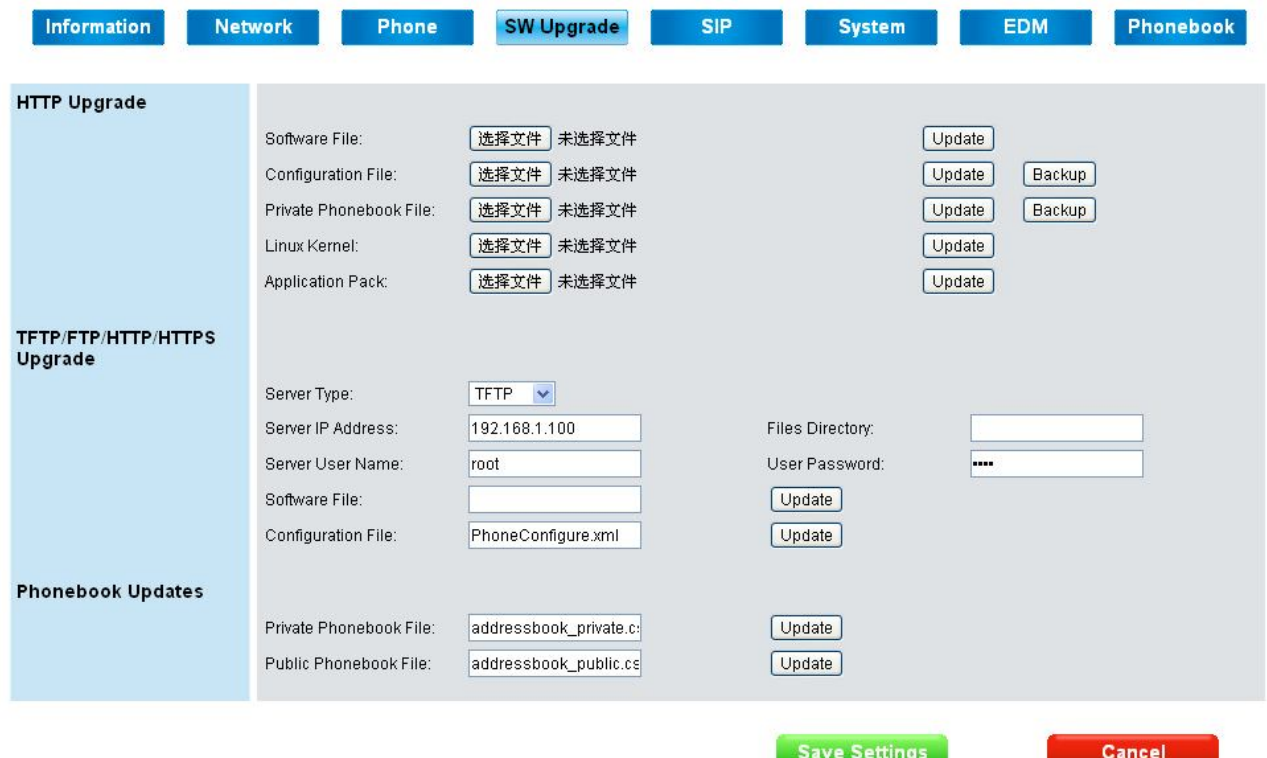

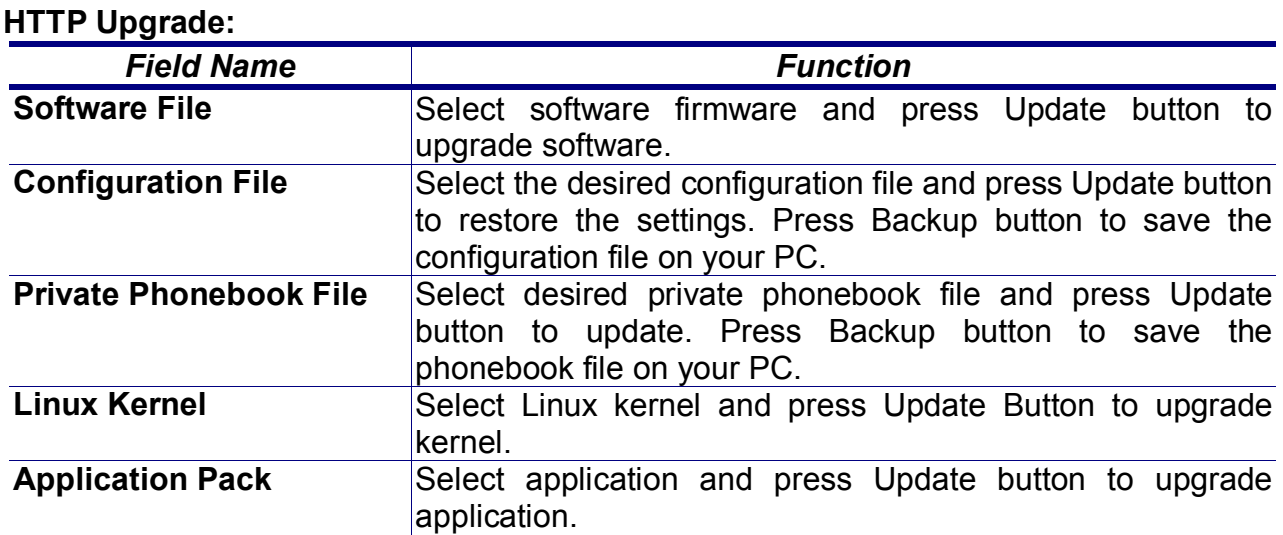

The software upgrade process needs 2 minutes to finish, please do not turn off the power at this time. After updating successfully, the phone will reboot automatically.

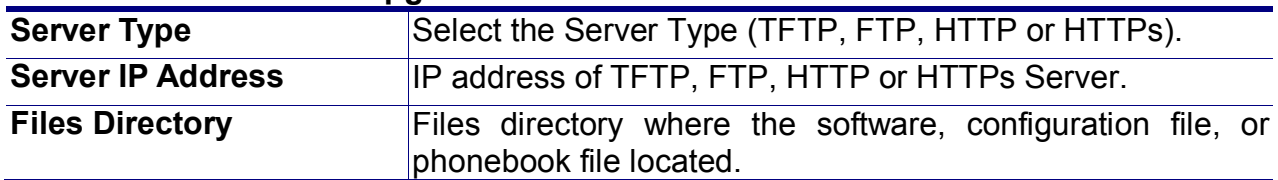

#### **TFTP/FTP/HTTP/HTTPs Upgrade:**

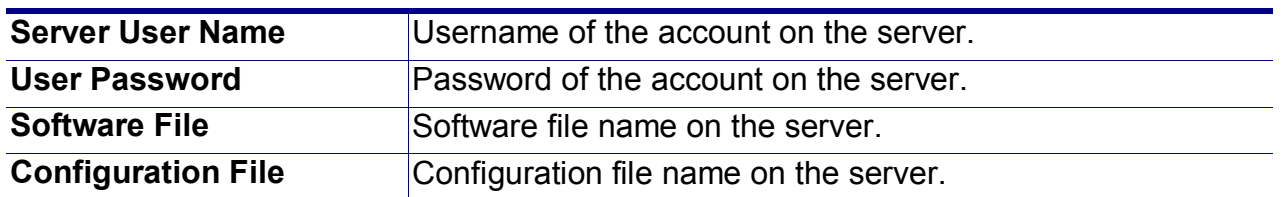

## **Phonebook Updates:**

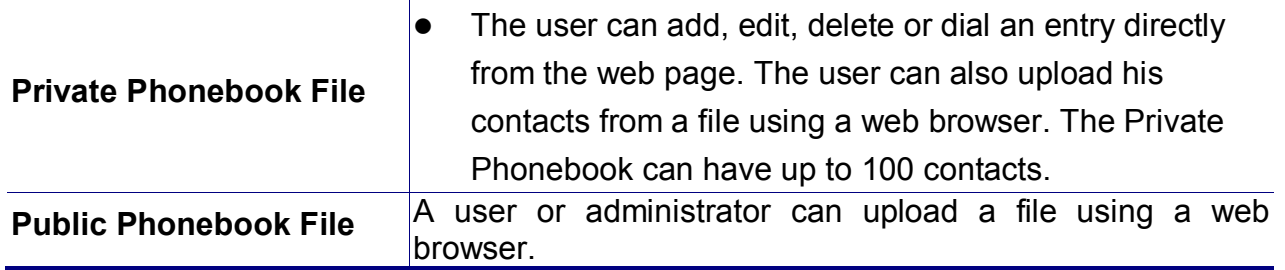

You can also use TFTP, FTP, HTTP or HTTPs server to update the software, configuration file, or phonebook file. First, fill the correct file name which you desire to update. Second, press "Save Settings" button to save. Finally, press relative "Update" button, the update process will start.

#### **Buttons:**

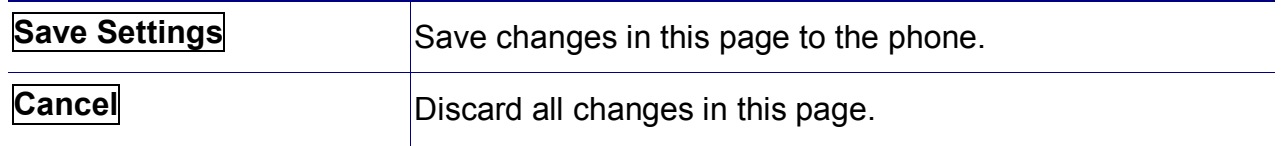

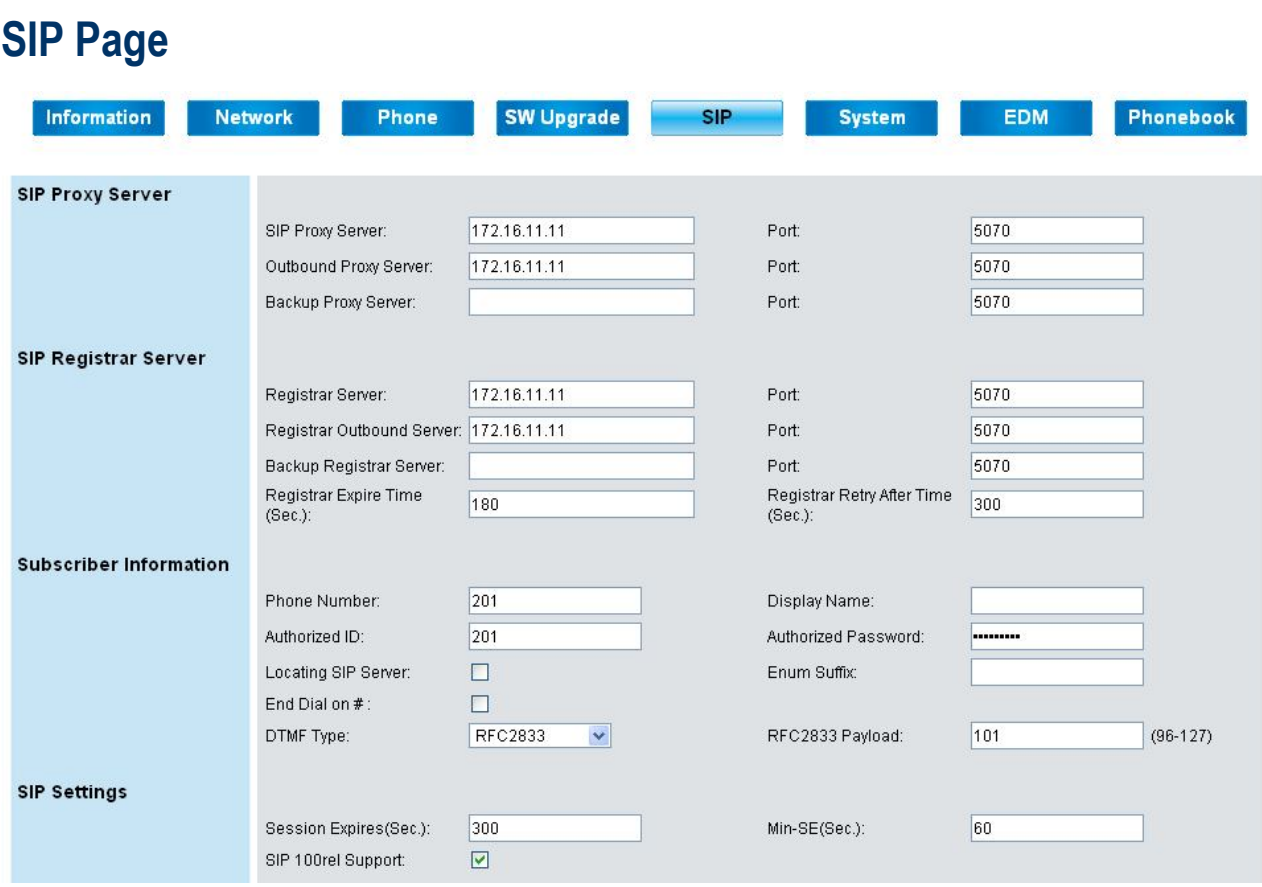

# **SIP Proxy Server:**

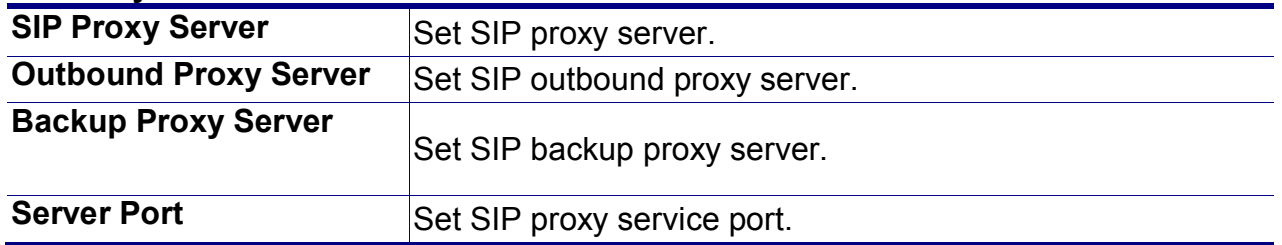

# **SIP Registrar Server:**

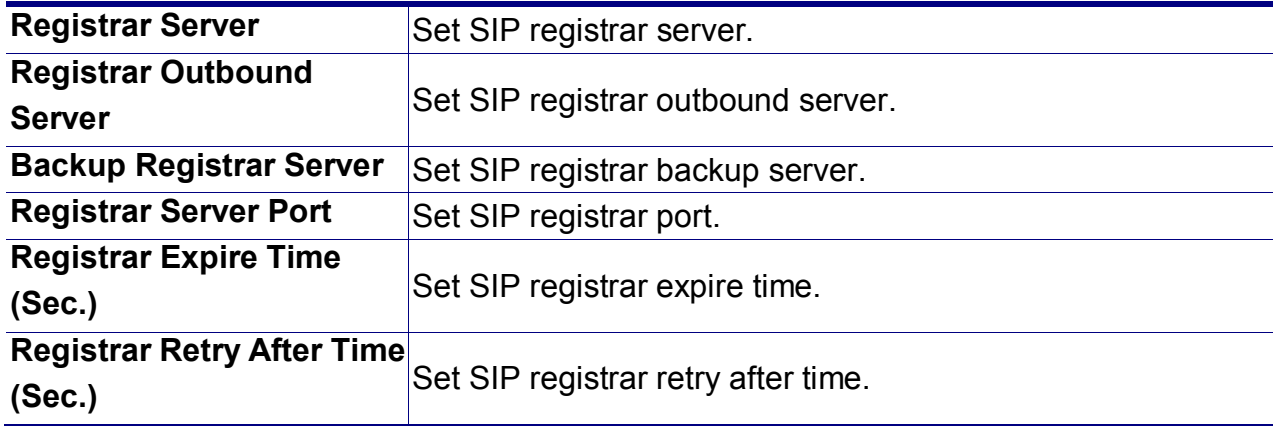

# **Subscriber Information:**

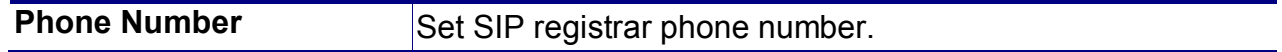

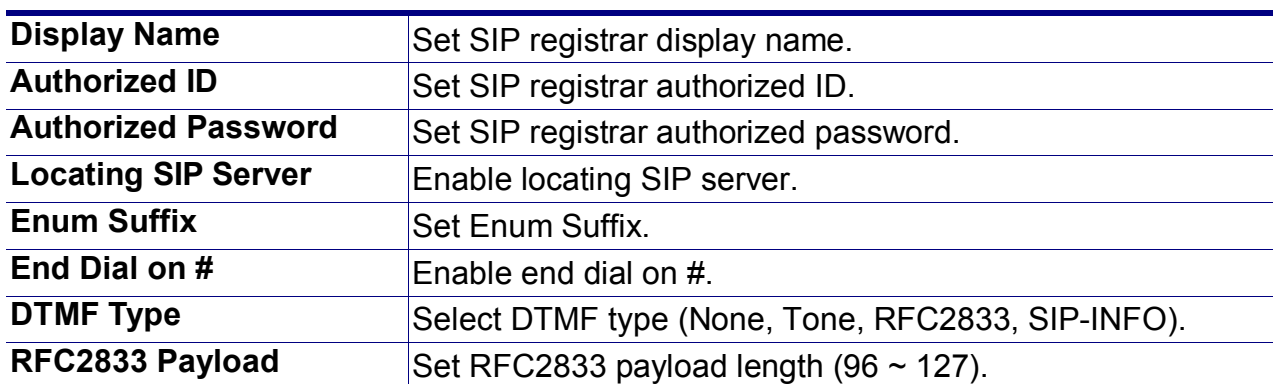

# **SIP Settings:**

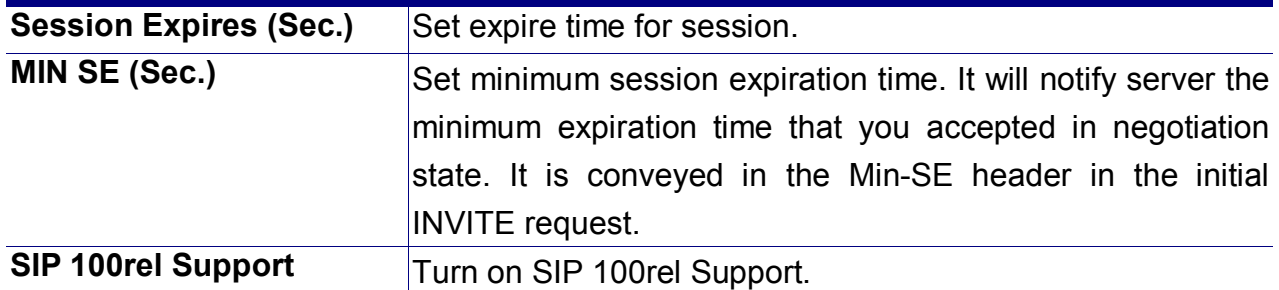

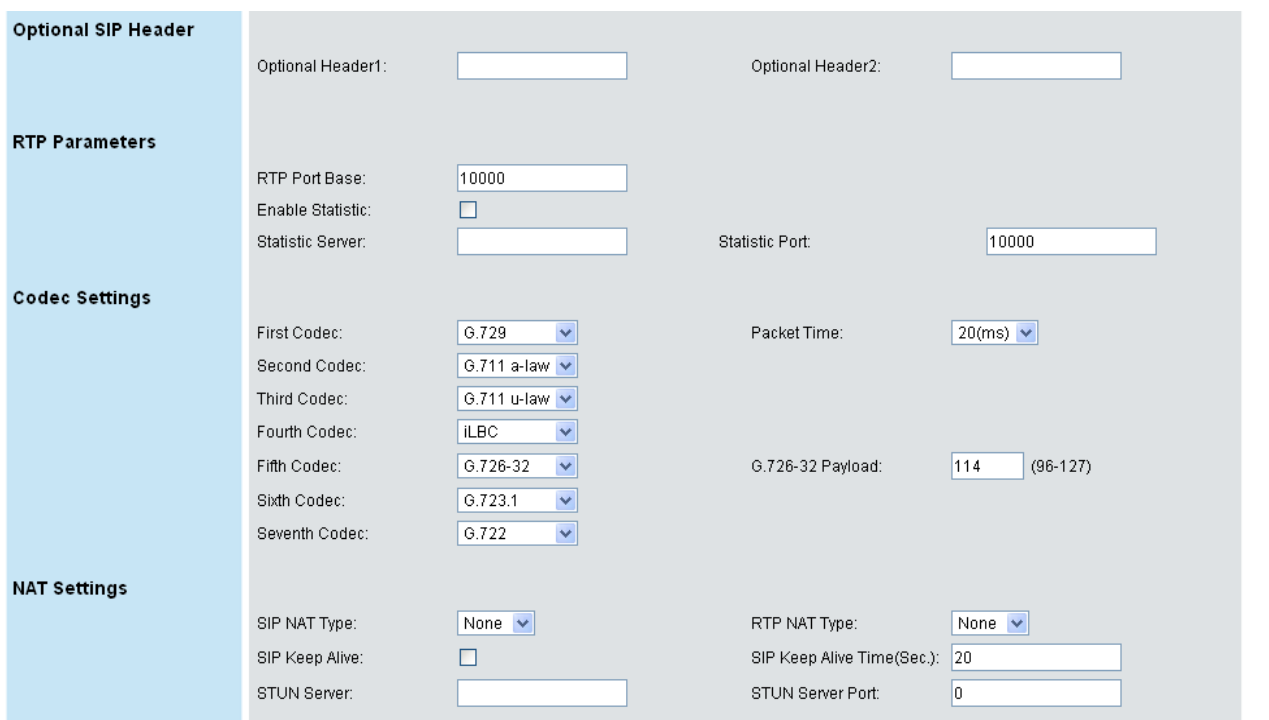

# **Optional SIP Header:**

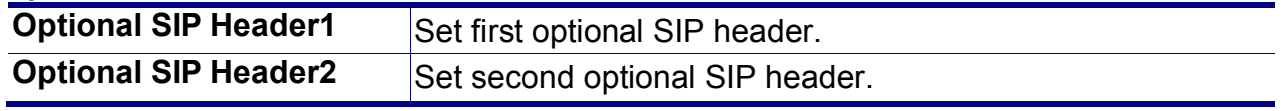

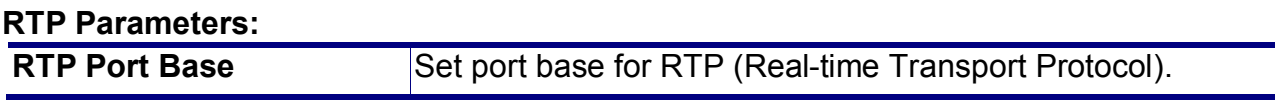

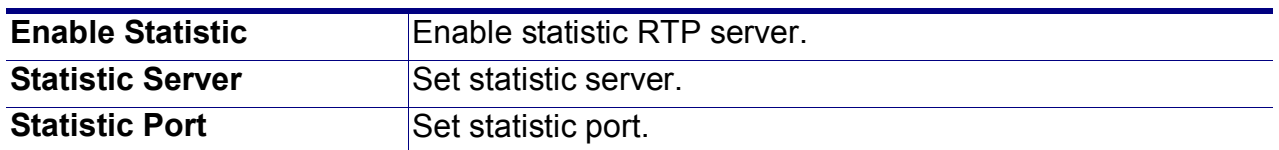

# **Codec Settings:**

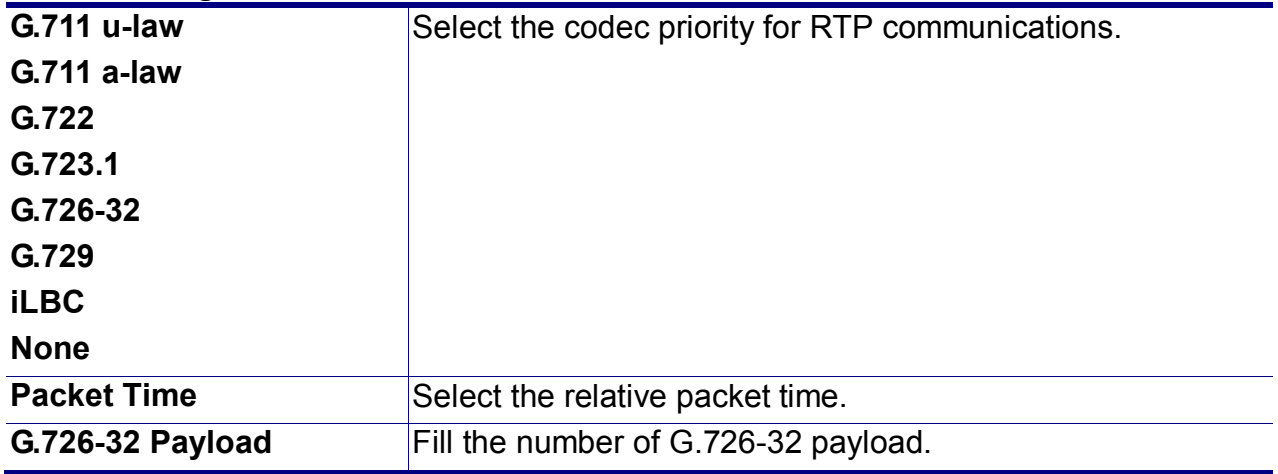

# **NAT Settings:**

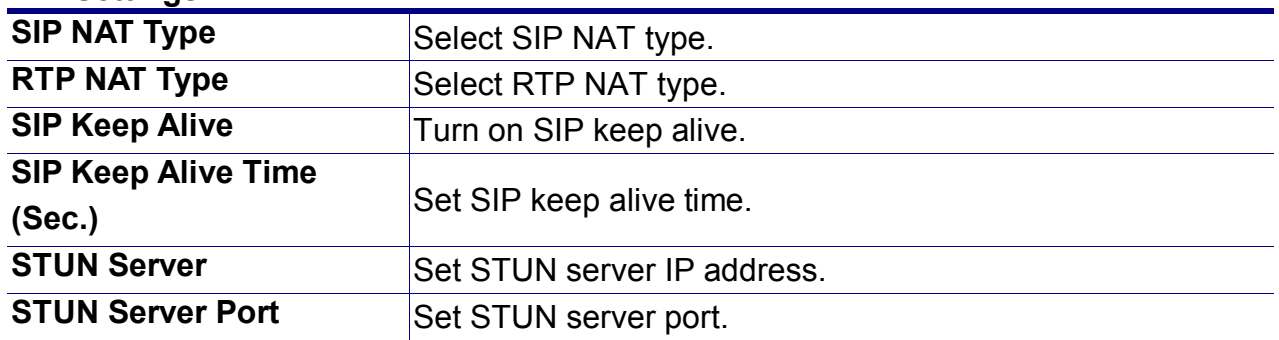

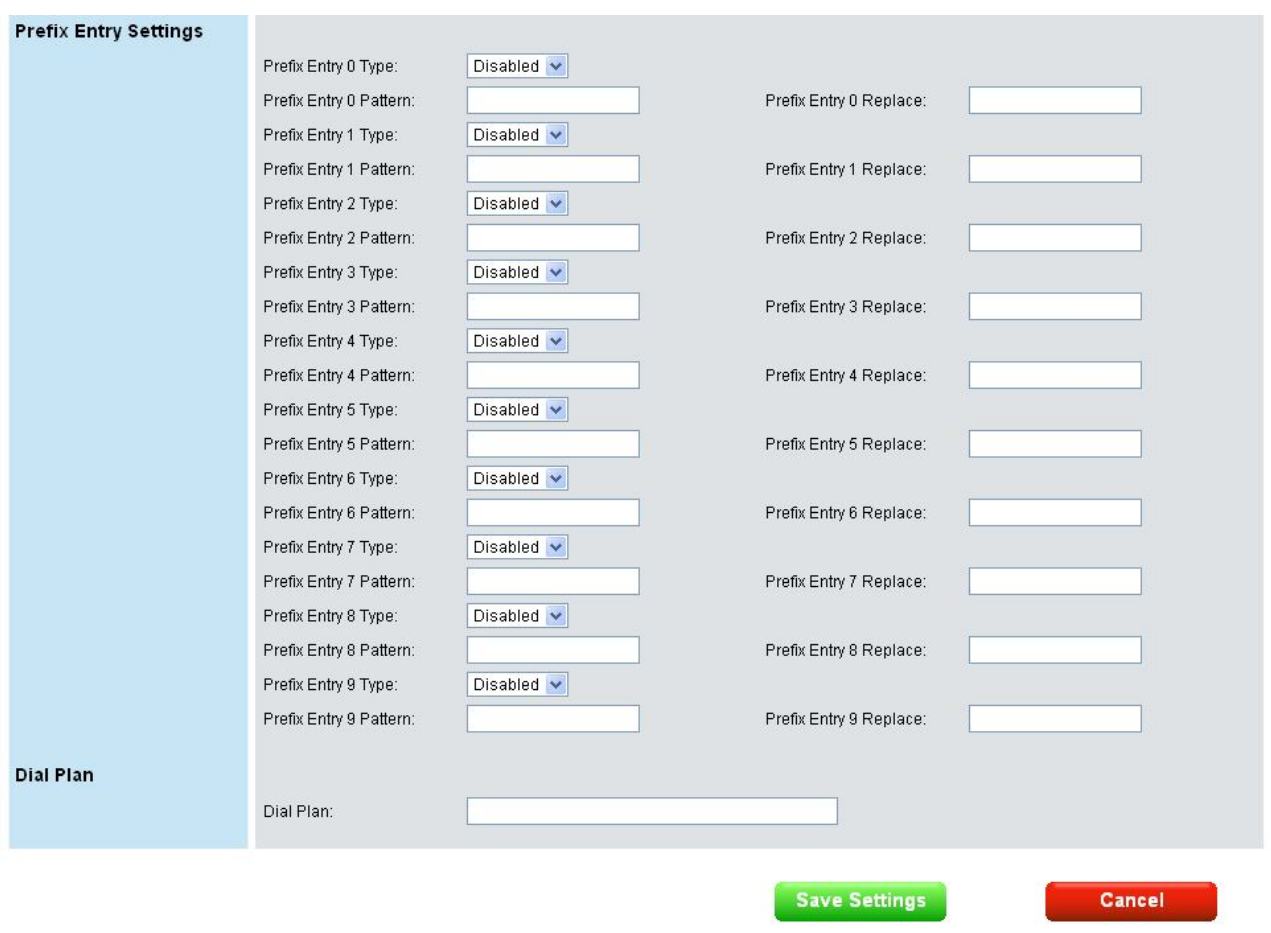

# **Prefix Entry Settings:**

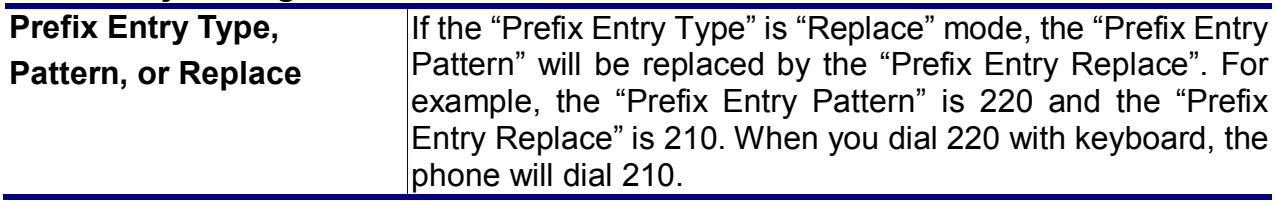

**Dial Plan:**

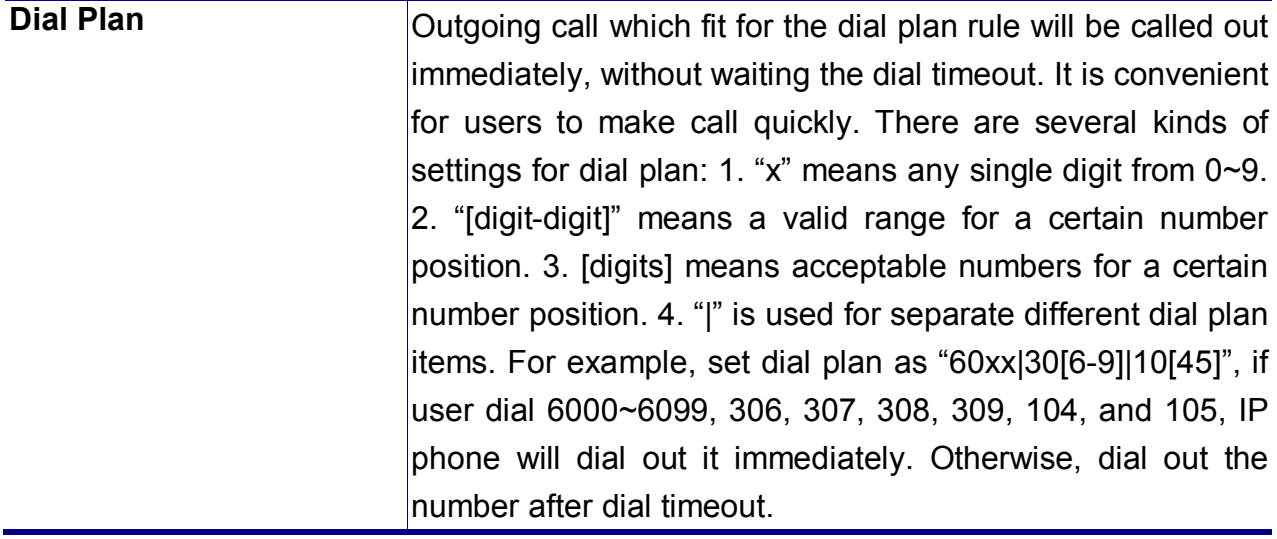

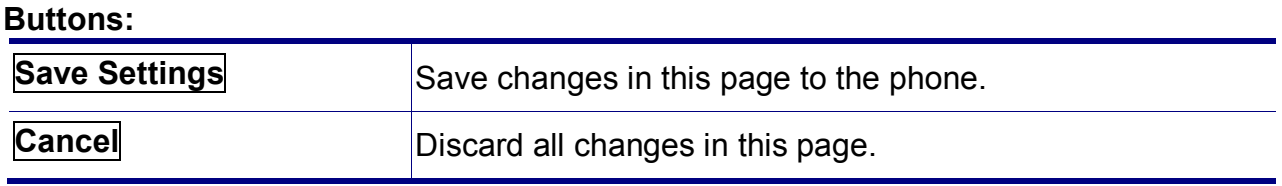

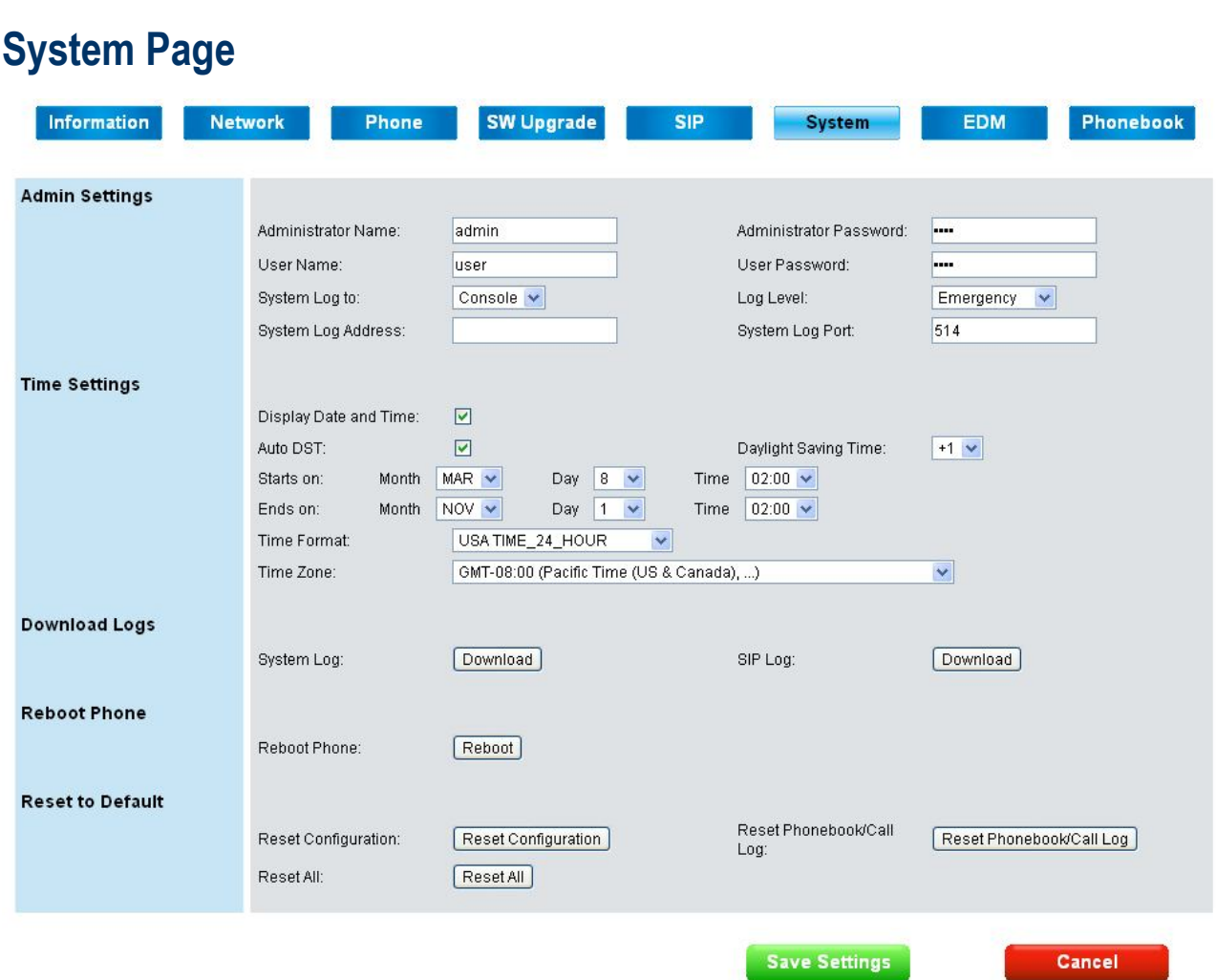

#### **Admin Settings:**

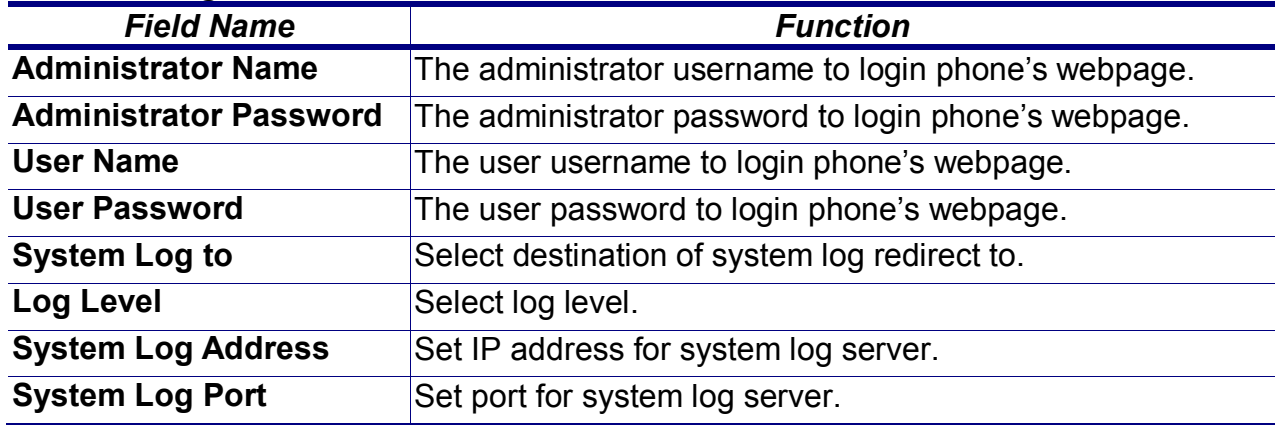

The user's name is not allowed to the same as administrator's name. The administrator's and user's name should be set at least 1 character, not allowed to be null. The administrator's and user's password should be set at least 4 characters. When changing password in phone's config menu, less than 4 characters will be discard, not be saved.

#### **Time Settings: (Not used with IG server)**

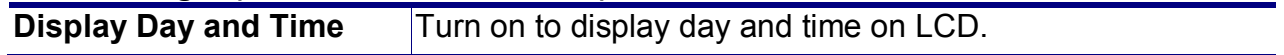

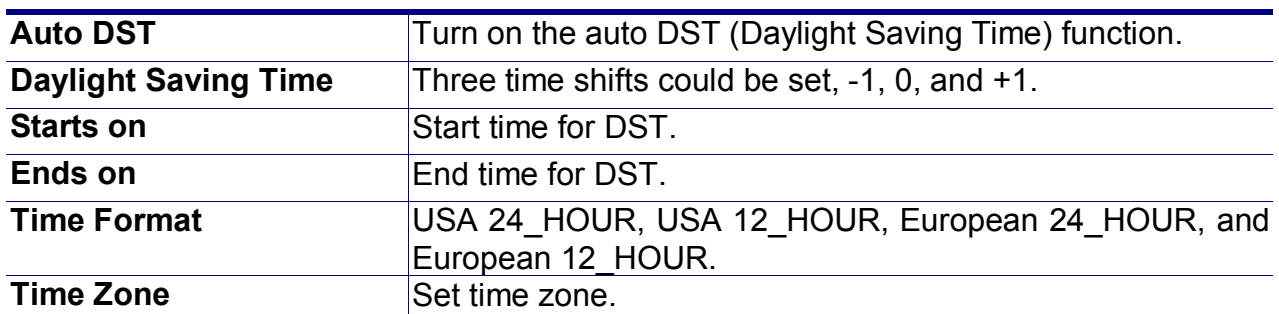

# **Download Logs:**

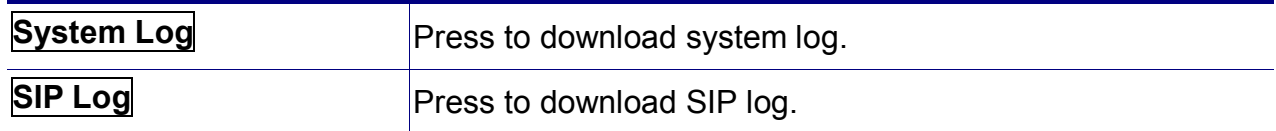

#### **Reboot Phone:**

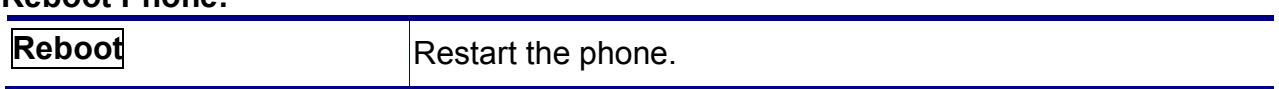

# **Reset to Default:**

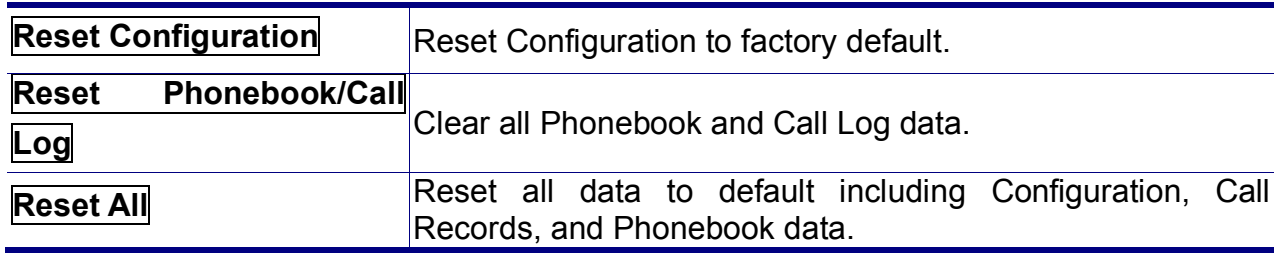

#### **Buttons:**

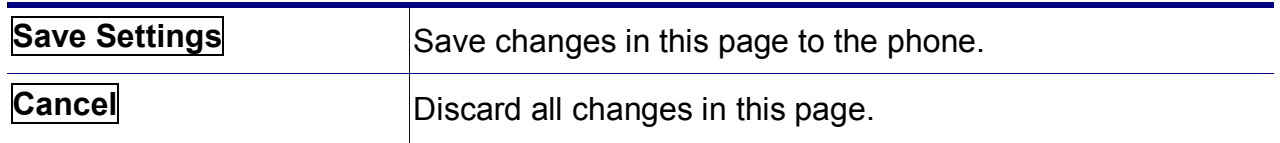

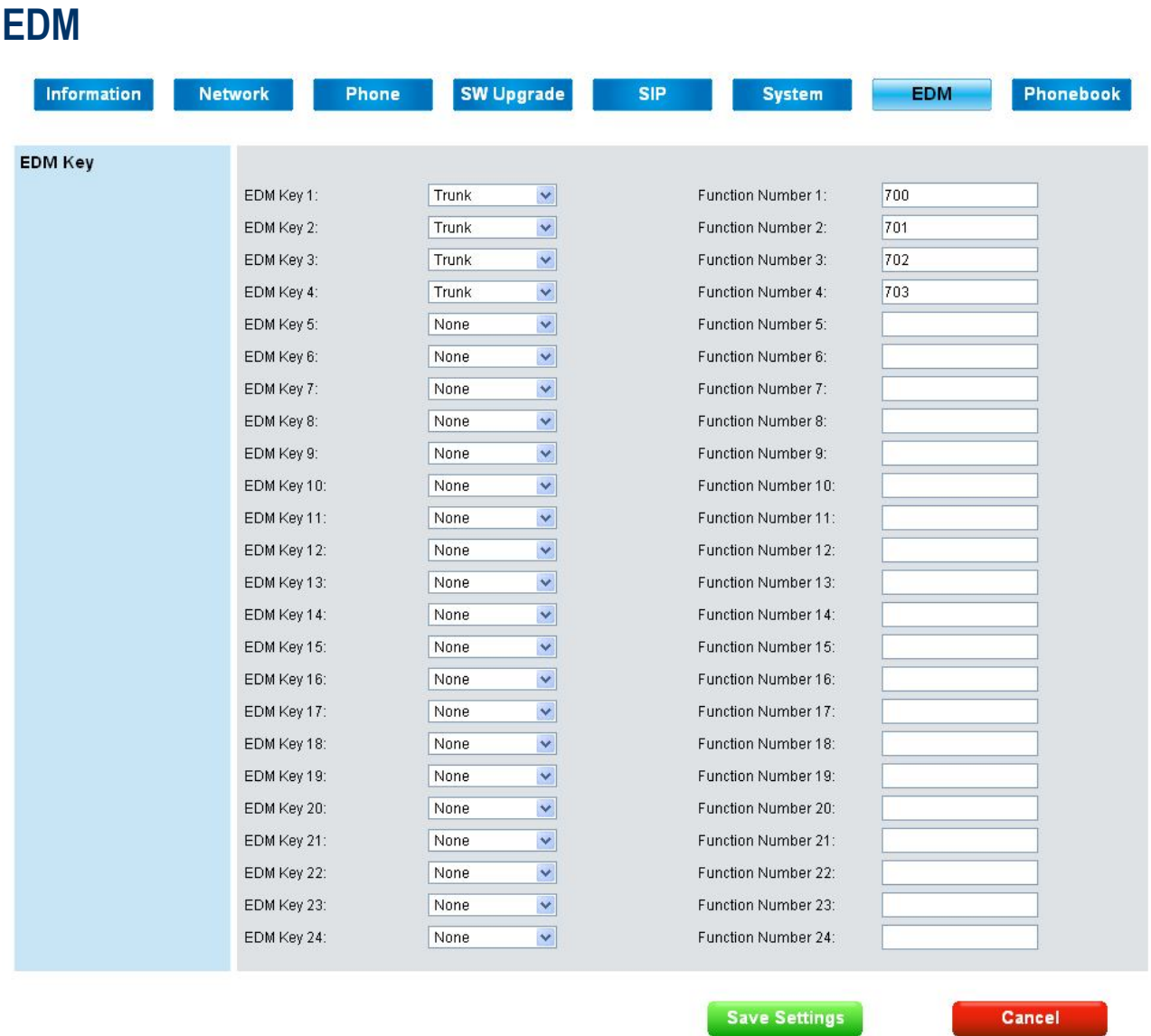

# **EDM Key:**

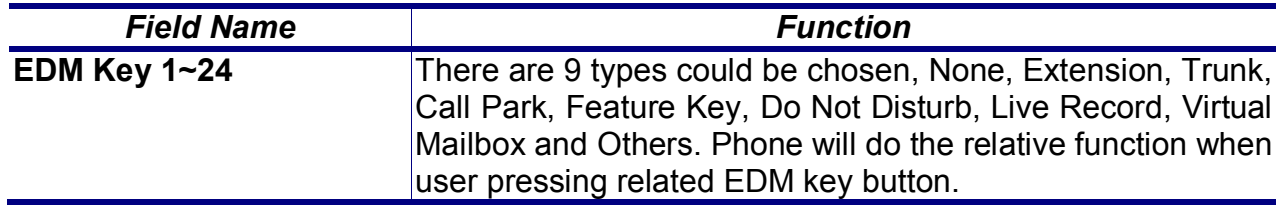

# **Buttons:**

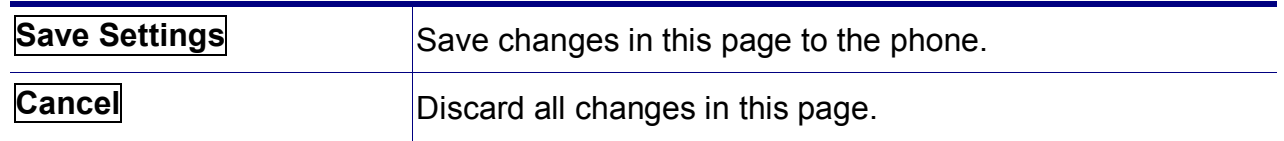

# **Phonebook**

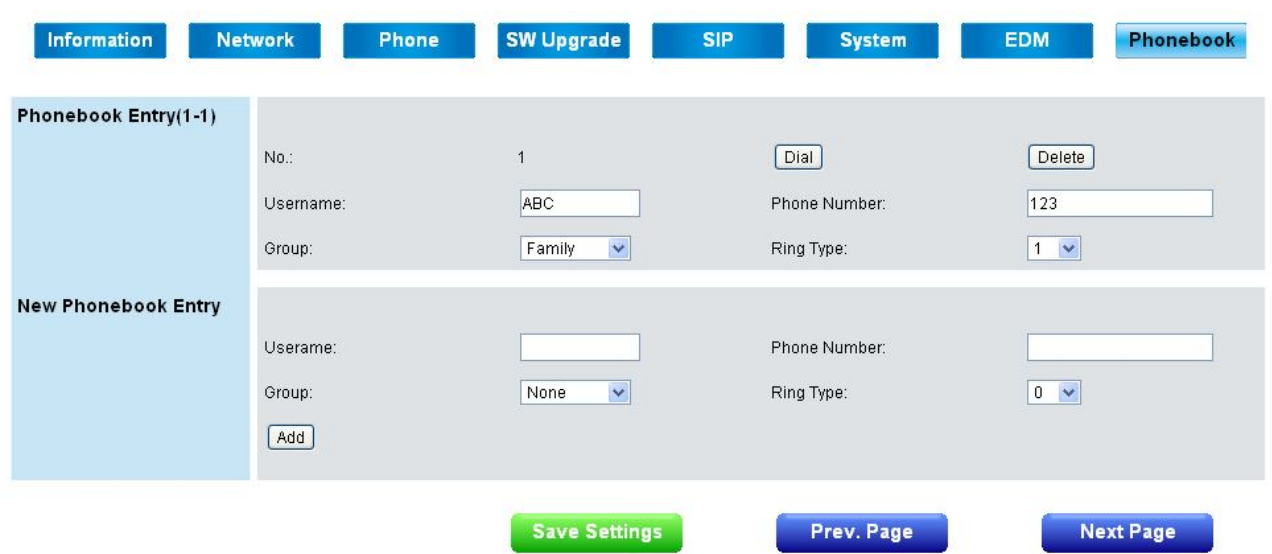

This page lets you configure phonebook data of your phone. You may:

- Edit up to 200 entries. Each page will just show 20 entries.
- Dial a phone number directly from this webpage.

# **Phonebook Entry:**

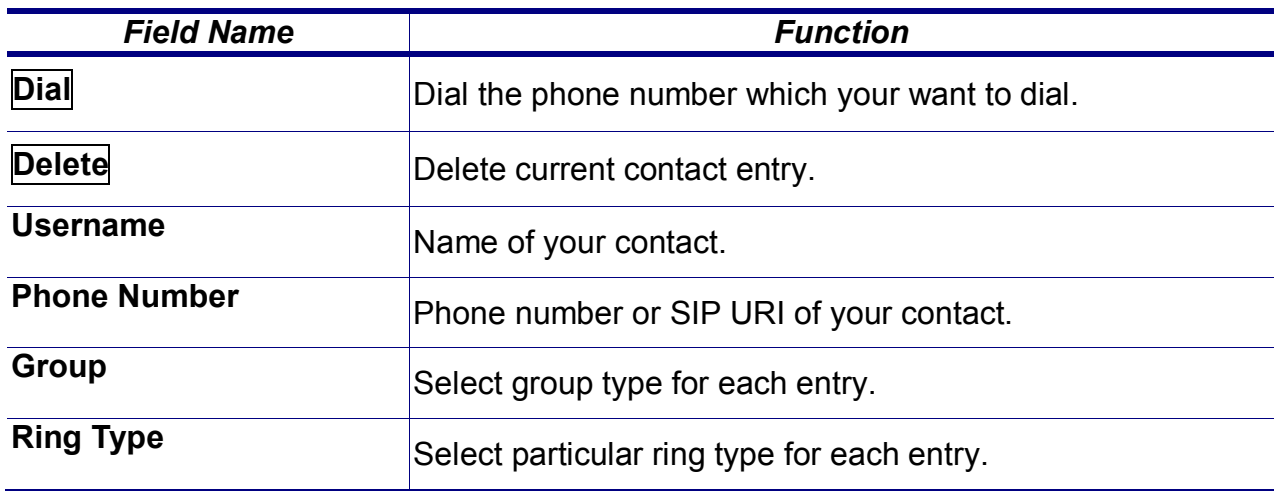

#### **New Phonebook Entry:**

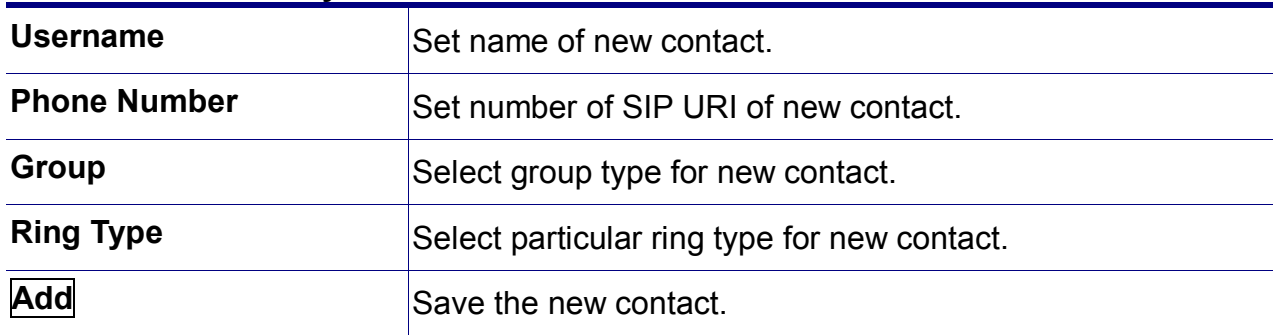

#### **Button:**

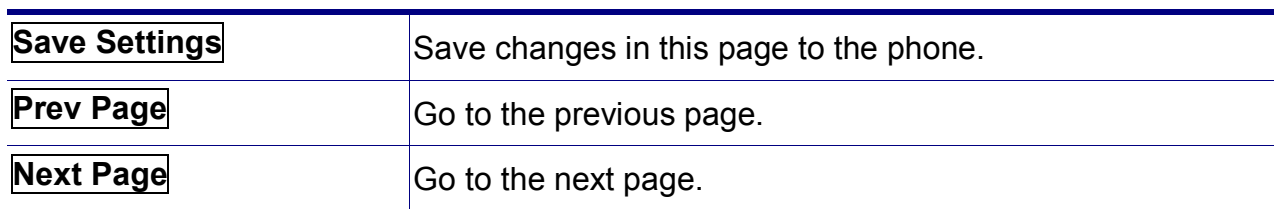

To call your contact, simply click on the corresponding number and it will show the following dialog box (for example, if you click entry 001 to call out, the result will be the following):

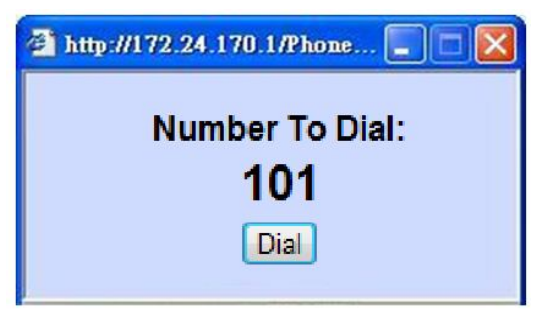

Then press the "Dial" button in order to start dialing. Phone will dial out corresponding number automatically.

# **Features & Specifications**

With highly integrated chip and sophisticated design, this IP2032 offers a variety of features. And it can provide high performance, reliable and quality voice communication for the users. The hardware specifications are list as follows for your reference.

#### **Main Unit**

-Dimension: 180 \* 195 \* 105 mm. -Plastic material: ABS type. -Support 2 angles. (one with stand and one without stand) -Can be mounted onto the wall with the stand. -Support detachable handset and curled cord.

# **LAN and PC Ports**

-Integrated 2 ports Ethernet switch. -IEEE 802.3 10BaseT / 802.3u 100BaseTx compliant. -Auto-negotiation with link speed and full/half duplex mode. -Auto MDI/MDIX for both downlink and uplink auto-swapping. -Support QoS IEEE 802.1p voice priority function.

## **Power Supply**

-Input: 5VDC/2A power adapter. -Support PoE (Power over Ethernet), IEEE 802.3af Device - Class 2 (7W).

## **Voice Handling**

-Supports multiple Audio Codecs: G.711 a-law/μ-law, G722, G.723.1, G726-32, G.729, iLBC.

-Supports VAD (Voice Activity Detection) and CNG (Comfort Noise Generation).

-Volume adjustable for Handset, Headset, Hands-free and Hands-free Ring output.

-Support G.165 16ms line Echo Cancellation.

-Adaptive Jitter Buffering function supported.

-Hands-free talking supported.

-Support multiple calls appearance.

Note*:* \* These features are optional. Please contact your supplier to purchase option.

## **Tone Function:**

-DTMF tone generation and detection.

-Side tone and good voice quality supported.

-Out-bound DTMF relay (RFC2833/SIP-INFO) support.

-Local tone support (Dial, Ring, Ring back, Busy and related tones).

# **Troubleshooting**

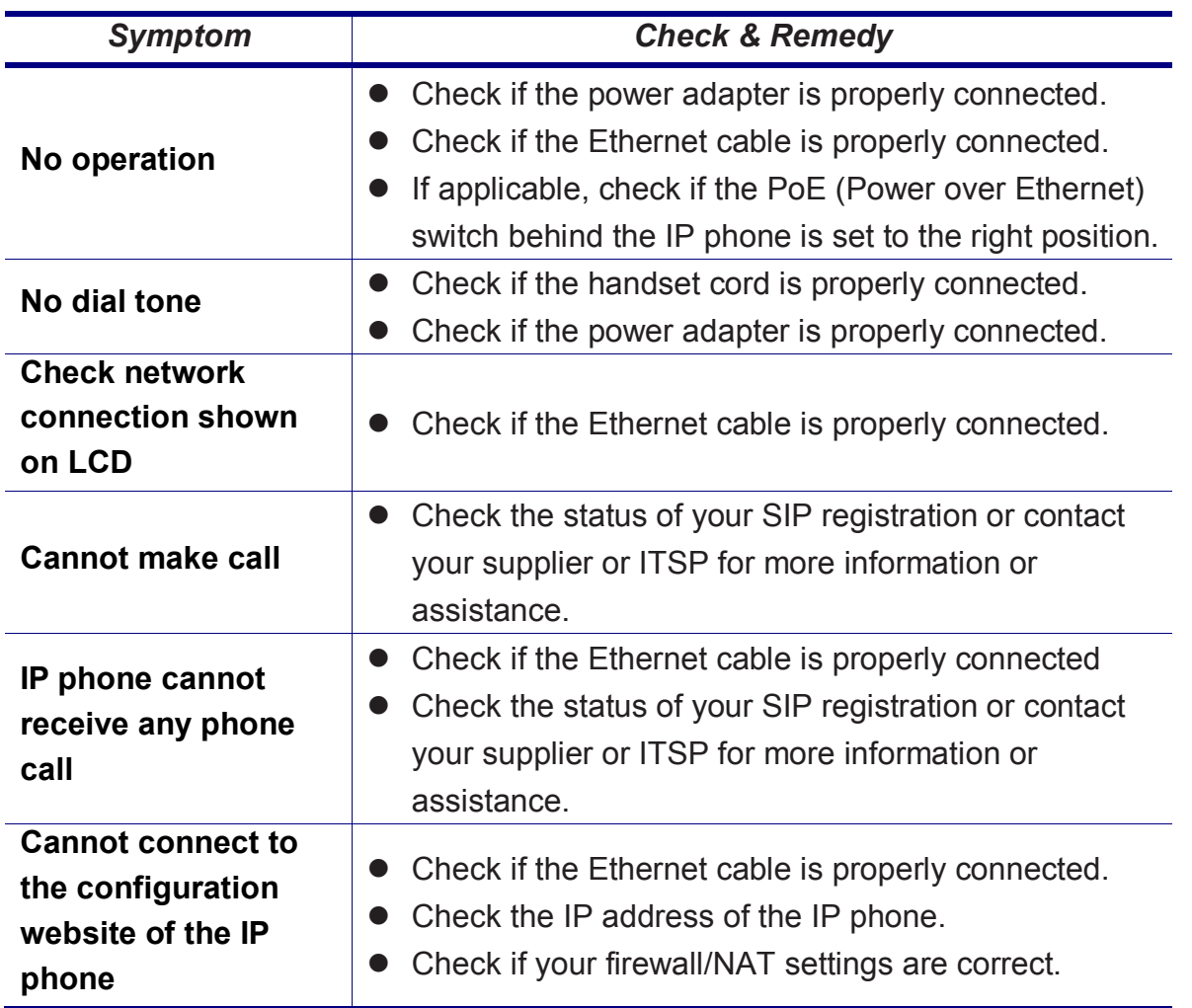

# **Glossary**

# **Acronyms**

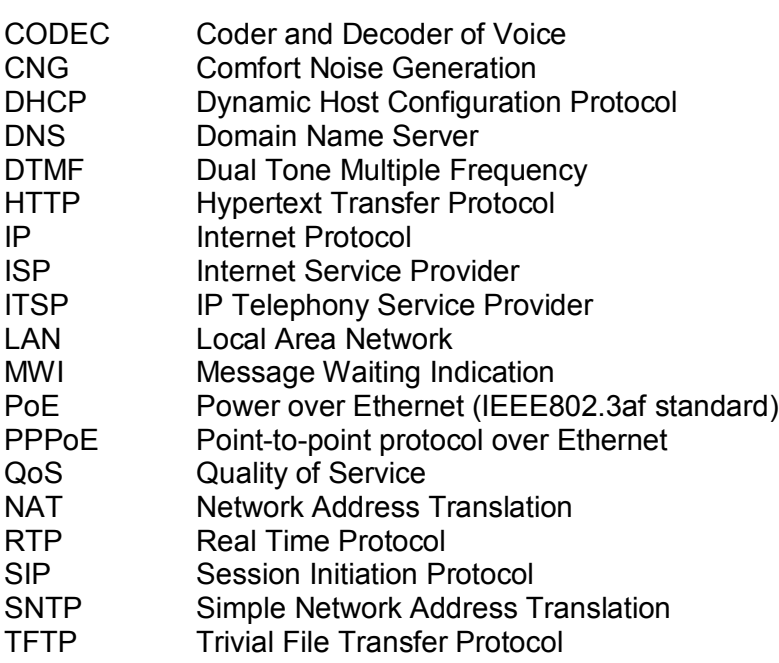

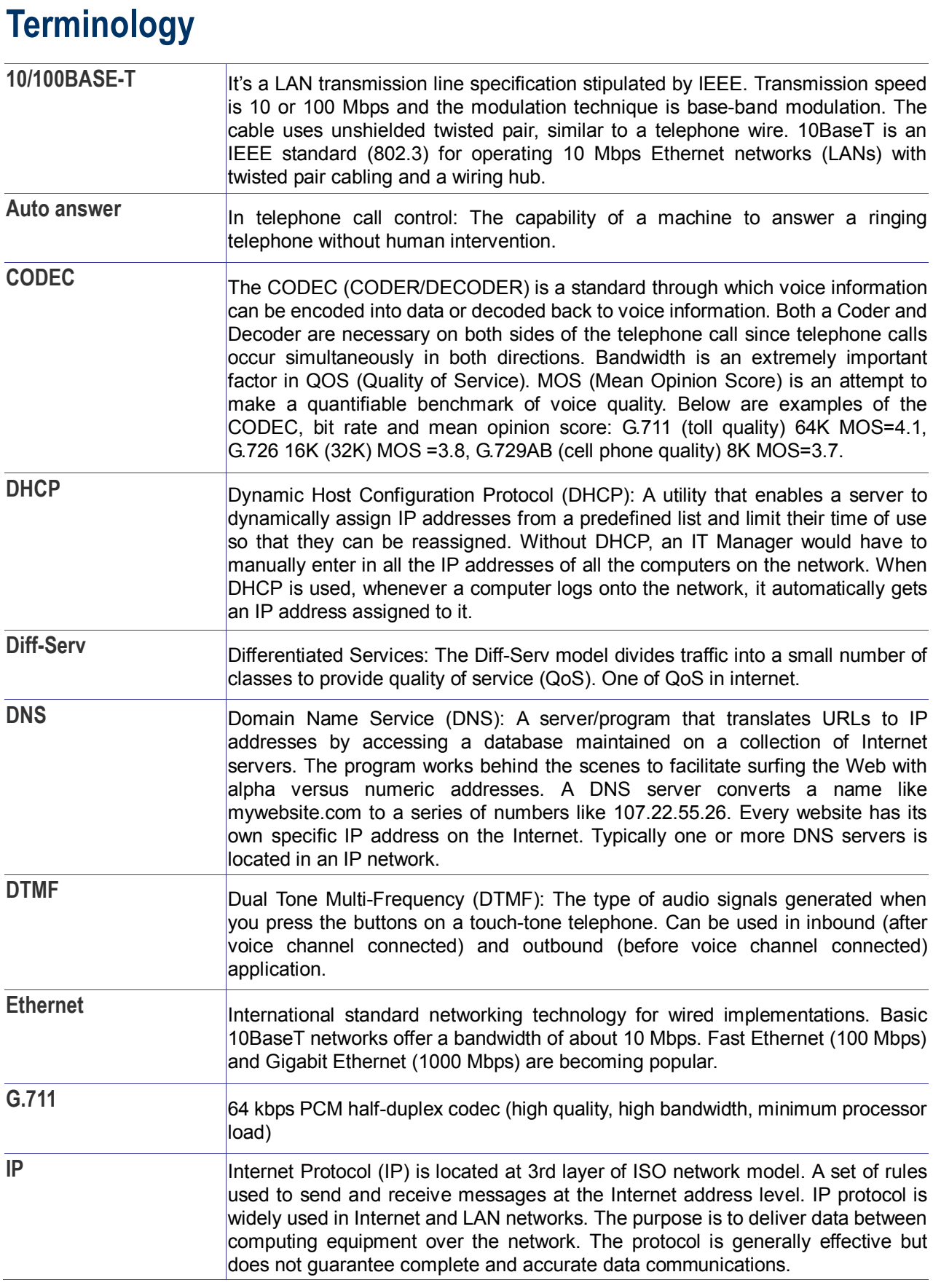

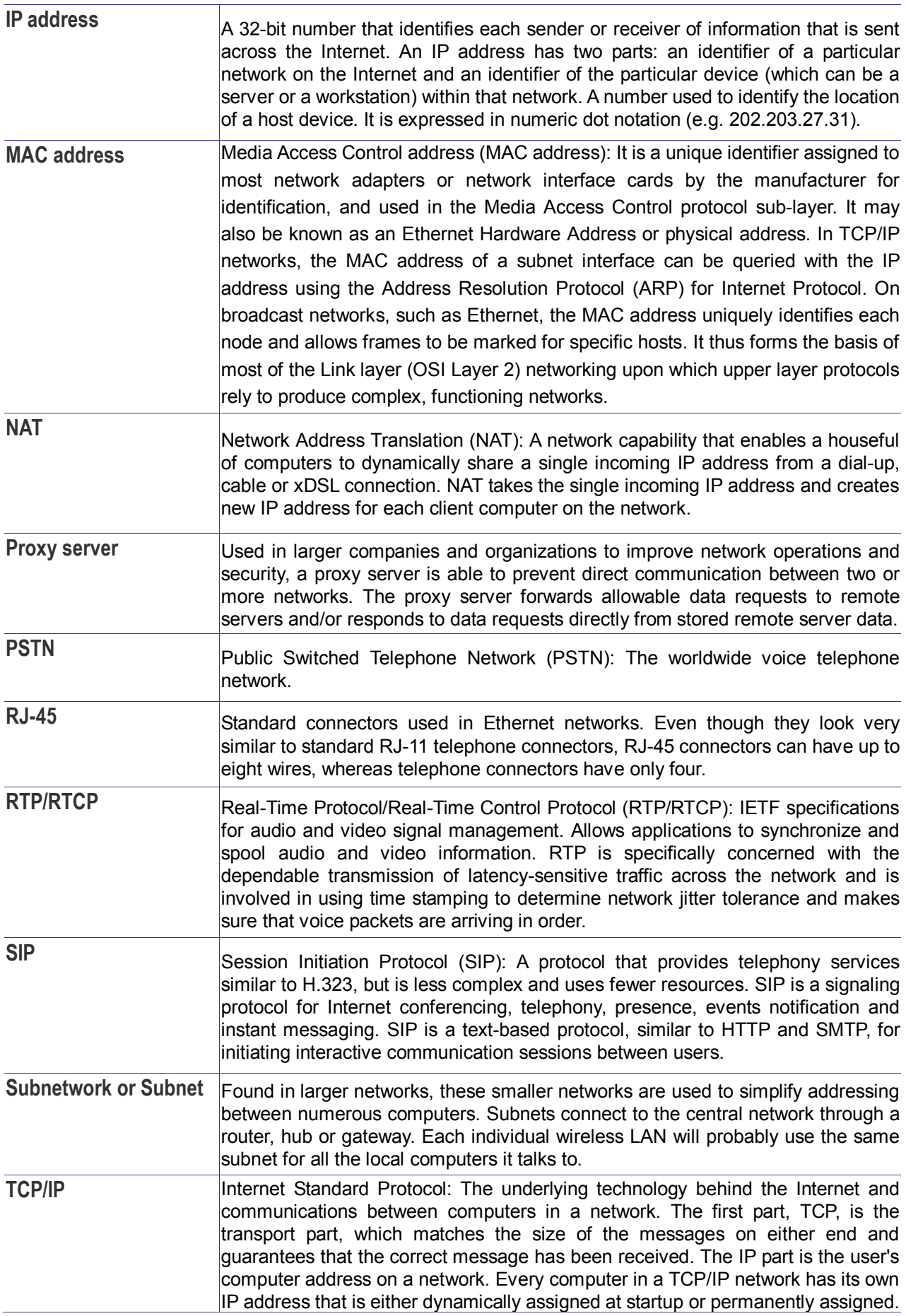

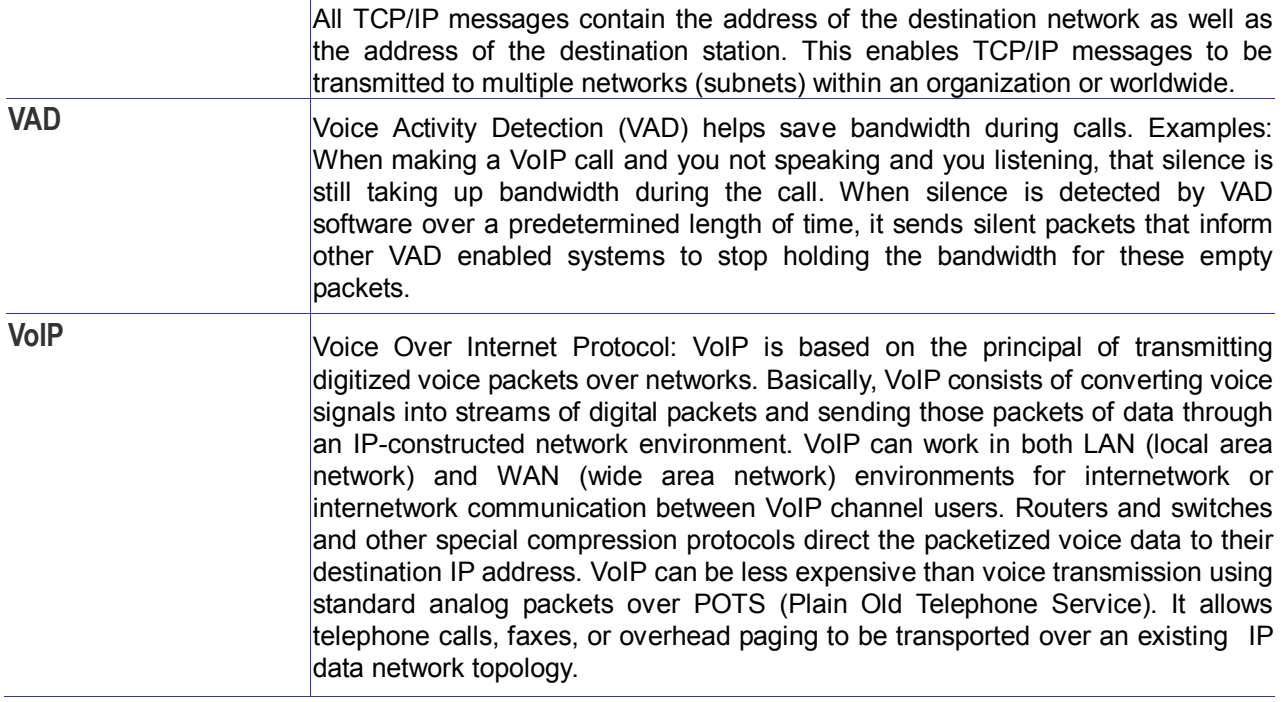